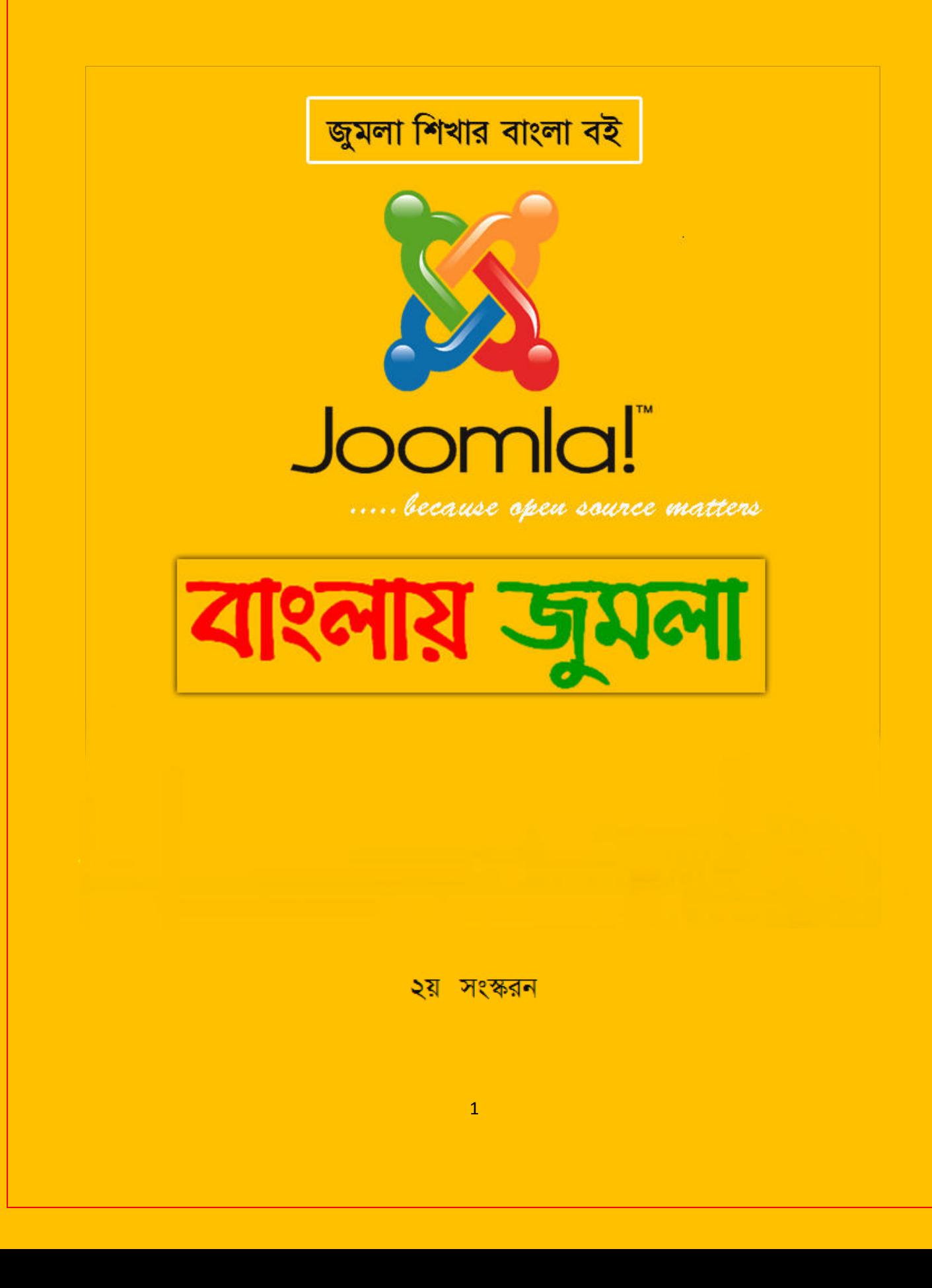

# জুমলা শিখার বাংলা বই

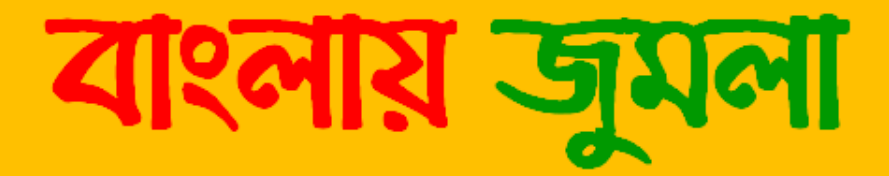

# পাৰ্থ সাৱথি কর

# **Samua partha**

All Rights Reserved.

বইটি সম্পূর্ন উন্মুক্ত। এটা ফ্রি ডাউনলোড ও বন্ধুদের সাথে শেয়ার করা যাবে।কোনভাবেই কোন অংশ পরিবর্তন অথবা বিকৃতি করা যাবেনা । তবে অ্পনাদের য়েকোন ধরনের মতামত ও পরামর্শ সাদরে গ্রহনযোগ্য ।

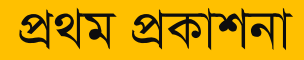

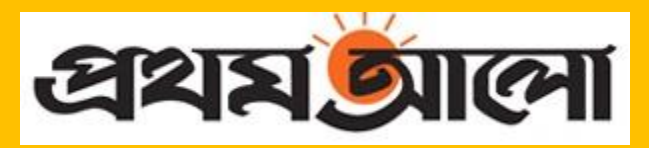

২০শ জানুয়াযী, ২০১০ইং ।

-ূচচত্র -

এই বইতে যা আলোচনা করা হয়েছে

- া জুমনা কি
- া কারা জুমলা ব্যবহার করছেন
- া বাংলাদেশে কারা জুমলা ব্যবহার করছেন
- 
- □ জুমনা ডাউনলোড
- া লােকাল সার্ভার এ জুমলা ইনস্টল
- $\Box$  জুমনার কন্দ্রৌল প্যানেলের বিভিন্ন মেনুর সাথে পরিচয়
- □ টেমঘ্লেট ডাউনলোড ও ইনস্টল
- □ টেমপ্লেট পরিবর্তন ও কাস্টমাইজেশন
- া আৰ্টিকন নিখে মাইট এ প্রকাশ
- া এক্সটেনশন ইনস্টল ও কনফিগার
- া ওয়েব সাইট এর এড্রেস বারে ফেডিকন যোগ করা
- □ ওয়েব সাইট এর নিরাদণ্ডা
- জুভরায়ে ফাংরা ইনস্টর
- া ওয়েব মার্জারে মাইট আদলোড
- $\Box$  উপসংহার।

-বিশেষ সংযোজন -

□ জুমলা আউটমোর্সিং সাইট-জুমলান্যান্সার্স এ কিজাবে কাজ করা যায়- জাকারিয়া চৌধুরী

পরিচালক, ওয়েবক্রাফট বাংলাদেশ

উ**ৎ**সর্গ : বাাংলাদেশ ওদেনদসাসগ দনটওয়াকগ এর সবাইদক

 $\mu$ 

ভাধান ফেয়ে ।েয়ফ ফ শিাই ফনয়জয কায়ছ । মে ঘাটাঘাফট কযয়ফন েেই ফিয়ফন । "

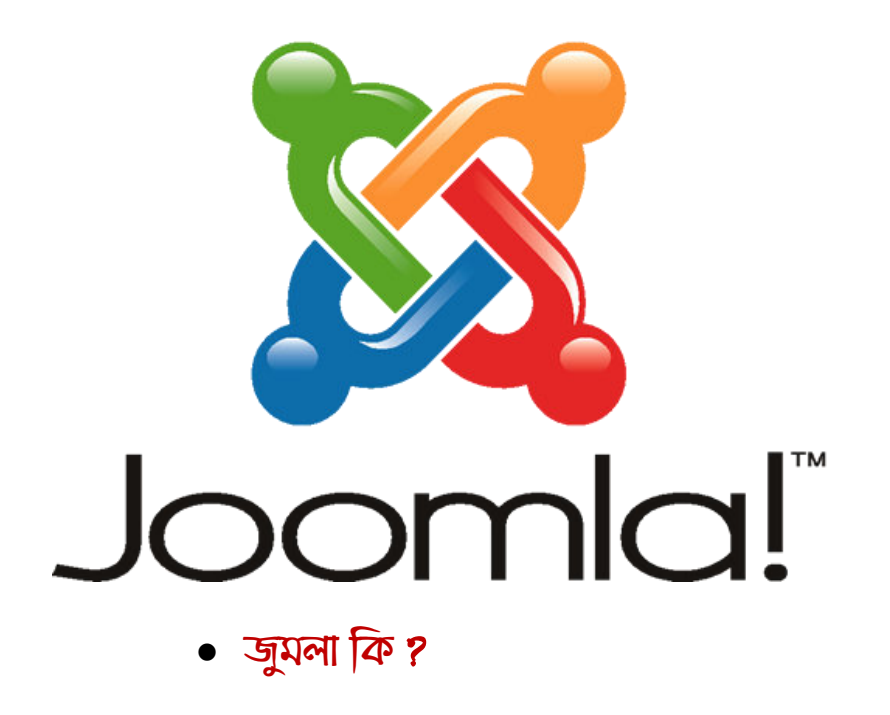

এই বই থেকে আমরা বর্তমানে বিশ্বের একটি জনপ্রিয় কনটেন্ট ম্যানেজমেন্ট সিস্টেম [ CWS] জুমলা সম্পর্কে জানব এবং এর ব্যবহার নিয়ে আলোচনা করব ।

জুমলা ওপেন সোর্স ম্যাটার্সের তত্বাবধানে পিএইচপিতে লেখা একটি উন্মুক্ত সোর্সের সিএমএস সফটওয়ার। জুমলা ম্যাম্বো নামক আরেকটি সিএমস থেকে জন্ম দিয়ে খুব দ্রুত জনপ্রিয়তা লাভ করেছে। এই দ্রুত জনপ্রিয়তার কারন হলো, প্রচুর সংখ্যক এক্সটেনশনের সহজলভ্যতা, নির্ভরযোগ্য সহায়তার জন্য সক্রিয় ফোরাম এবং সর্বোপরি জুমলা ব্যবহারে সহজতা। জুমলা অরগ ও এর বিভিন্ন সাব সাইটে জুমলা সম্পর্কিত সব তথ্য পাওয়া যাবে।

আর সিএমএস কোন ওয়েব সাইটকে চালানোর উপযোগী একটি সফটওয়ার। যখন কোন ভ্রমণকারী ওয়েবসাইটের কোন কিছু দেখতে চান, তখন সিএমএস সফটওয়ার সেটা যোগান দেয়। পাশাপাশি, সিএমএস এর সুবিধা ব্যবহার করে ওয়েব মাস্টার প্রয়োজনে তার ওয়েব সাইটে বাড়তি তথ্য, ছবি, ভিডিও ইত্যাদি যোগ করেন। পুরোনো তথ্য ইত্যাদি আর্কাইভ করে রাখার সুবিধাও থাকে। নিবন্ধিত সদস্যসরা তাদের নিজেদের খবর, তথ্য ইত্যাদি জমা দিতে পারেন। কোন সম্পাদক তা অনুমোদন করলে তা প্রকাশ পাবে, এমন ব্যবস্থাও থাকে। এ ধরনের সব সুবিধা থাকে সিএমএস এর ব্যাক এন্ডে। যে সব ওয়েব সাইটের বিষয় বস্তু প্রায়ই পরিবর্তিত হয়, সেসব ওয়েব সাইট দেখভাল করার জন্য সিএমএস এর চাইতে ভাল আর কিছু হতে পারে না। যে সব সাইট সদস্য ব্যস্থাপনা করে তাদেরও অনেক কিছু দিতে পারে সিএমএস।

ওযেব সাইট তৈরির জন্য জুমলা কনটেন্ট ম্যানেজমেন্ট সিস্টেম এর ব্যবহার কত যে আকর্ষনীয় , আপনি ব্যবহার না করলে বজবেন না।এর সবচেয়ে বড দিক হল এটি ওপেন সোর্স সি . এম. এস. ।যার দরুন যেকোন কেউ এটি ফ্রি ডাউনলোড ও ব্যবহার করে ওযেব সাইট ও ওয়েব এপলিকেশন তৈরি করতে পারবেন ।এতে আপনাকে কোনও টাকা দিয়ে কিনতে হবেনা।

জুমলা দিয়ে প্রতিনিয়ত অসংখ্য ওয়েবসাইট তৈরি হচ্ছে, যার মধ্যে উল্লেখযোগ্য হচ্ছে –

- কর্পোরেট ওয়েবসাইট বা পোর্টাল
- কর্পোরেট ইন্ট্রানেট এবং এক্টানেট
- অনলাইন ম্যাগাজিন, সংবাদপত্র এবং বিভিন্ন ধরনের প্রকাশনা
- ই- কমার্স সাইট এবং অনলাইন রিজার্ভেশন
- সরকারী বিভিন্ন সাইট
- মাঝারি ও ক্ষুদ্র ব্যবসার জন্য ওয়েবসাইট
- অলাভজনক এবং বিভিন্ন সংস্থার ওয়েবসাইট
- কমিউনিটি নির্ভর পোর্টাল
- বিভিন্ন শিক্ষাপ্রতিষ্ঠানের ওয়েবসাইট
- ব্যক্তিগত বা পারিবারিক হোমপেইজ

বর্তমানে ই- কমার্স এর মত সাইটও সহজেই তৈরি করা যাচ্ছে জুমলা ব্যবহার করে, পারবেন আপনার পছন্দ মত Image Gallery,From বানানো, Download Manager,Guestbook, স্লাইড শো, এডসেন্স প্রোগাম আরও অসংখ্য প্রোগাম যোগ করতে ।Custom Html নামক একটি এক্সটেনশন যা দিয়ে এমন কোন প্রোগাম নেই যে আপনি যোগ করতে পারবেন না, প্রয়োজনীয় কোড কপি করে এনে এক্সটেনশনটি পেস্ট করলেই কাঙ্কিত আউটপট দেখতে পারবেন ।হাজার হাজার টেমপ্লেট ও প্রয়োজনীয় এক্সটেনশন রয়েছে ইন্টারনেটে ।www.joomla24.com এই সাইটিতেই রয়েছে ৩০ হাজারেরও অধিক টেমপ্লেট আর www.extensions.joomla.org এ রয়েছ অসংখ্য এক্সটেনশন ।এই সাইট ২টিই সব ধরনের টেমপ্লেট ও প্রয়োজনীয় এক্সটেনশন এর জন্য অনেক সিকিউর ।

পিএইচপি দিয়ে এই সি. এম. এস. টি তৈরি এবং এটি মাইসিকুয়েল ডাটাবেজ ব্যবহার করে।অনেক Freelancing সাইট রয়েছে যেখানে শুধু Joomla এর ই রয়েছে হাজার হাজার ডলার এর কাজ ।আপনিও Joomla'য় দক্ষ হয়ে হাজার হাজার ডলার আয় করতে পারবেন ।এজন্য শুধু  $\rm{Joomla'$ র জন্য রয়েছে একটি Freelan $\rm{cing}$  সাইট http://joomlancers.com. এই বইয়ের শেষে জুমল্যান্সার্স এ কিভাবে কাজ করা যায়, এ নিয়ে জাকারিয়া ভাইয়ের একটি আর্টিকল আছে ।

এছাড়া oDesk, rentacoder, getafreelancer ইত্যাদি ফ্রিল্যান্স আউটসোর্সিং সাইটগুলোতেও প্রচুর কাজ পাওয়া যায়।

#### • কারা জমলা ব্যবহার করছেন

- MTV Networks Quizilla (Social networking) [http://www.quizilla.com](http://www.quizilla.com/)
- IHOP (Restaurant chain) [http://www.ihop.com](http://www.ihop.com/)
- □ Harvard University (Educational) [http://gsas.harvard.edu](http://gsas.harvard.edu/)
- The Green Maven (Eco-resources) [http://www.greenmaven.com](http://www.greenmaven.com/)
- □ Outdoor Photographer (Magazine) [http://www.outdoorphotographer.com](http://www.outdoorphotographer.com/)
- PlayShakespeare.com (Cultural) [http://www.playshakespeare.com](http://www.playshakespeare.com/)
- □ Senso Interiors (Furniture design) [http://www.sensointeriors.co.za](http://www.sensointeriors.co.za/)

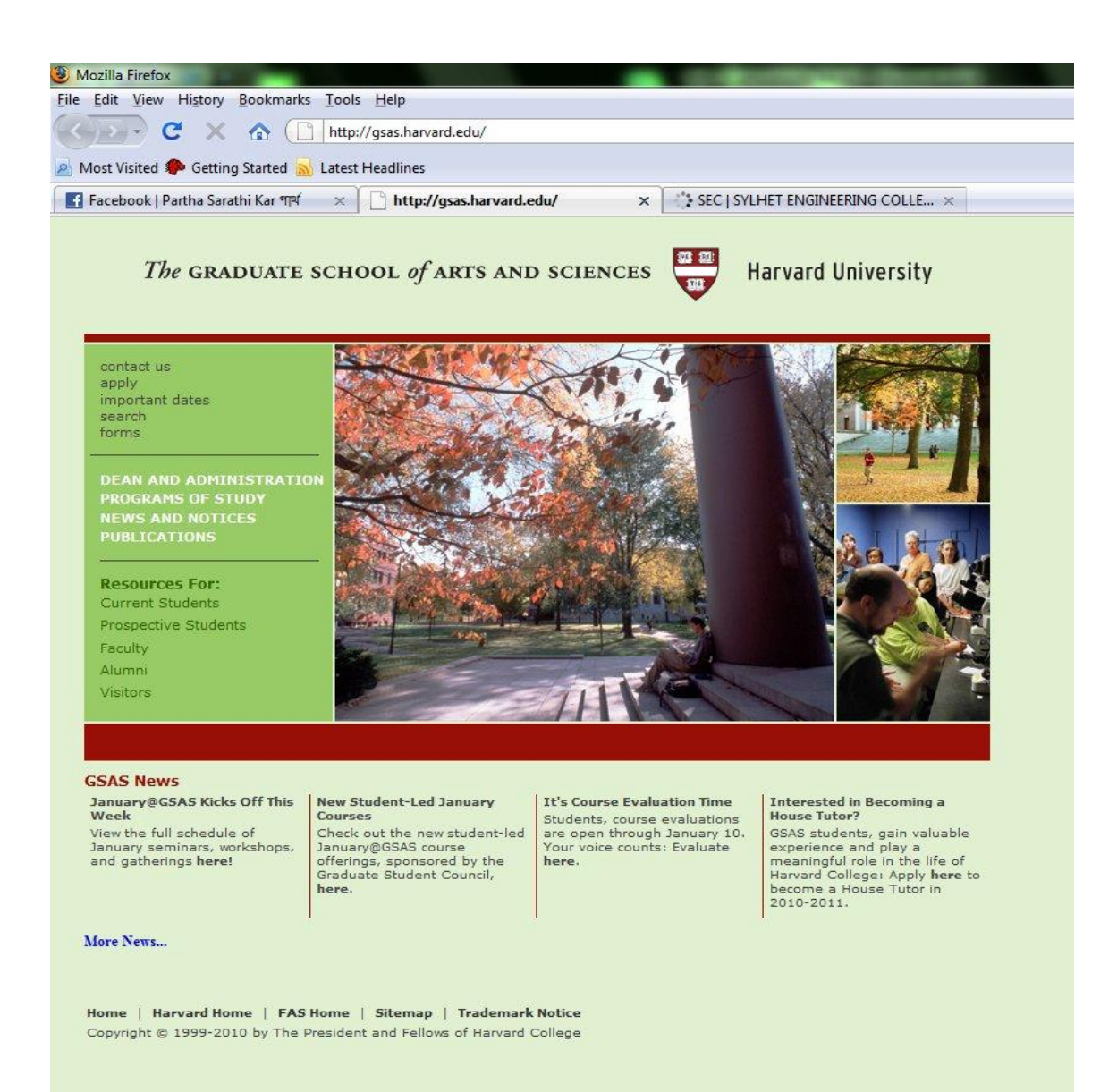

## • বাংলাদেশে জুমলা

- া শাহজালাল বিজ্ঞান ও প্রযুক্তি বিশ্ববিদ্যালয়-  $\,$  www.sust.edu
- $\Box$  সিলেট ইন্জিনিয়ারিং কলেজ- www.sec.ac.bd
- জােীে ওতেফ থািতার- www.bangladesh.gov.bd
- $\Box$  বাংলাদেশ ওপেনসোর্স নেটওয়ার্ক- www.bdosn.org
- $\Box$  বাংলাদেশ সরকারের বেশিরভাগ ওয়েব সাইট ই

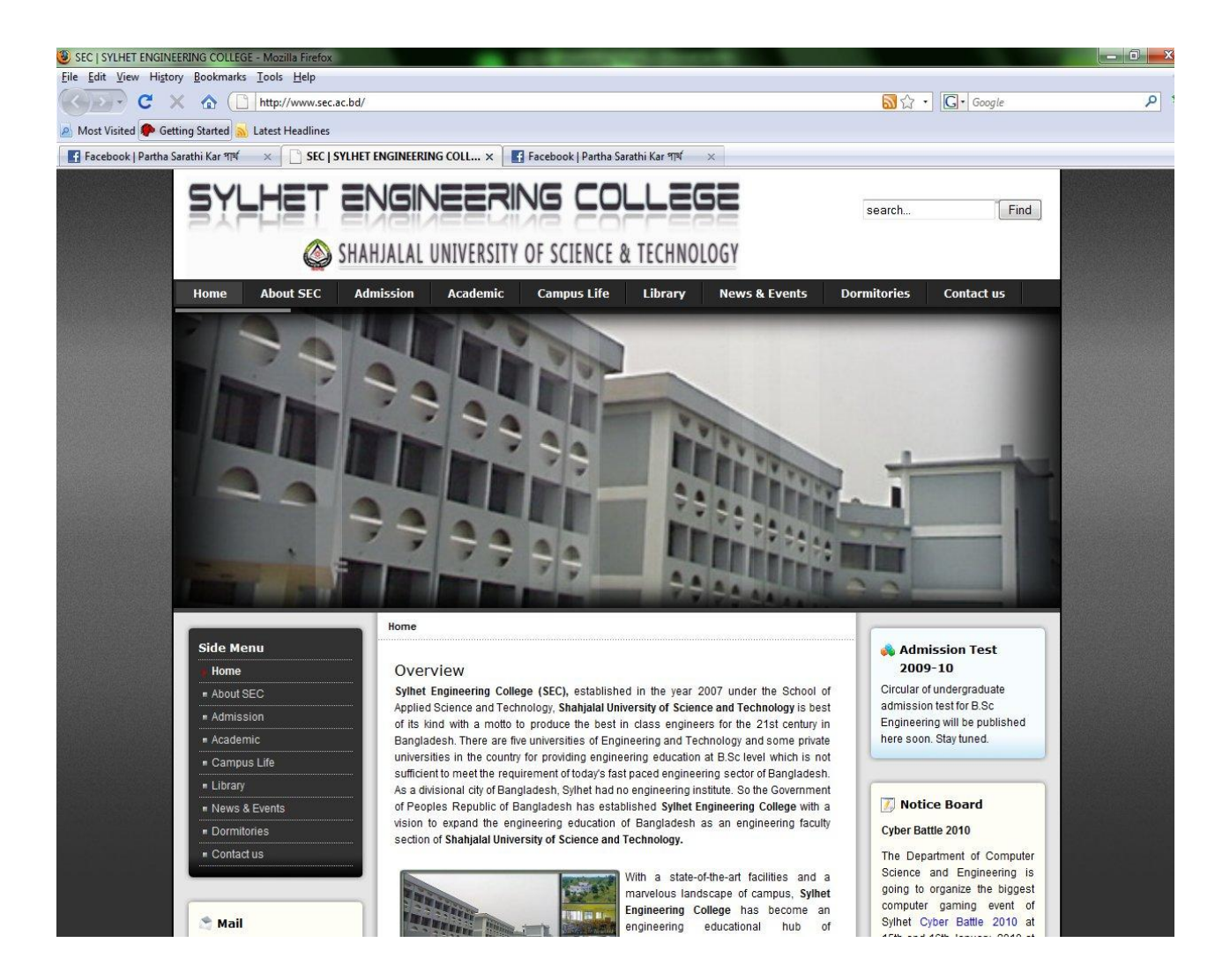

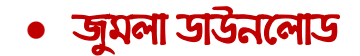

#### আপনি নিম্নোক্ত লিংক থেকে জুমলা ডাউনলোড করতে পারবেন।

<http://www.joomla.org/download.html>

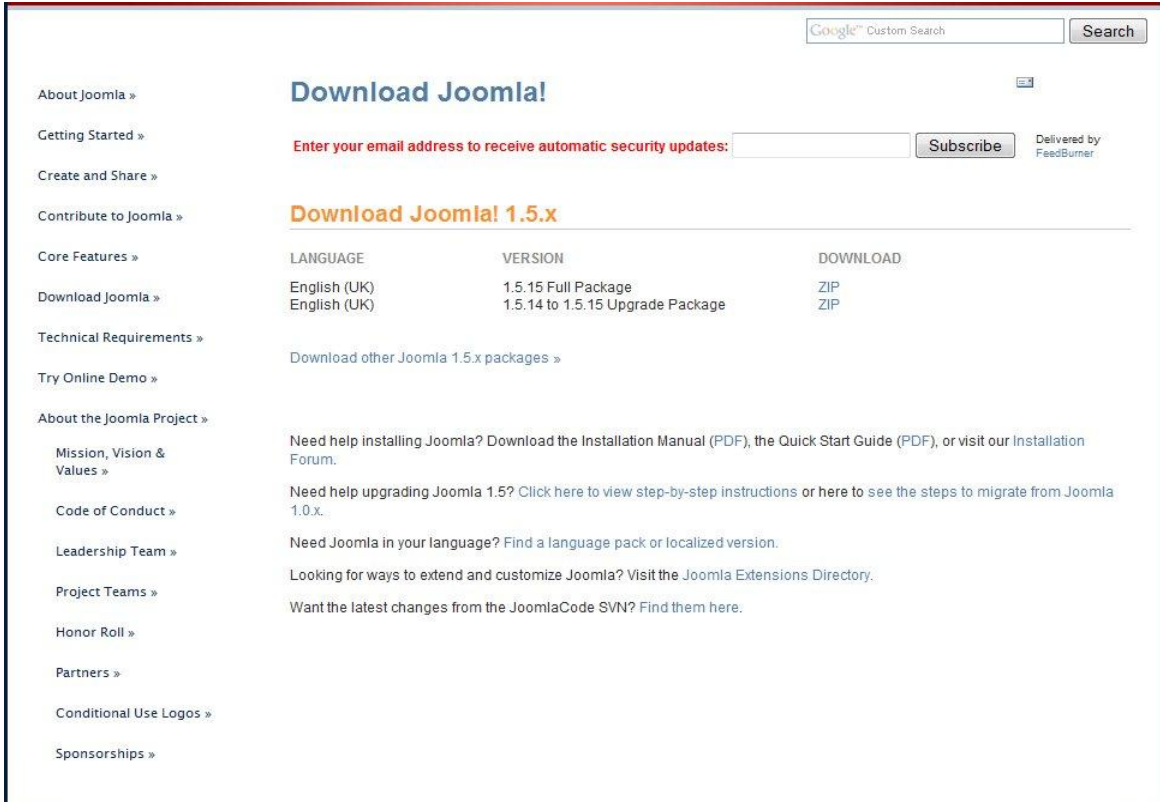

ডাউনলোড করার পর দেখবেন ফাইলটি zip অবস্থায় আছে, এটা unzip করলেই জুমলা ফাইলটি পাবেন ।

# লোকান মার্ভার এ জুমনা ইনস্টন

জুমলা ইনস্টেলশন এর জন্য প্রথমেই আপনার pc কে web server এ পরিনত করতে হবে । এর জন্য আপনার pc তে এপাচি ও মাইসিকুয়েল এই দুটি প্রোগ্রাম রান করা থাকতে হবে ।

এই দুটি প্রোগ্রাম ইন্টিগ্রেটেট অবস্থায়ও পাওয়া যায়।আমরা এমনই একটি সফটওয়ার xampp ব্যবহার করব।এছাড়াও আরেকটি সফটওয়ার Apache2triad রয়েছে । যেকোন একটি ব্যবহার করলেই হবে ।

আপনি নিম্নোক্ত লিংক থেকে এটি ডাউনলোড করতে পারবেন এবং এর installation প্রক্রিয়াটিও দেখতে পারবেন।

# **XAMPP for Windows**

<http://www.apachefriends.org/en/xampp-windows.html>

এখন আপনার pc কে web server এ পরিনত করতে xampp software টি আপনার pc তে install করুন

।

এবার প্রোগ্রামটি রান করার জন্য xampp এর xampp-control.exe ফাইল এ ডবল ক্লিক করুন ।তারপর দেখবেন নিচের মত একটি window হবে।

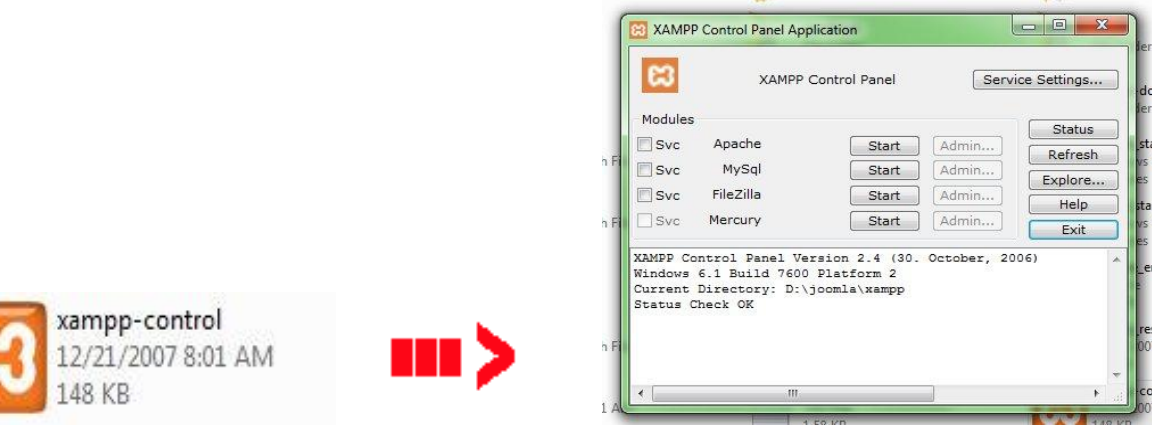

এখন এপাচি ও মাইসিকুয়েল এই দুটি প্রোগ্রাম রান করানোর জন্য Apache ও Mysql এর পাশের start বাটন এ চিক করুন ।

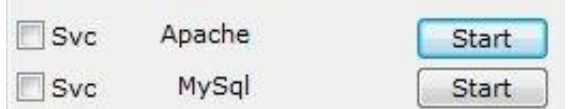

এখন আপনার pc টি web server এ পরিনত হয়েছে কিনা তা যাচাইকরার জন্য যেকোন web browser এ [http://localhost](http://localhost/) লিখে এন্টার চাপুন।এবার নিম্নের মত page আসলে বুঝবেন, আপনার pc টি এখন web server এ পরিনত হয়েছে ।

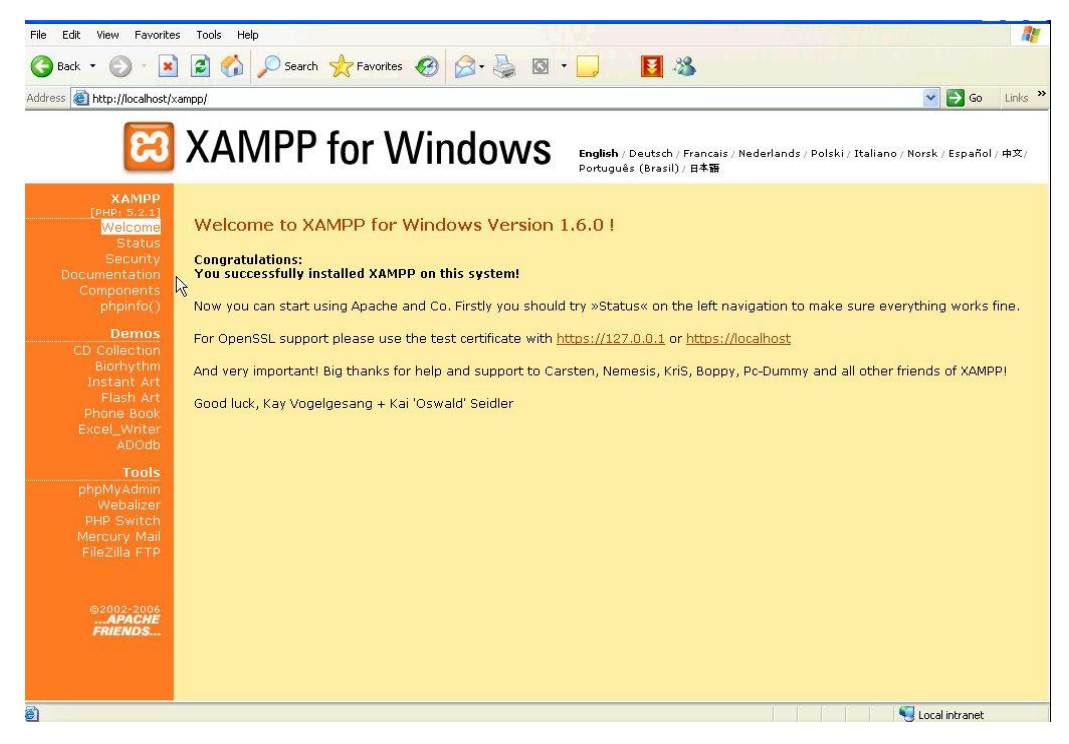

# **Joomla upload in local server:**

এখন লোকাল করার জন্য জুমলার  $unzip$  ফাইলটি copy করে এনে xampp এর htdocs folder এর ভেতর paste করুন ।এবার আপনি যে নামে  $\rm data base$  তৈরি করবেন সেই নামে  $\rm{ioomla}$  ফাইলটি  $\rm{rename}$  করুন ।

Example: এটি প্ৰথমে এই নামে থাকবে ->Joomla\_1.5.10-....

আচন rename কযতফন Joomla\_1.5.10-…. ->pskpartha

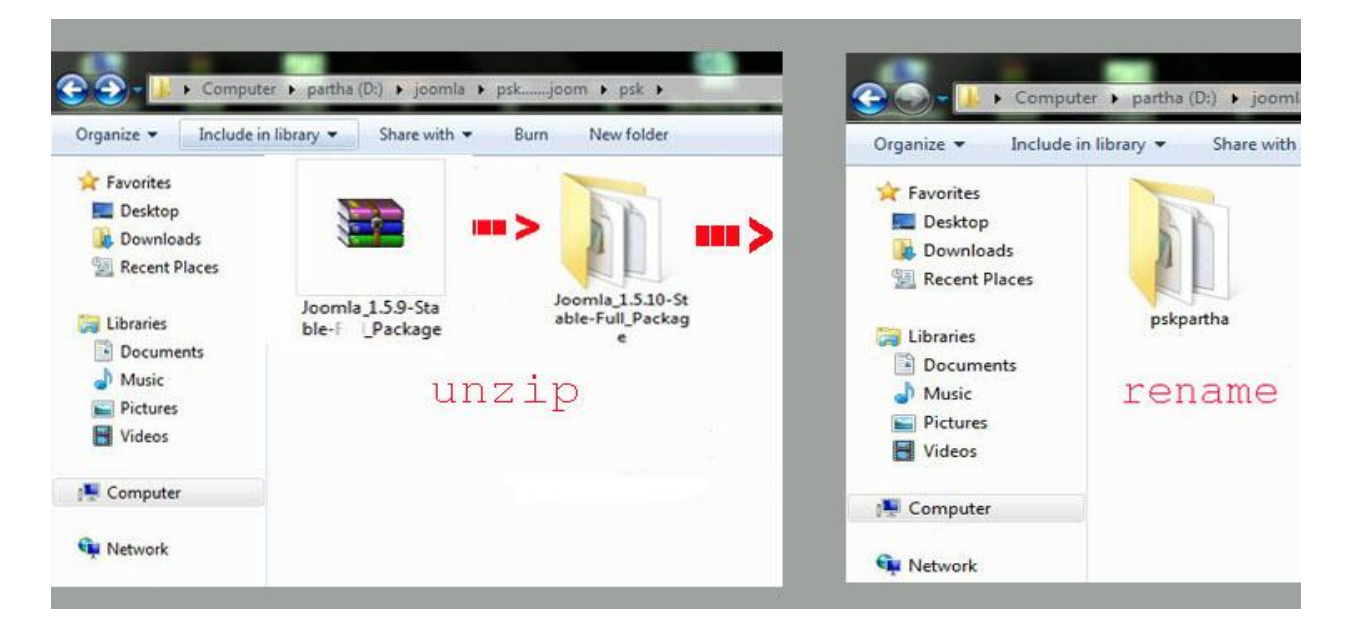

## **Database create:**

জুমলার জন্য database তৈরির জন্য xampp এর phpMyadmin tool টি ব্যবহার করব ।

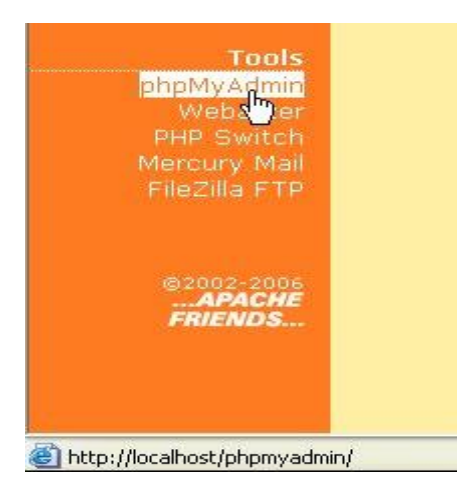

তারপর Tool এর phpMyadmin এ click করুন।এখন আপনি Joomla'r folder টি যে নাম দিয়ে rename করছিলেন সেই নাম লিখে create এ click করুন।

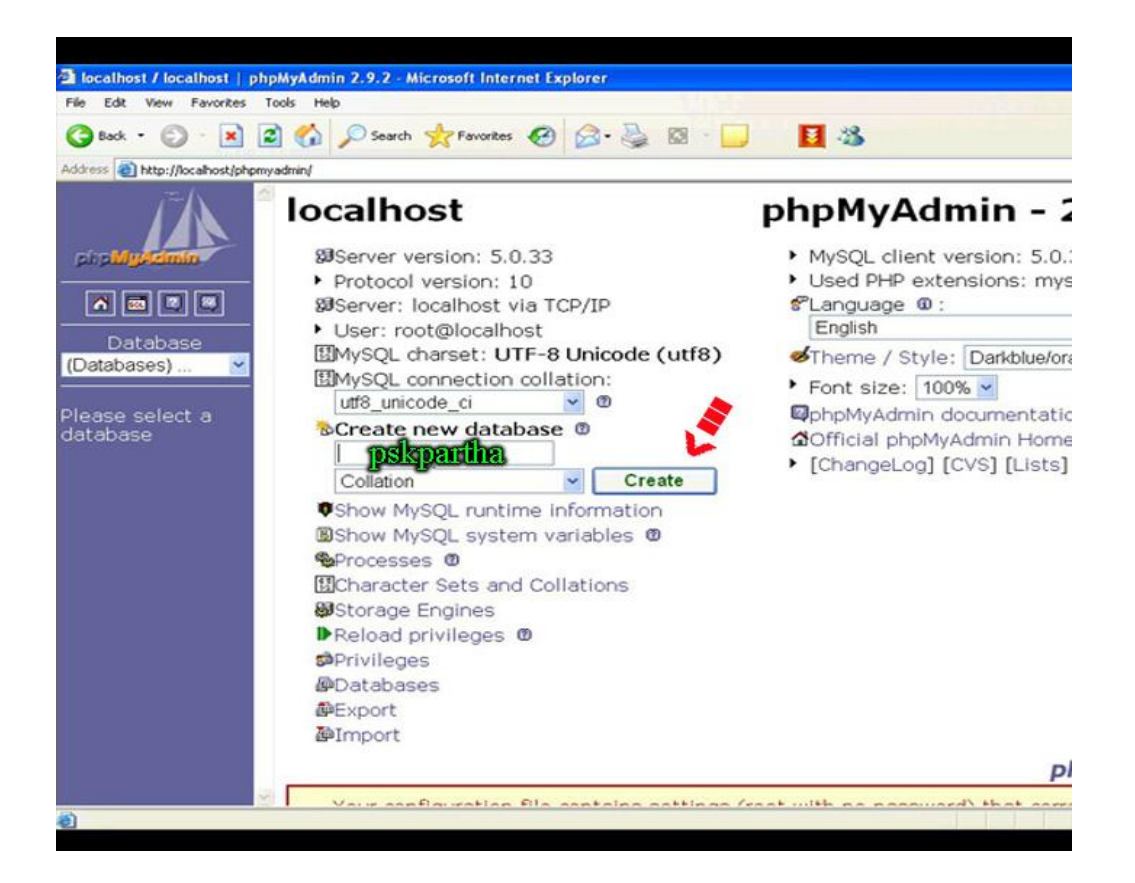

এবার দেখব যে ডাটাবেজটি তৈরি হয়ে গেছে।

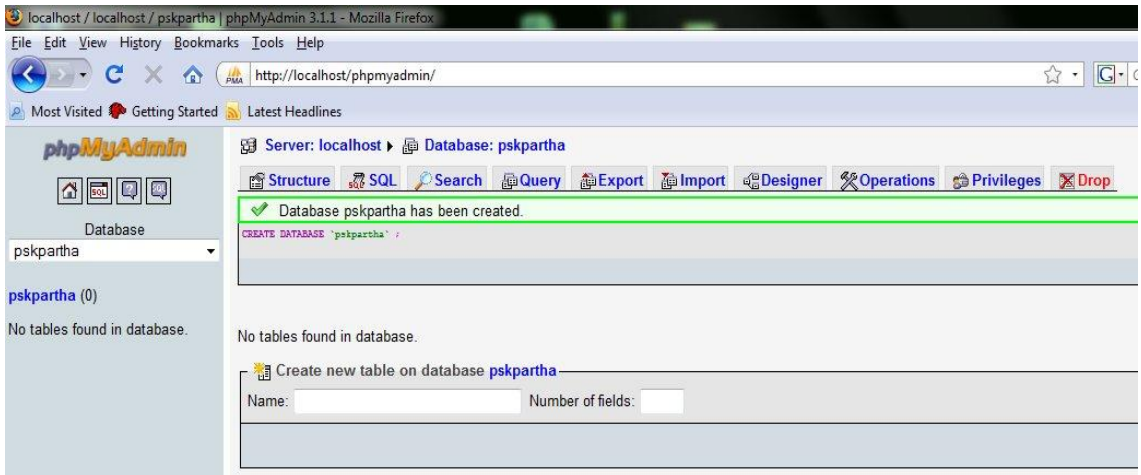

Example: আমি pskpartha লিখে rename করেছিলাম। তাই এখন database নাম pskpartha লিখব। এবার এই পেইজ এ আমরা  $\rm data base$  ইউজারের নাম ঠিক করে দিতে পারি । Privileges এ  $\rm click$  করলে দেখব যে এখানে আমরা ইউজারের নাম হিসাবে root ব্যবহার করছি ।

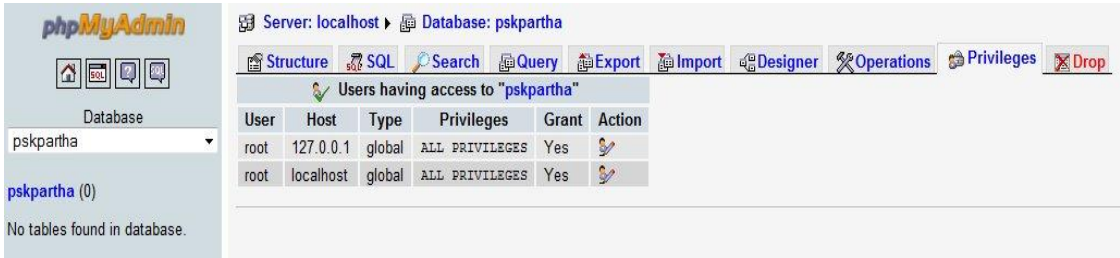

# Joomla Installation:

এবার আমরা জুমলা  $\operatorname{installation}$  প্রক্রিয়াটি দেখব । আপনার we $\operatorname{b}$   $\operatorname{browser}$  এ গিয়ে <http://localhost/pskpartha> লিখে enter দিন।এখানে pskpartha ডাটাবেজ এর নাম।

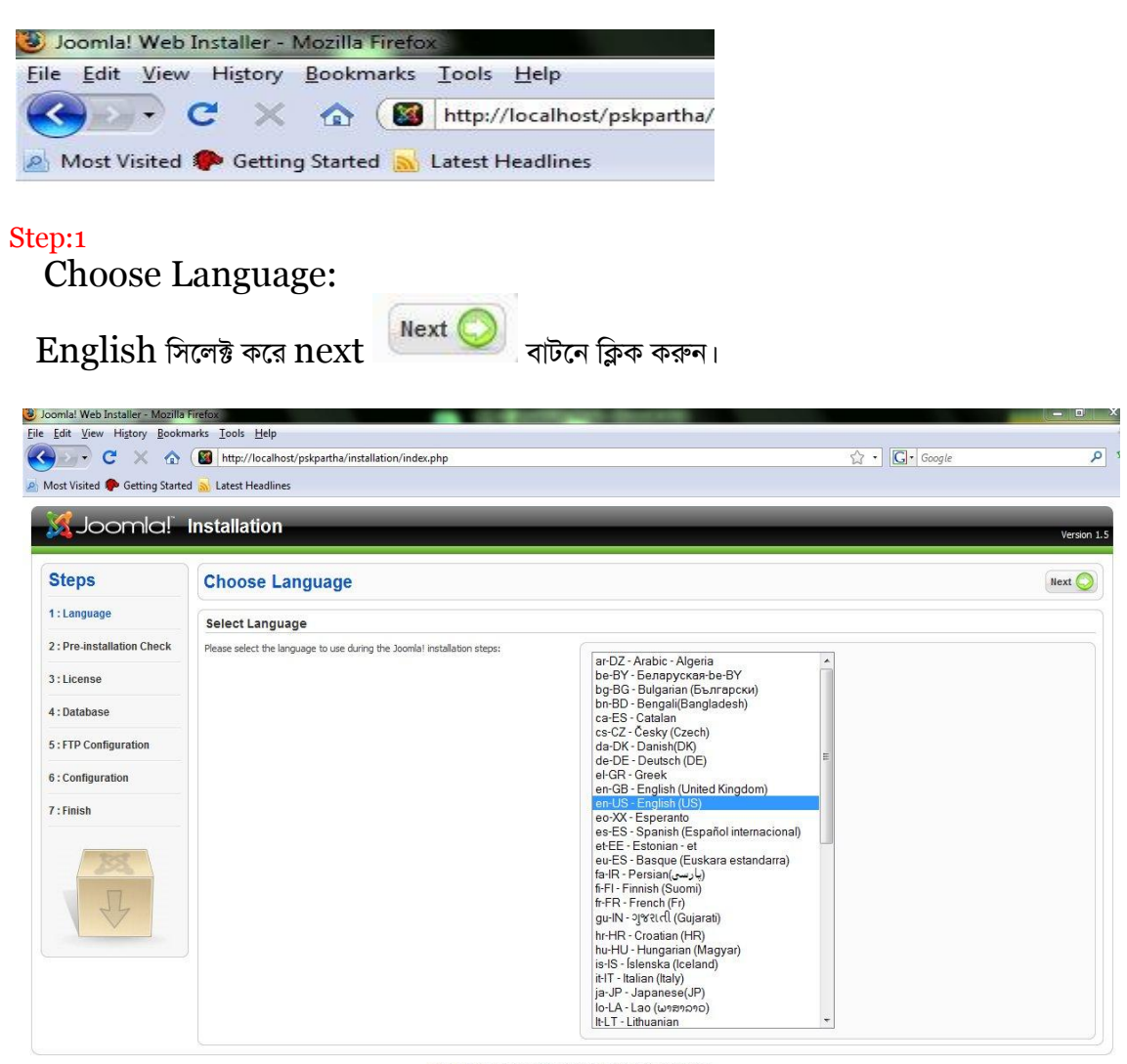

Joomla! is free software released under the GNU/GPL v2.0 License

# Step:2

### Pre-installation Check:

এখানে জুমলা install করতে যে বিষয়গুলো দরকার ও রিকমান্ডেট তার একটি তালিকা আছে ।এখানে configure কযায চকছু থনই ।

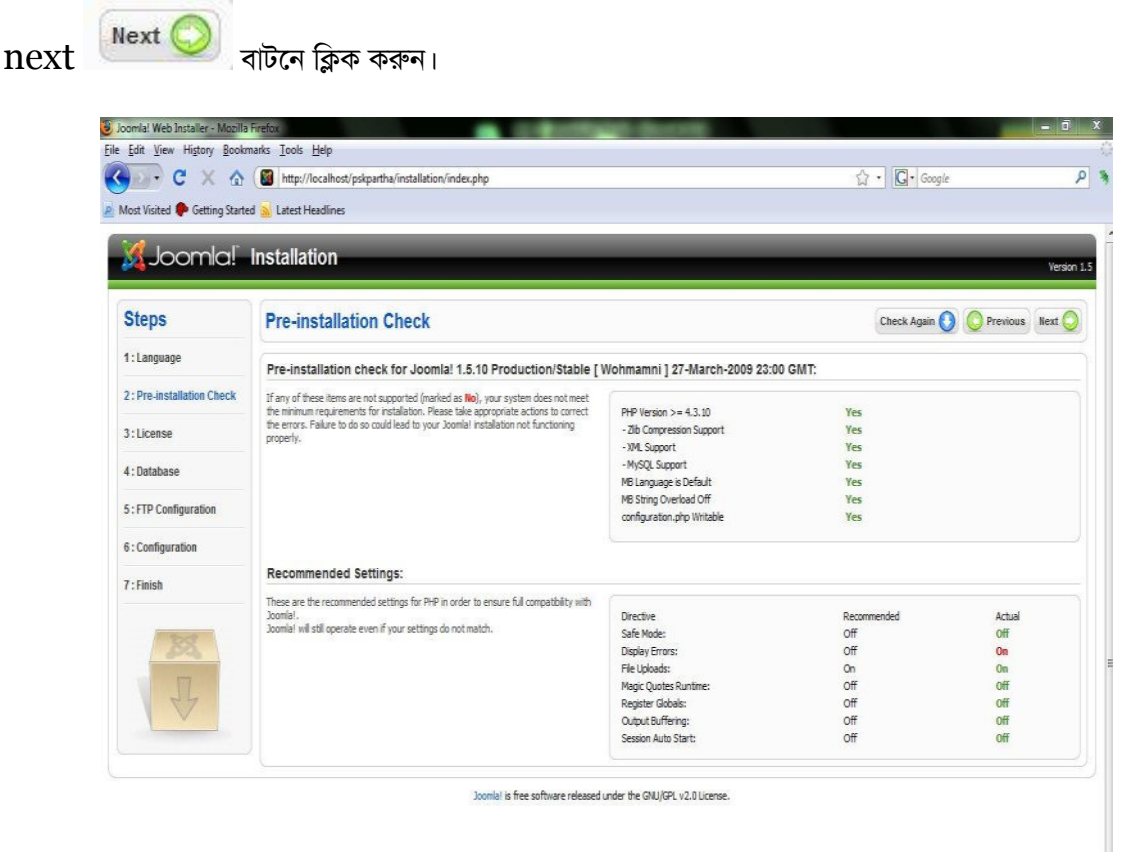

# **Step:3**

### **License**

যদিও এটি একটি ফ্রি সফটওয়ার ,তার পরেও আপনি [GNU GENERAL PUBLIC LICENSE](http://localhost/pskpartha/installation/gpl.html#TOC1) পরে নিতে পারেন

।।এখানেও  $\text{configure}$  করার কিছু নেই।  $\text{next} \bigotimes_{\text{right}}$  বাটনে ক্লিক করুন।

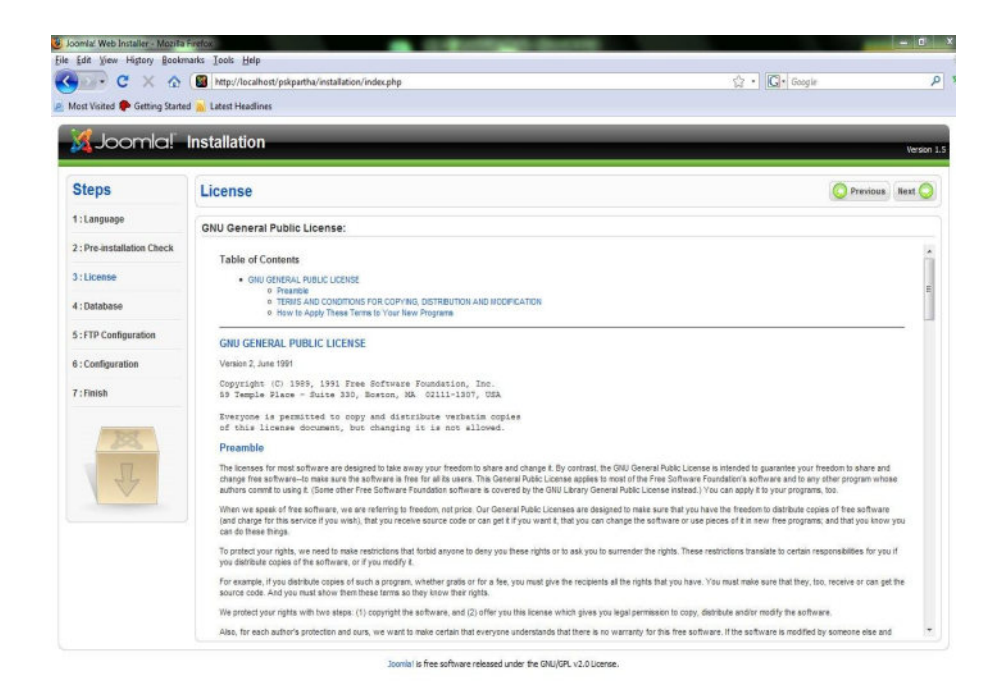

Step:4

### Database Configuration:

এবাতফ configure করুন।

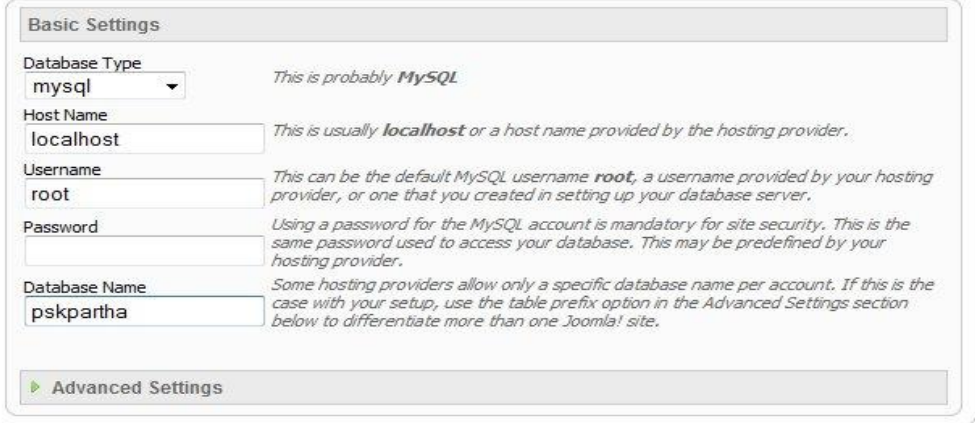

আমরা Mysql database ব্যবহার করায় এখানে Database type: mysql. আভযা আভাতিয local server থেতক যান কযাতনায জন্য Hostname: localhost.

Database create করার সময় আমরা দেখছিলাম যে আমাদের Username: root । তাই এখানে root লিখব ।

 $\operatorname{Password}$  না দেওয়ায় এটা খালি থাকবে ।

এবং Database name: pskpartha

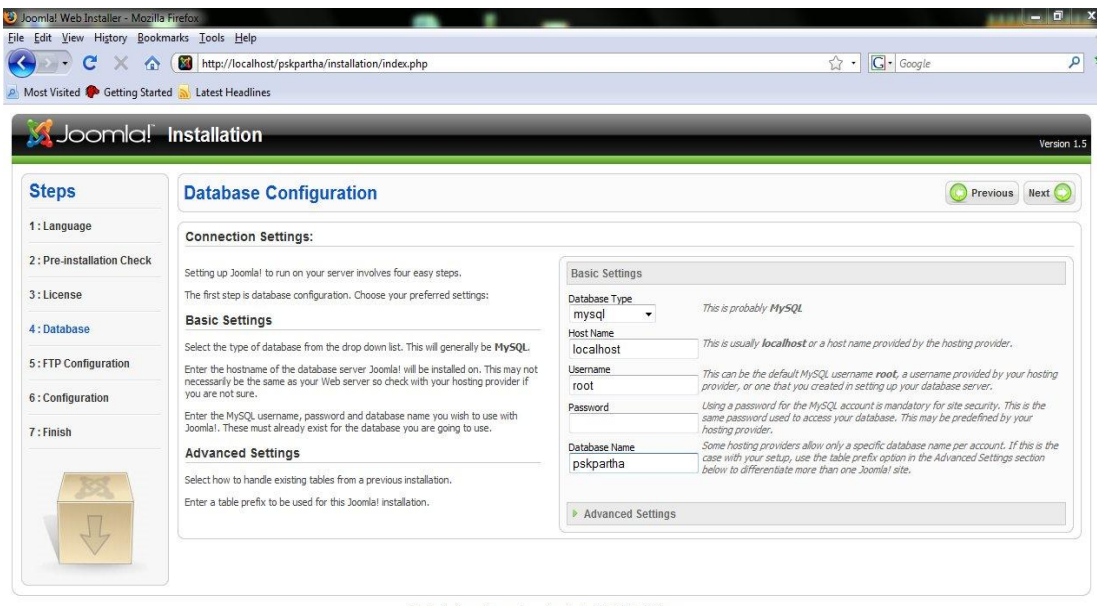

Joomla! is free software released under the GNU/GPL v2.0 License.

# Step:5

FTP Configuration : ।।এখানেও configure করার কিছু নেই।তাই এটাকে খালি রেখেই  $next$ 

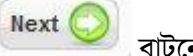

বাটনে ক্লিক করুন।

চাইলে আপনি এটা Enable করতে পারেন।Enable করতে চাইলে এভাবে  $\operatorname{Configure}$  করুন।

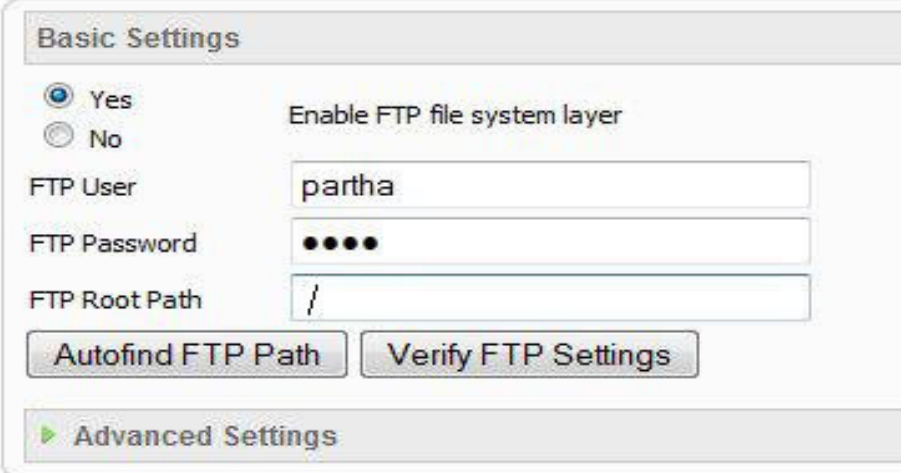

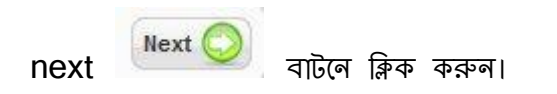

Step:6

# Main Configuration:

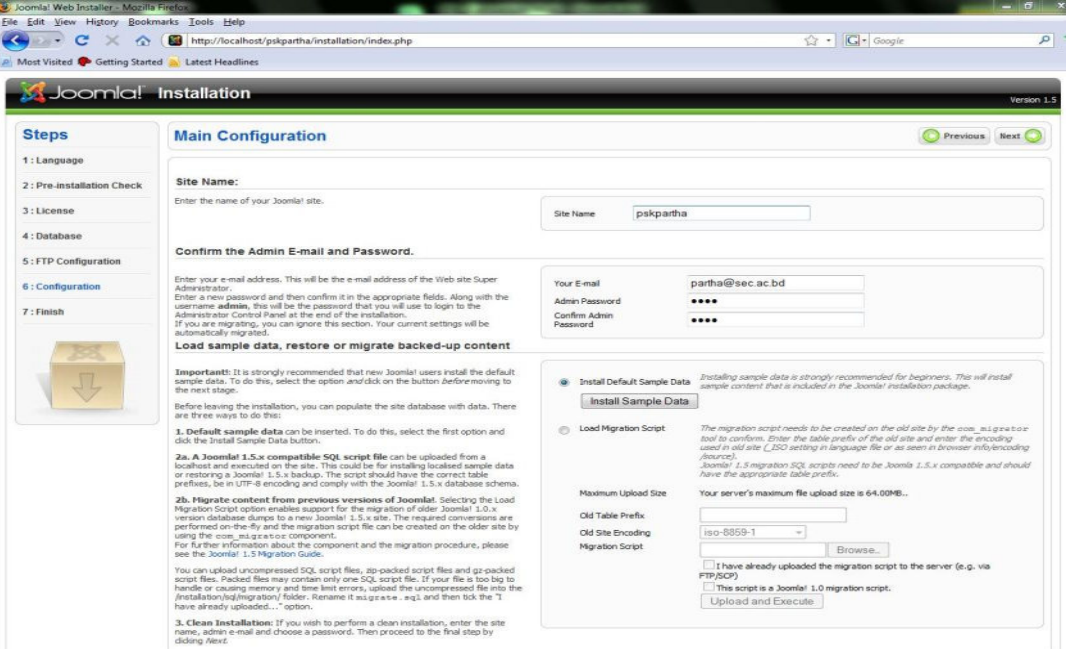

# এভাবে Configure করুন।

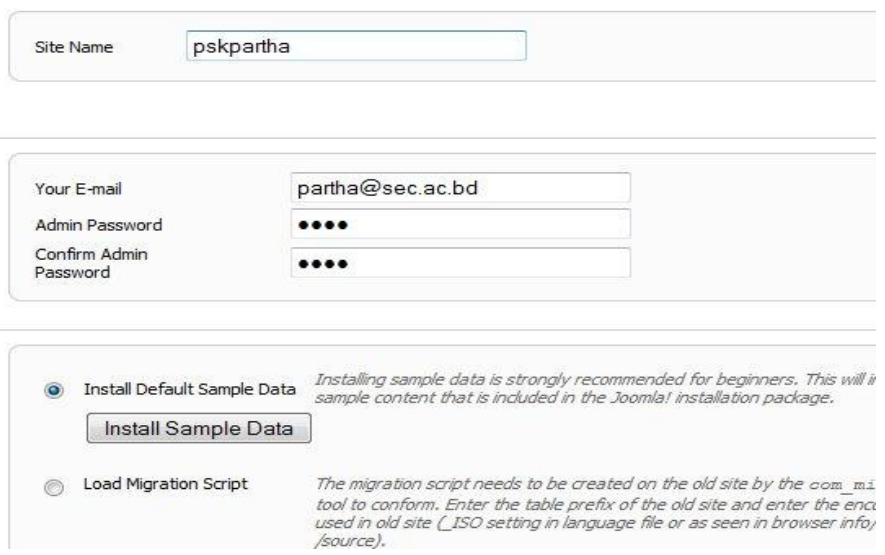

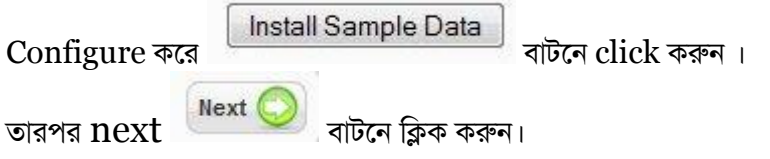

## **Step:6**

Finish: এটা হল Joomla installation এর শেষ ধাপ। এখাতন এই Notice চি বার কতয ড়ুন ।

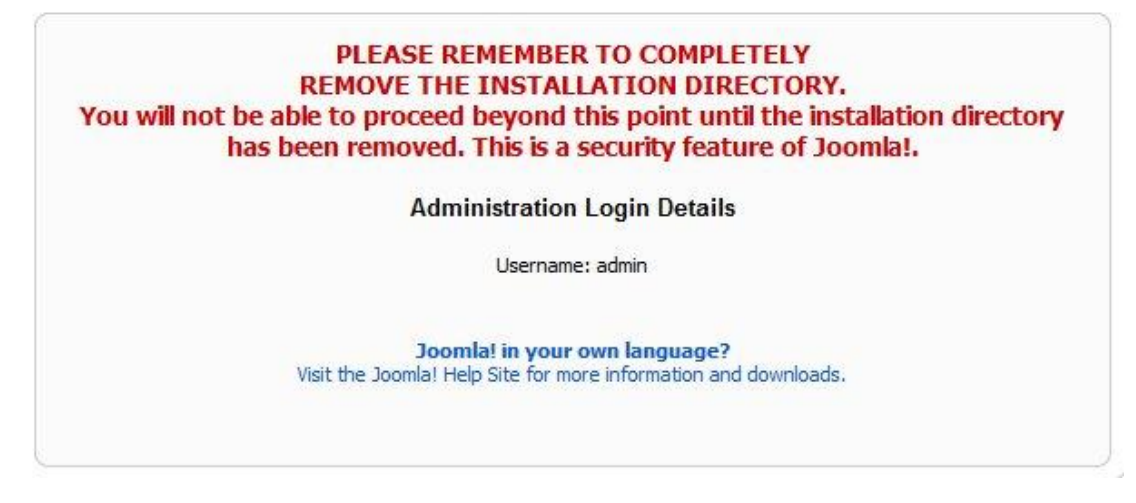

এখন আপনি xampp->htdocs->pskpartha-> installation [এই folder টি Delete করে দিন]

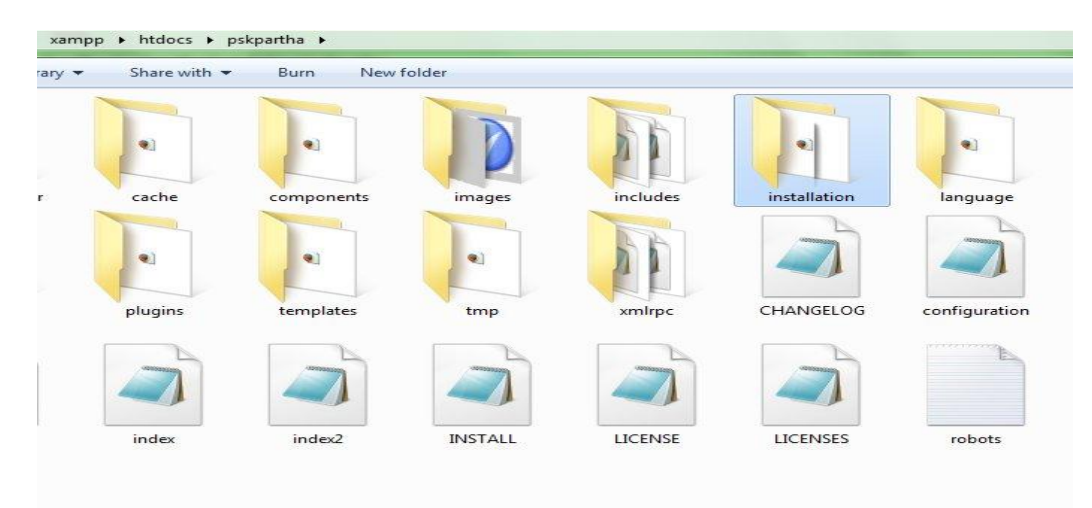

এটা delete হওয়ার সাথে সাথেই Joomla installation প্রক্রিয়াটি শেষ হয়ে যাবে।এখন আপনি যদি browser এ এই <http://localhost/pskpartha> লিংকটি Browse করেন তাহলে Joomla package এর ভেতর যে template টি দেওয়া ছিল এটা দেখতে পারব।

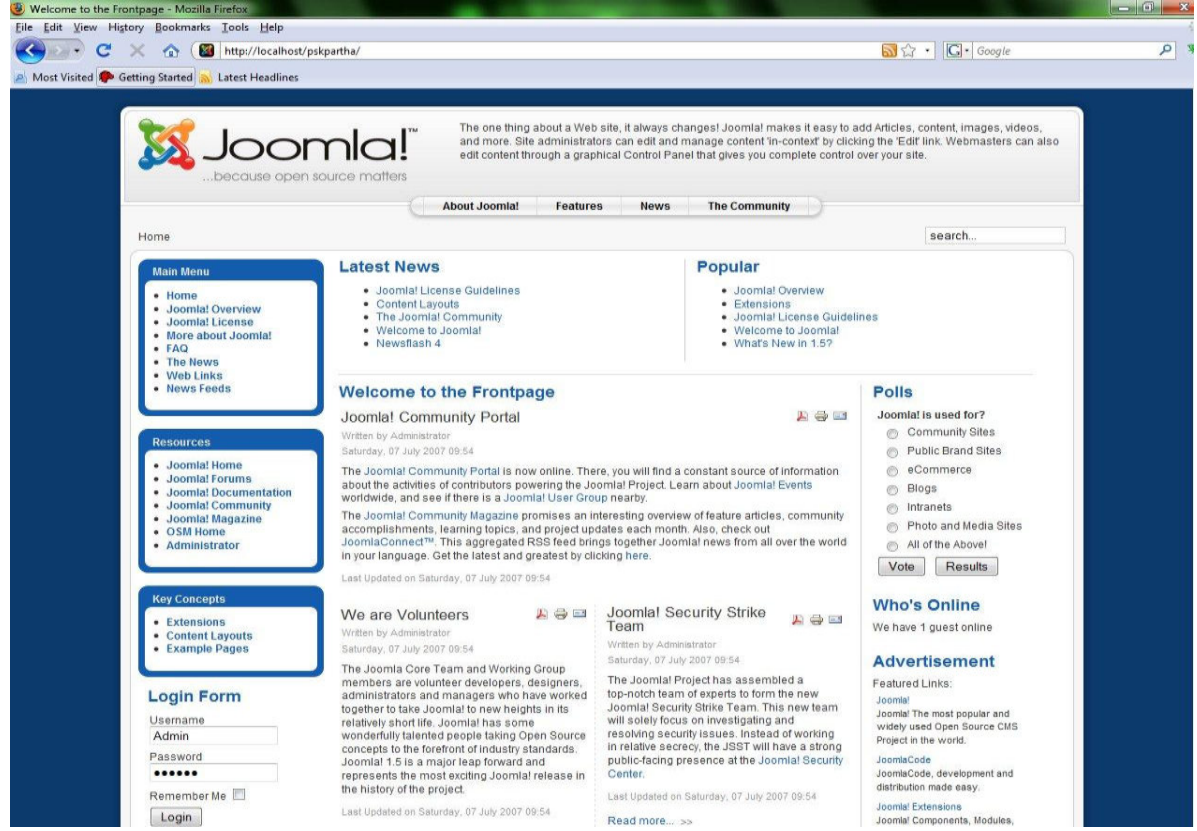

এটাকে joomla এর frontend বলে।এই frontend কে backend থেকে সম্পূর্ন নিয়ন্ত্রন ও কনফিকার করা যায় । এবার আমরা joomla template Download,Joomla তে install এবং configure ও customize করা দেখব।

### **Joomla Template Download:**

অনেক সাইট রয়েছে যেখানে joomla'র লাখ লাখ free template পাওয়া যায় ।এখান থেকে আপনি template download করে customize করে আপনার website এ ব্যবহার করতে পারেন।তেমনি একটা সাইট [http://www.joomla24.com](http://www.joomla24.com/)

আমরা এই সাইট download করা template customize করা দেখব।Joomla 'র Template গুলো zip অবস্থায় থাকে এই zip file কে joomla'র control panel থেকে install করতে হয়। এবার আমরা joomla'র controlmenu'র সাথে পরিচিত হব।

### Control Menu প্করকচকর্:

 $\bullet$ 

প্রথমে আপনাকে কন্ট্রোল প্যানেলে প্রবেশ করতে হবে ।এজন্য ব্রাউজার এই লিংক দিয়ে ব্রাউজ করুন ।

<http://localhost/pskpartha/administrator/>

তাহলে দেখবেন নিমের মত একটি পেইজ আসবে ।এই পেইজ এ username ও password দিয়ে login করুন।

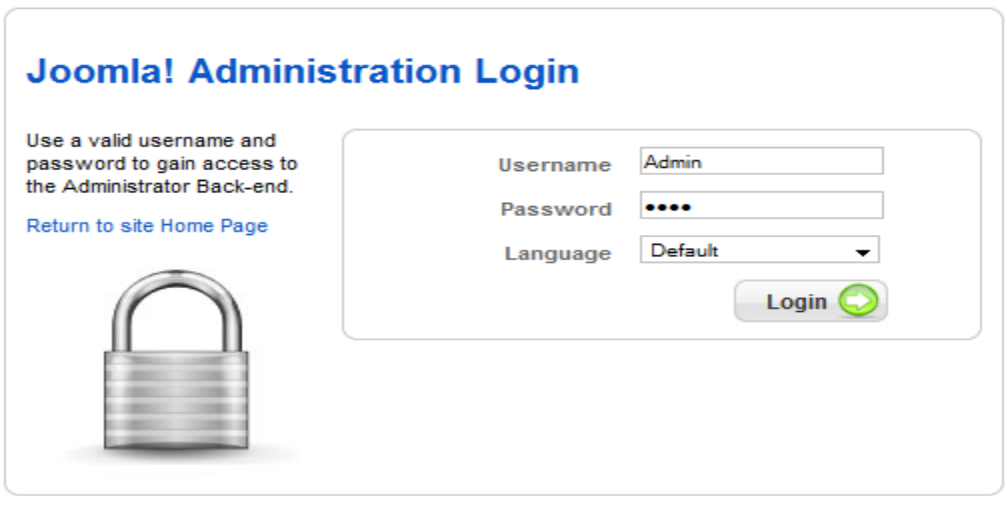

Login করার পর এই পেইজটি দেখতে পারবেন। এটাই joomla'র control panel

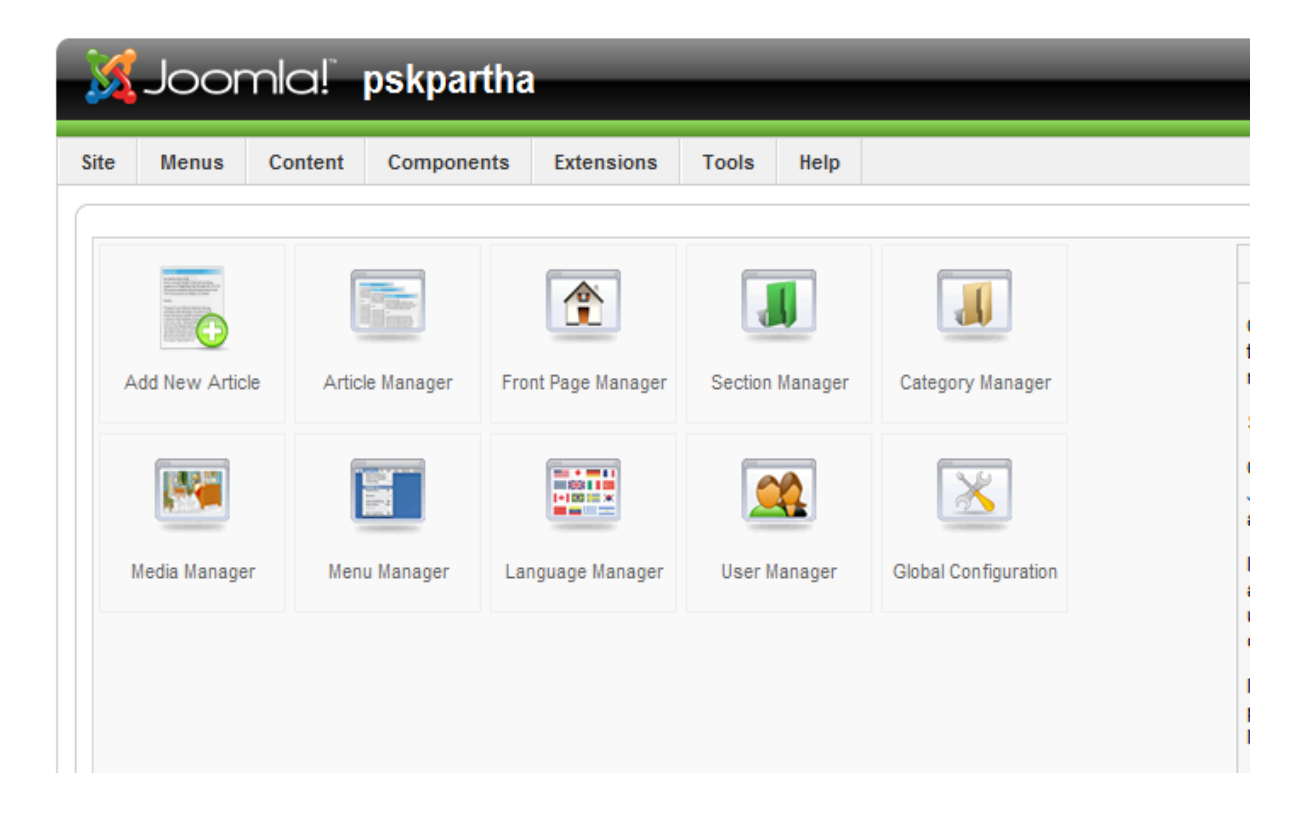

১. কন্ট্রোল প্যানেলের প্রথম মেন্যু হল Site ।এখানে গেলে নিচের মত মেন্যু দেখতে পারবেন।

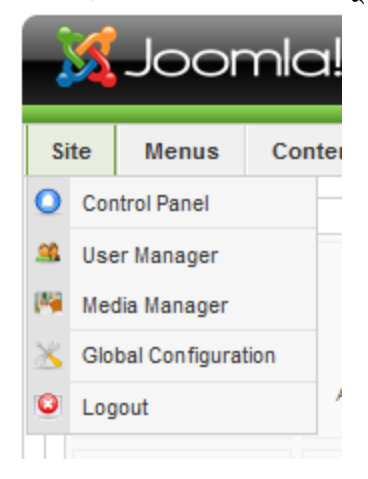

২.দ্বিতীয় মেন্যু হল Menus ।এখানে গেলে নিচের মত মেন্যু দেখতে পারবেন।

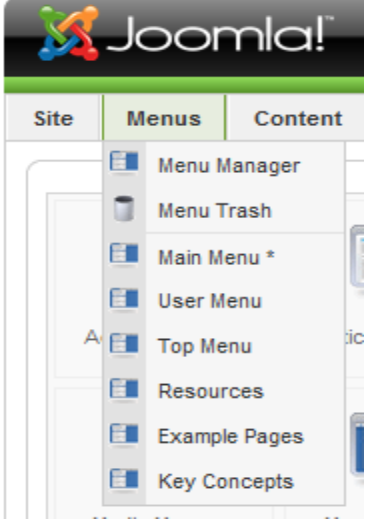

# জুমলাতে ডিফল্টভাবে ৬ টি মেনু থাকে। আপনি ইচ্ছা করলে এগুলো কম-বেশী করতে পারেন।

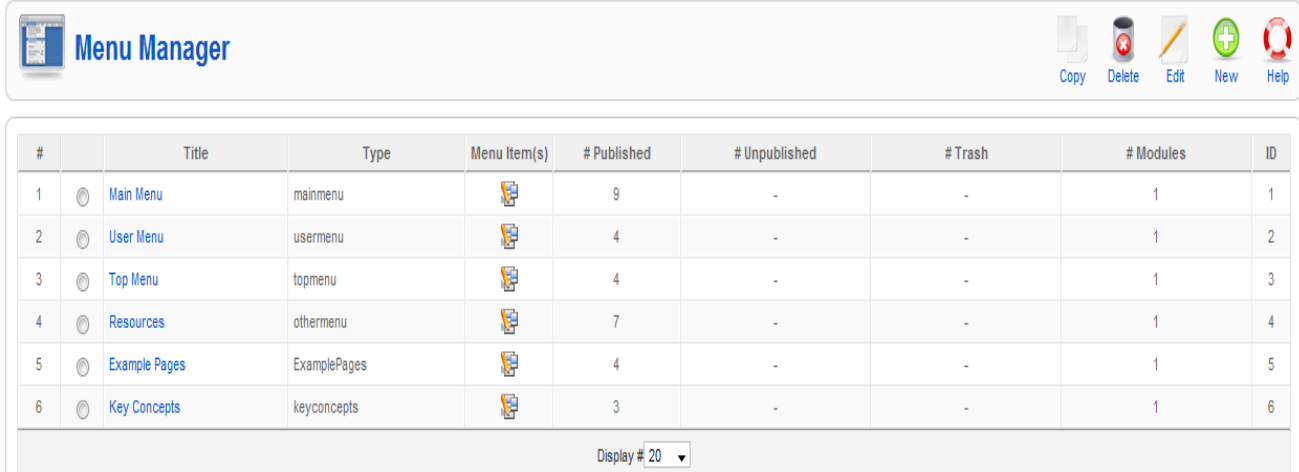

### এখানে নিচের চিত্রের মত ৫টি আইকন আছে ।

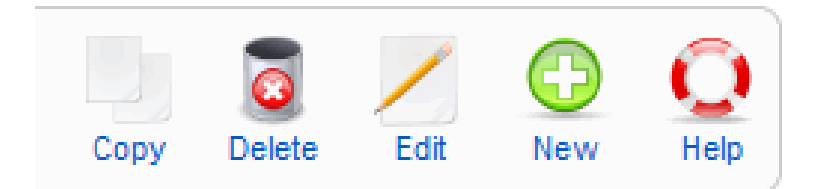

#### এগুলোর নাম ও কাজ নিচে দেওয়া হল।

১। Copy: কোন মেন্যুকে কপি করেতে হলে এটা ব্যবহার হয়। এক্ষেত্রে মেন্যুটি বা মেন্যুগুলো সিলেক্ট করে নিতে হবে। তারপর Copy এ ক্লিক।

২। Delete: কোন মেন্যুকে ডিলিট করেতে হলে এটা ব্যবহার হয়। এক্ষেত্রে মেন্যুটি বা মেন্যুগুলো সিলেক্ট করে নিতে হবে। তারপর Delete এ ক্লিক।

৩। Edit: কোন মেন্যুতে সম্পাদনা করতে হলে এটির ব্যবহার। এক্ষেত্রে এখানে না গিয়ে সরাসরি মেন্যুর উপর ক্লিক করলেই হয়।

৪। New: নতুন কোন মেন্যু আনতে এর ব্যবহার।

৫। Help: কোন বিষয়ে সাহায্য পাওয়ার জন্য।

প্রতিটি মেন্যুর আবার সাব মেন্যু থাকে। সাব মেন্যুগুলো সম্পাদনা করতে চাইলে চিত্রের চিহ্নিত স্থানে ক্লিক করতে হবে।

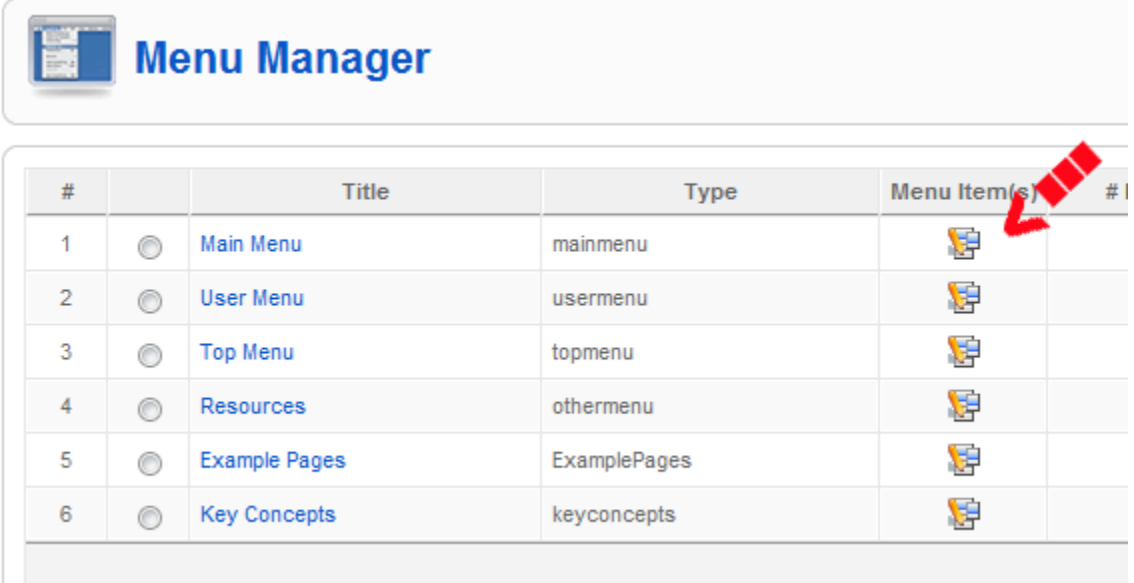

তাহলে সেই মেন্যুর অধীনে সাব মেন্যুগুলো দেখা যাবে।

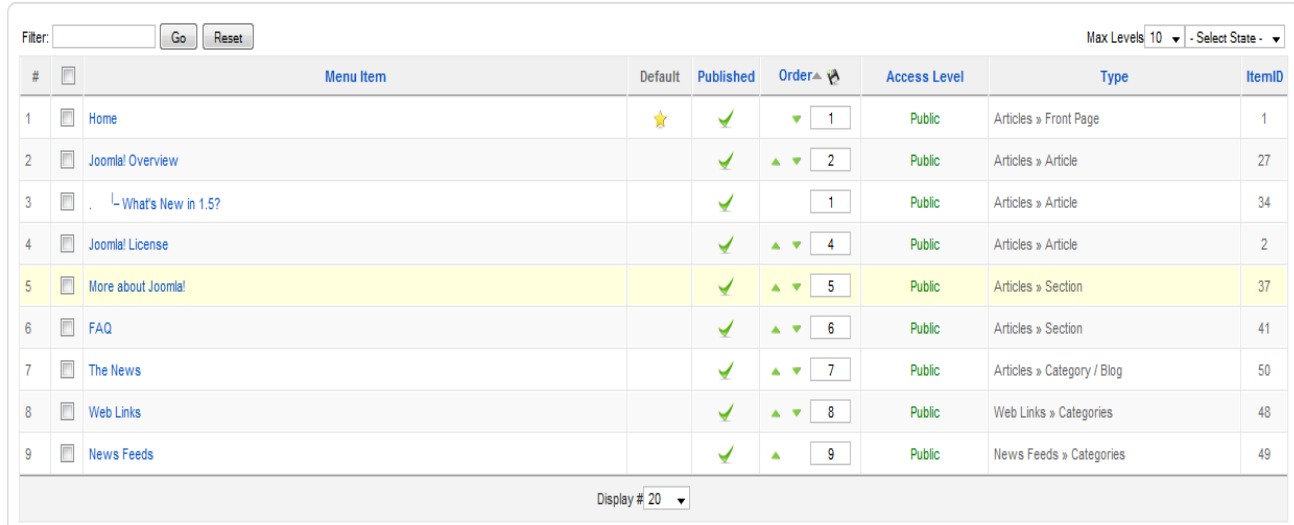

#### এখান থেকে আপনি চারভাবে মেন্যুকে সম্পাদনা করতে পারেন।

১। Name- এজন্য আপনি সরাসরি মেন্যুর উপর ক্লিক করুন। বা মেন্যুটি সিলেক্ট করে উপরের কোনায় এডিট এ ক্লিক করুন।

২। Publish: মেন্যুটি প্রকাশিত হবে নাকি অপ্রকাশিত হবে তা নির্ধারণ করা। এক্ষেত্রে সবুজ টিক চিহ্নে ক্লিক করা থাকলে বোঝা যাবে মেন্যুটি প্রকাশিত। আর অপ্রকাশিত করতে চাইলে সবুজ চিহ্নে ক্লিক করতে হবে তাহলে লাল চিহ্ন হয়ে যাবে। তখন বোঝা যাবে মেন্যুটি অপ্রকাশিত। প্রকাশিত করতে চাইলে লাল চিহ্নের উপর ক্লিক করুন।

৩। Order: আপনার মেন্যু কোথায় প্রদর্শিত হবে অর্থাৎ কোনটি আগে, কোনটি পরে তা নির্দেশ করতে এর ব্যবহার। ৪। Access Lavel: আপনার মেন্যু কোন ধরনের ভিজিটর দেখবে অর্থাৎ রেজিষ্ট্রেশন কৃত ব্যবহারকারী নাকি সাধারন ভিজিটর তা নির্দেশ করতে এর ব্যবহার।তাহলে নিজের মত করে সাজিয়ে নিন নিজের মত সব মেনু।

এছাড়া আপনি এখানে আপনার Menu Item Type পরিবর্তন করতে পারবেন । যেমন আমি আমার top menu তে Contact Us একটি মেনু আছে এখন আমি চাইব একজনএই মেনুতে ক্লিক করলে Contact page দেখাবে ,তাহলে আপনাকে যা করতে হবে

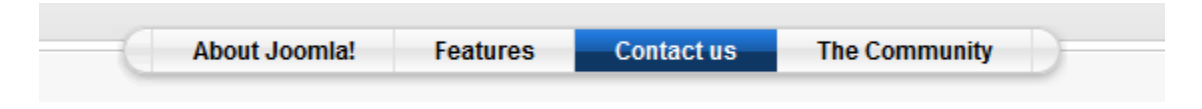

১. Menus > Top menu >Contact us <sup>এ</sup> মান,

Save Apply Close Menu Item: [Edit] Menu Item Type ▼ Parameters (Basic) Change Type Select Contact Name - Position **Standard Contact Layout** Dropdown O Hide O Show The standard Contact layout displays a single Contact's details. Menu Item Details ▶ Parameters (Component)  $ID: 18$ ▶ Parameters (System) Title: Contact us Alias: contact Link: index.php?option=com\_contact&view=contact Display in:  $\boxed{\mathsf{Top}$  Menu  $\boxed{\blacktriangleright}$ Parent Item: Top<br>About Joomla! Features<br>The Community Published:  $\bigcirc$  No  $\bigcirc$  Yes Order: 3 (Contact us) Access Level:  $\frac{Public}{Rejected}$ <br>
Registered<br>
Special

Q

তারপর  $\begin{array}{|c|c|c|c|c|c|}\hline \text{Change Type} & \text{d}\overline{b} \text{A} & \text{d} & \overline{b} \text{A} \text{A} & \text{A} \text{A} \text{B} \text{A} & \text{A} \text{B} \text{B} \text{A} & \text{A} \text{B} \text{B} \text{A} & \text{A} \text{B} \text{B} \text{B} & \text{A} \text{B} \text{B} & \text{B} \text{B} & \text{B} \text{B} & \text{B} \text{B} & \text{B} \text{B} &$ 

 $\mathbf{C}$  External Link  $\mathbf{u}$  -  $\mathbf{u}$  Separator  $\mathbf{u}$  -  $\Box$  Alias

On Click, Open in: Parent Window with Browser Navigation<br>New Window with Browser Navigation<br>New Window without Browser Navigation

### **Change Menu Item Select Menu Item Type**  $\stackrel{\perp}{\Box}$  Internal Link  $a -$ Articles  $\mathbf{u}$ -Contacts  $\mathbf{a}$ -Category Contact Category Layout  $\mathbf{u}$  - Contact Standard Contact Layout  $a -$ News Feeds  $\mathbf{a}$  - Polls  $\stackrel{\perp}{\Box}$  - Search  $\mathbf{u}$ – User  $\mathbb{Q}$  – Web Links ம்– Wrapper

এবার আপনার প্রয়োজনীয় টাইপ সিলেক্ট করুন । যেমন এখানে আমরা Contacts type এর লিংক যোগ করব ।তাই Contacts এরগয়য় Standard Contact Layout এরিক করুন ।

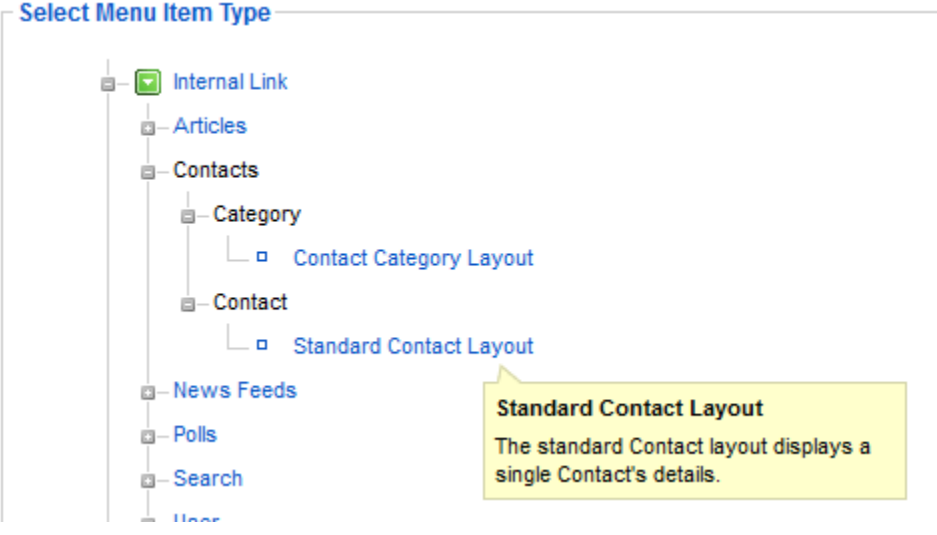

এবার আপনি আপনার সাইটের Contact us এ ক্লিক করে দেখুন ।নিম্নের মত দেখাচ্ছে

Partha Sarathi Kar

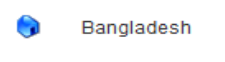

- $\equiv$  " partha.sarathi@bdosn.org
- a +8801719373033

http://www.facebook.com/psk.partha007

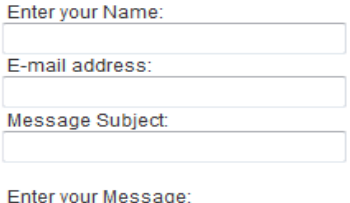

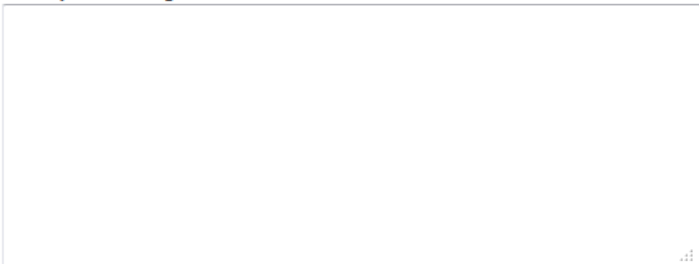

E-mail a copy of this message to your own address.

Send

ডানদিকের Parameters এআপনি ঠিক করে দিতে পারবেন কি কি আপনার Contact Page এ দেখাবে । তার আগে আপনাকে Contact Page টি কনফিগার করে দিতে হবে। Components > Contacts >Contact এছাড়া Contact Page এর জন্য আরওআকর্ষনীয় Module ইন্টারনেট এ পাবেন।

এভাবে আপনি আপনার মেনু এর জন্য প্রয়োজনীয় টাইপ নির্দিষ্ট করে দিতে পারবেন ।

### $\Box$  [Internal Link](http://localhost/pskpartha/administrator/index.php?option=com_menus&task=type&menutype=topmenu&cid%5b%5d=18&expand=poll) এর জন্য আছে

- [Articles](http://localhost/pskpartha/administrator/index.php?option=com_menus&task=type&menutype=topmenu&cid%5b%5d=18&expand=content)
- **[Contacts](http://localhost/pskpartha/administrator/index.php?option=com_menus&task=type&menutype=topmenu&cid%5b%5d=18&expand=contact)**
- [News Feeds](http://localhost/pskpartha/administrator/index.php?option=com_menus&task=type&menutype=topmenu&cid%5b%5d=18&expand=newsfeeds)
- Polls
	- o Poll

• [Poll Layout](http://localhost/pskpartha/administrator/index.php?option=com_menus&task=edit&type=component&url%5boption%5d=com_poll&url%5bview%5d=poll&cid%5b%5d=18&menutype=topmenu)

- [Search](http://localhost/pskpartha/administrator/index.php?option=com_menus&task=type&menutype=topmenu&cid%5b%5d=18&expand=search)
- [User](http://localhost/pskpartha/administrator/index.php?option=com_menus&task=type&menutype=topmenu&cid%5b%5d=18&expand=user)
- [Web Links](http://localhost/pskpartha/administrator/index.php?option=com_menus&task=type&menutype=topmenu&cid%5b%5d=18&expand=weblinks)
- [Wrapper](http://localhost/pskpartha/administrator/index.php?option=com_menus&task=type&menutype=topmenu&cid%5b%5d=18&expand=wrapper)
- $\square$  [External Link](http://localhost/pskpartha/administrator/index.php?option=com_menus&task=edit&type=url&menutype=topmenu&cid%5b%5d=18)
- $\Box$  [Separator](http://localhost/pskpartha/administrator/index.php?option=com_menus&task=edit&type=separator&menutype=topmenu&cid%5b%5d=18)

 $\Box$  [Alias](http://localhost/pskpartha/administrator/index.php?option=com_menus&task=edit&type=menulink&menutype=topmenu&cid%5b%5d=18)

# ৩.জুমলার তৃতীয় মেনুর্য হল Content। এখন আমরা Content মেনুর্তে কি কি থাকছে, তা নিয়ে আলোচনা করব।

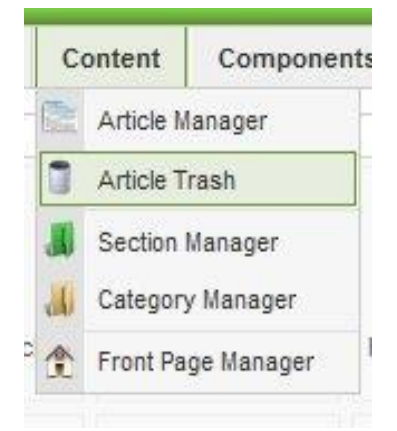

Content মেন্যুতে থাকা ৫টি সাব মেন্যুগুলোর বিস্তারিত বিবরণ নিচে দেওয়া হল।

১। Article Manager: এখানে গেলে আপনার ওয়েবসাইটে কি কি আর্টিকেল আছে তা দেখা যাবে। নিচের চিত্রের মত দেখা যাবে।

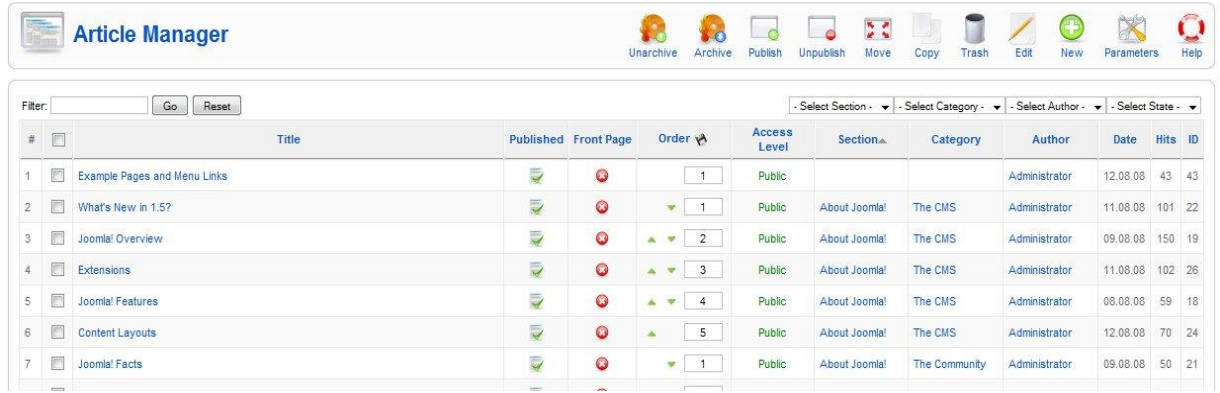

এখানে ১৩ টি কলাম থাকে এগুলোর বর্ণনা দেওয়া হল

 $\Delta$ । #: আর্টিকেল নম্বর দেখার জন্য।

২। প্রতিটি আর্টিকেলের পাশে এটা থাকে। এখানে ক্রিক করলে আপনার আর্টিকেল সিলেক্ট হবে। আর সব আর্টিকেলের উপরে আরও একটা থাকে। এখানে ক্রিক করলে সব আর্টিকেল সিলেক্ট হবে।

৩। Title: আর্টিকেলের নাম দেখার জন্য। আর্টিকেলের নাম সম্পাদনা করতে হলে এর উপর ক্রিক করলেই একটি এডিটর প্যানেল চলে আসে। এখানে আপনি আপনার প্রয়োজনীয় সম্পাদনা করতে পারেন।

৪। Published: এটা দিয়ে আপনি আপনার আর্টিকেল টি প্রকাশিত হবে কিংবা হবে না তা নির্ধারণ করতে পারেন।

৫। Font Page: আর্টিকেল টি প্রথম পাতায় প্রকাশিত হবে কিংবা হবে না তা নির্ধারণ করা যায়।

৬। Order: আর্টিকেলটি প্রথম পাতার প্রথমে প্রকাশিত হবে কিংবা কতটি পোষ্টের পরে প্রকাশিত হবে তা নির্ধারণ করতে পারেন। এর দু পাশে দুটি সবুজ চিহ্ন থাকে এটি দিয়ে আপনি আর্টিকেলকে উপরে বা নিচে আনতে পারেন।

৭। Access Level: আর্টিকেলটি নিবন্ধন করা ব্যবহারকারী দেখবে অথবা সাধারণ ব্যবহারকারী দেখবে তা নির্ধারণ করার জন্য এটির ব্যবহার।

৮। Section: আর্টিকেলটি কোন সেকশন এ প্রকাশিত হয়েছে তা দেখার জন্য। আপনি সেকশনের নামের উপর ক্লিক করে উল্লিখিত সেকশনের নাম ও সম্পাদনা করতে পারেন।

৯। Category: আর্টিকেলটি কোন ক্যাটাগরীতে প্রকাশিত হয়েছে তা দেখার জন্য। আপনি ক্যাটাগরীর নামের উপর ক্রিক করে উল্লিখিত ক্যাটাগীর নাম ও সম্পাদনা করতে পারেন।

১০। Author: কোন ব্যবহারকারী আর্টিকেলটি লিখেছেন তা দেখার জন্য ব্যবহার হয়। আপনি ব্যবহারকারীর নামের উপর ক্লিক করে উল্লিখিত ব্যবহারকারীর নাম ও সম্পাদনা করতে পারেন।

১১। Date: কোন তারিখে আর্টিকেলটি প্রকাশিত হয়েছে তা দেখার জন্য।

 $\mathsf{S}\mathsf{S}$ । Hits: আর্টিকেলটি কতবার পড়া হয়েছে তা দেখার জন্য।

১৩। ID: আচিততকরচিয আইতডচন্ি নম্বয।

এছাডাও আর্টিকেল এর একেবারে উপরে এই দশটি বাটন থাকে

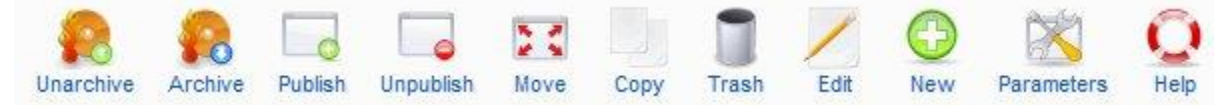

বাটনগুলোর নাম দেখেই নিশ্চই এগুলো দিয়ে কি হয় তা বুঝতে পেরেছেন। আর হ্যা এগুলো নিয়ে কাজ করতে হলে আপনার আর্টিকেলটি সিলেক্ট করা থাকতে হবে।

Article Trash: Content মেন্যুর দ্বিতীয় সাব মেন্যু হল Article Trash। এখানে গেলে নিচের চিত্রের মত দেখতে পাবেন

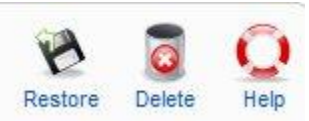

এখান থেকে আপনি আপনার পূর্বে ডিলিট করা আর্টিকেল ফেরৎ আনা বা Restore করতে পারেন। তবে এজন্য আপনাকে কঙ্গিত আর্টিকেলটি সিলেক্ট করে উপরের Restore এ ক্লিক করুন।

Section Manager: Content মেন্যুর তৃতীয় সাব মেন্যু হল Section Manager। এখানে গেলে নিচের চিত্রের মত দেখতে পাবেন

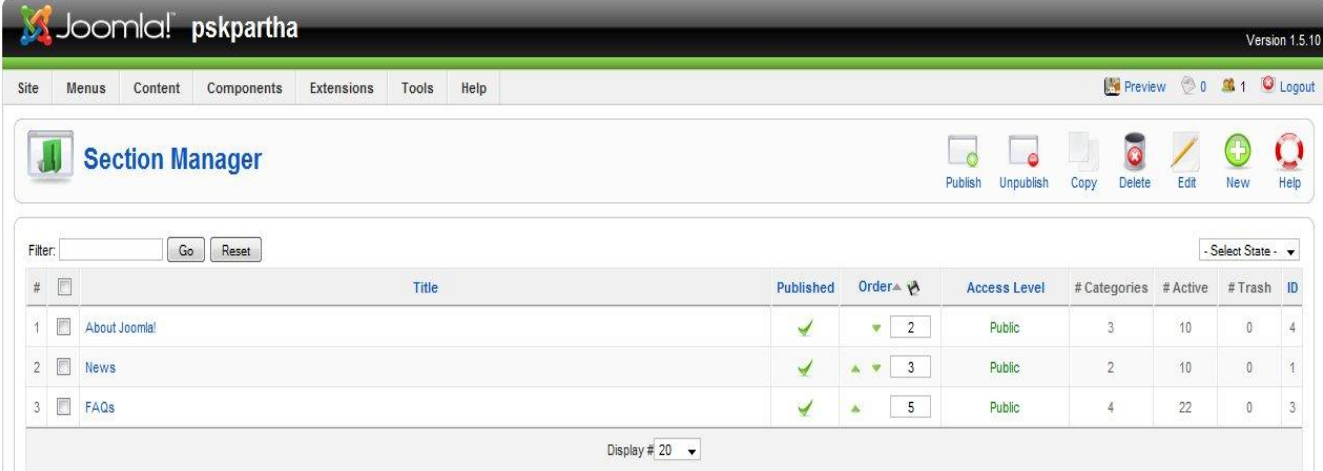

এখানে থেকে আপনার আর্টিকেলগুলির সেকশন নির্ধারিত করে দিবেন। যেমন খবর, প্রশ্নোত্তর, যোগাযোগ ইত্যাদি। Category Manager: Content মেন্যুর চতুর্থ সাব মেন্যু হল Category Manager। এখানে গেলে নিচের চিত্রের মত দেখতে পাবেন

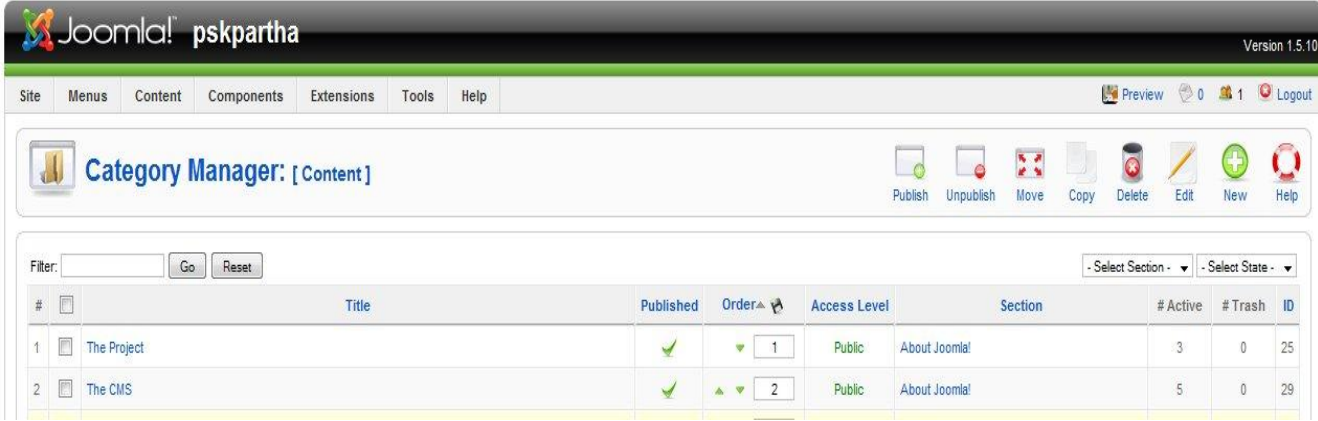

এখানে থেকে আপনার আর্টিকেলগুলির সেকশন এর ক্যাটাগরী নির্ধারিত করে দিবেন। যেমন- টিউটোরিয়াল, ডাউনলোড, ওয়েবসাইট রিভিউ ইত্যাদি।

Font Page Manager: Content মেন্যুর সর্বশেষ মেন্যু হল Font Page Manager। এটা দেখতে দেখতে আর্টিকেল ম্যানেজারের মতই। এখানে গেলে আপনার ওয়েবসাইটের ফন্টপেজ অর্থাৎ প্রথম পাতায় কি কি আর্টিকেল আছে তা দেখা যাবে। নিচের চিত্রের মত দেখা যাবে। একইভাবে আর্টিকেলের নাম সম্পাদনা করতে হলে এর উপর ক্লিক করলেই একটি এডিটর প্যানেল চলে আসে। এখানে আপনি আপনার প্রয়োজনীয় সম্পাদনা করতে পারেন।

# এবার Components মেনুদ্র কাজ নিয়ে আলোচনা।

৪.চতূর্থ মেন্যু হল Components ।এখানে গেলে নিচের মত মেন্যু দেখতে পারবেন। এখন দেখব Components মেন্যুর কাজ। চলুন দেখি এতে কি কি সাব মেন্যু থাকে

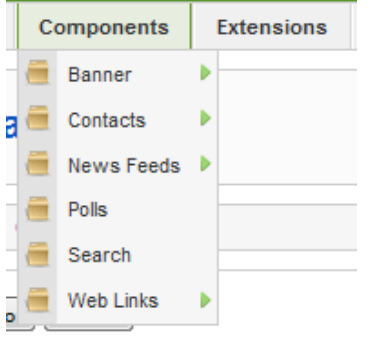

এতে ডিফল্টভাবে ৫ টি সাব মেন্যু থাকে। আমি একটি এক্সটেনশন ইনষ্টল করেছি বলে এখানে ৬টি সাব দেখাচ্ছে। ১। Banner: নাম দেখেই বুঝতে পারছেন নিশ্চই। এ মেন্যু দ্বারা প্রধানত বিজ্ঞাপনের কাজ করা হয়। এতে তিনটি মেন্যু আতছ।

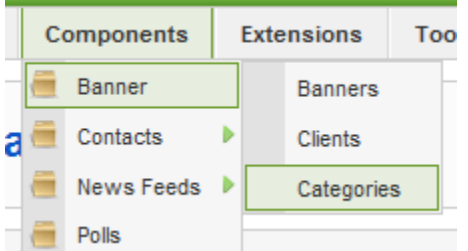

ক) Banners: আপনার বিজ্ঞাপনকে এখান থেকে আপনি নিয়ন্ত্রন করতে পারেন। এখানে গেলে নিচের চিত্রের মত আসবে।

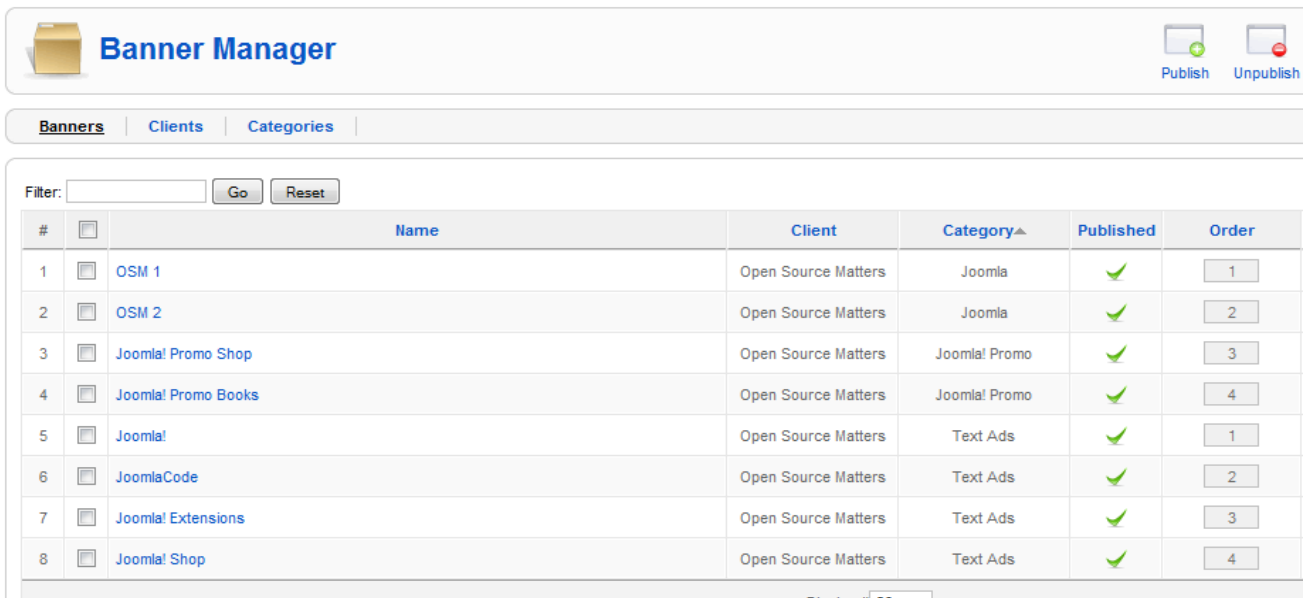

এখানে ১২ টি কলামে বিভিন্ন অ্যাডের তথ্য দেখা যাবে

 $\frac{1}{2}$ । # : অ্যাড নম্বর।

 $\Box$  বিজ্ঞাপন সিলেক্ট করার জন্য।

৩। Name: বিজ্ঞাপনের নাম। বিজ্ঞাপনের নামের উপর ক্রিক করলে আপনি একটি এডিটর প্যানেল পাবেন এখান থেকে আপনি বিজ্ঞাপনের সমস্ত বিষয়য়াদি সম্পাদনা করতে পারবেন। এডিটর প্যানেল পরিচিততে একট্ পরে আসছি।

৪। Client: অ্যাডদাতার নাম (সম্ভবত)। যেমন গুগল ইয়াহু অথবা অন্য কোন বিজ্ঞাপন দাতার নাম।

৫। Category: চফজ্ঞাতনয কযািাগচয। থমভন Text Ads, Image Ads ইেযাচি।

৬। Published: বিজ্ঞাপন টি প্রকাশিত হবে কিংবা হবে না তা দেখার জন্য। এখানকার লাল ক্রস চিহ্নিত চিহ্ন থাকলে বোঝা যাবে বিজ্ঞাপনটি প্রকাশিত না; প্রকাশিত করতে চাইলে সিম্পলি এর উপর ক্লিক। আর সবুজ টিক চিহ্ন থাকলে বোঝা যাবে বিজ্ঞাপনটি অপ্রকাশিত; প্রকাশিত করতে চাইলে সিম্পলি এর উপর ক্লিক করতে হবে।

৭। Order: বিজ্ঞাপনের স্থান বা পজিশন নির্ধারণের জন্য এর ব্যবহার।

৮। Sticky: বিজ্ঞাপনটি ষ্টিকি করে রাখবেন কি/না তা নির্ধারণের জন্য এর ব্যবহার।

৯। Impressions: যারা গুগল অ্যাড নিয়ে কাজ করেন তারা জানেন ইমপ্রেশন কি জিনিস। তবুও যারা জানেন না তাদের জন্য বলছি ইমপ্রেসন হল আপনার অ্যাড বা বিজ্ঞাপন কতবার প্রদর্শিত হয়েছে তার পরিমাণ।

১০। Clicks: আপনার দেওয়া বিজ্ঞাপনে কতবার ক্রিক পড়েছে তার হিসাব নিকাশ।

১১। ট্যাগ: বিজ্ঞাপনটি কোন ট্যাগে দেওয়া আছে তা দেখার জন্য।

১২। আইডি: বিজ্ঞাপনের আইডেন্টি নম্বর।

এছাডাও একবারে উপরের দিকে ৮টি আইকন আছে। সেগুলো এরকম

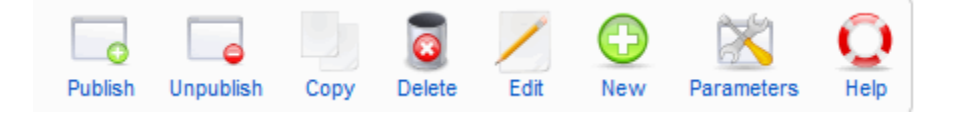

বাটনগুলোর নাম দেখেই নিশ্চই এগুলো দিয়ে কি হয় তা বুঝতে পেরেছেন। না বুঝে থাকলে আমাকে প্রশ্ন করুন। আর হ্যা এগুলো নিয়ে কাজ করতে হলে আপনার বিজ্ঞাপনটি সিলেক্ট করা থাকতে হবে।

২। Clients: উপরে বলা হয়েছে।

৩। Categories: চফজ্ঞাতন কযািাগচয ম্পািনায জন্য।

অ্যাড এডিটর প্যানেল: অ্যাডের নামের উপর ক্লিক করলে নিচের মত এডিটর প্যানেল আসবে

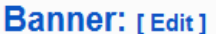

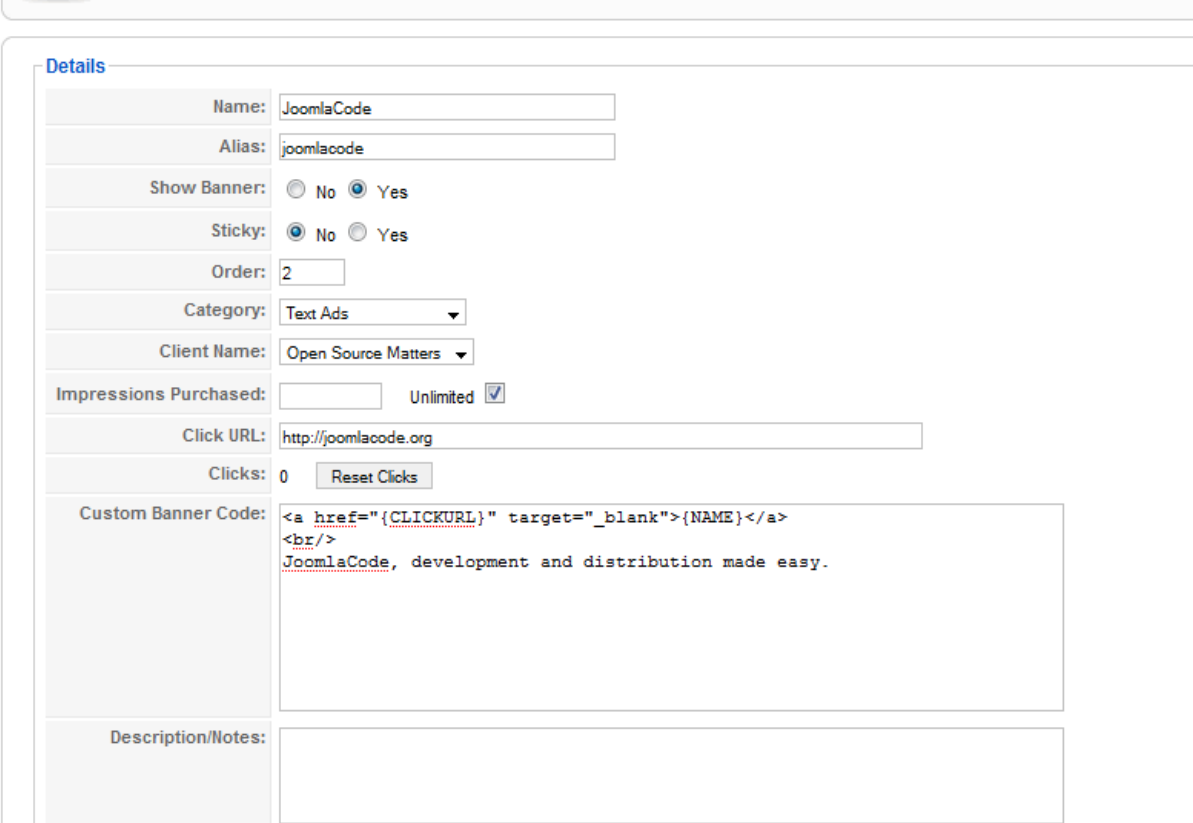

এখাতন Name: অযাতডয নাভ Alias: লিংক। Show Banner: ব্যানার প্রদর্শিত হবে কি/না তা নির্ধারণ। Sticky: বিজ্ঞাপনটি ষ্টিকি হবে কি/না তা নিৰ্ধারণ। Order: বিজ্ঞাপনটির স্থান নির্ধারণ। Category: বিজ্ঞাপনটির ক্যাটাগরি নির্ধারণ। Client Name: বিজ্ঞাপনটির ক্লায়েন্টের নাম বা বিজ্ঞাপন দাতার নাম। Custom Banner Code: অযাতডয থকাড এখাতন চিতে তফ।  $Description/Notes$ : কোন বর্ণনা দিতে চাইলে এখানে দিতে হবে। Width: বিজ্ঞাপনের প্রস্থ নির্ধারণ Height: বিজ্ঞাপনের উচ্চতা নির্ধারণ Tags: বিজ্ঞাপনের ট্যাগ নির্ধারণ

## এবার News Feed। এখানে দুটি মেন্যু আছে

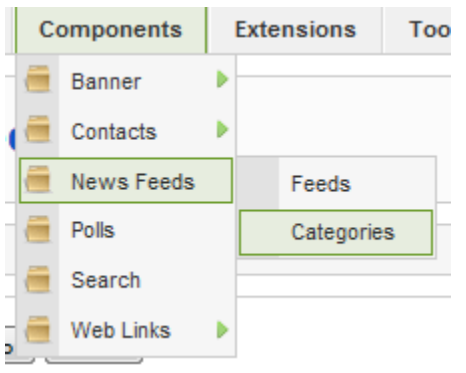

১। Feeds: ফিড সম্পর্কে আশাকরি বলা লাগবে না। আপনি আপনার অন্য কোন সাইটের ফিড ভিজিটরকে দেখাতে চাইলে এটা ব্যবহার করতে পারেন। তাহলে আপনার ওয়েবসাইটের ফিডে এ সংযুক্ত হবে। আপনি এখানে বিভিন্ন ক্যাটাগরিতে। ফিড সংযুক্ত করতে পারেন। জুমলা ইনষ্টল করলে ডিফল্টভাবে সেখানে নিচের মত ফিড থাকে।

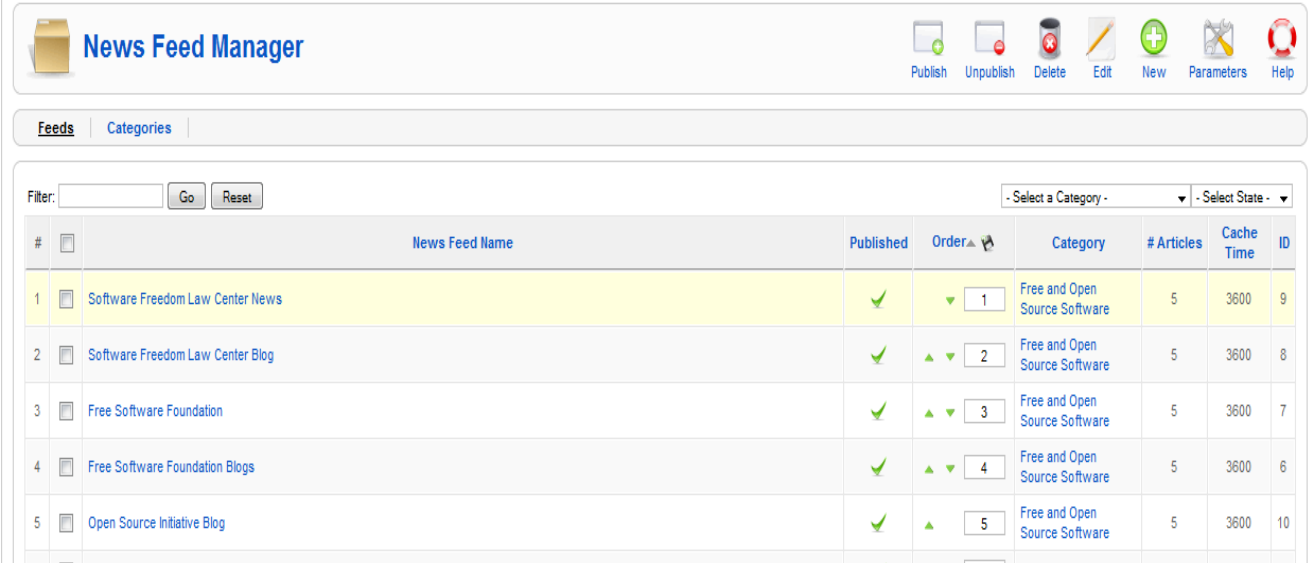

আপনি ফিডের শিরোনামের উপর ক্লিক করলে নিচের মত এডিটর প্যানেল পাবেন।

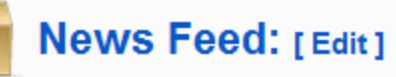

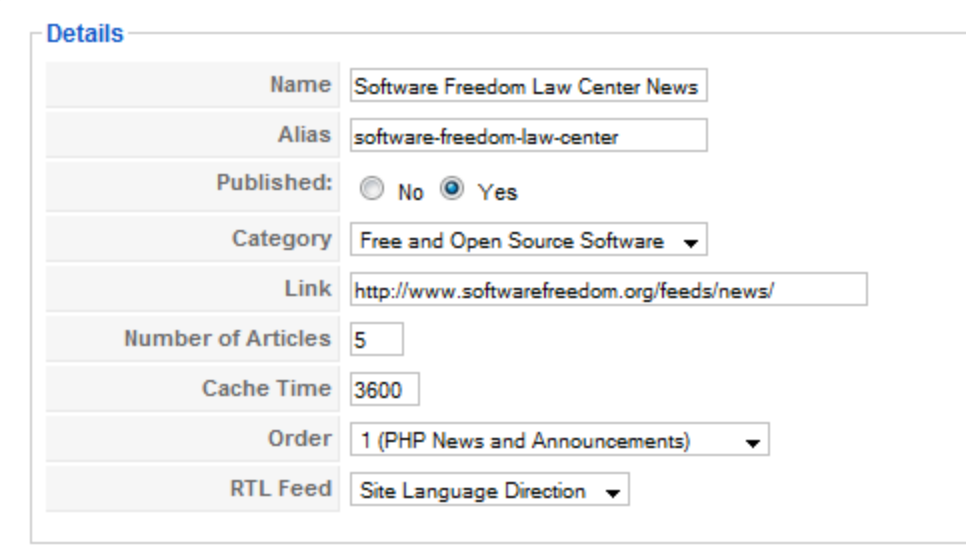

এখানকার বিভিন্ন স্থানের কাজ নিচে দেওয়া হল।

Name: ফিড এর শিরোনাম Published: ফিড টি প্ৰকাশিত হবে কি/না তা নিৰ্ধারণ Category : ফিডের ক্যাটাগরি নির্ধারণ Link : ফিডের একটি কার্যকরী লিংক Number of Articles : ফিডে কতটি অর্টিকেল হবে তা নির্ধারণ। ডিফল্টভাবে ১০ টি দেওয়া থাকে Order: ফিডের অবস্থান নির্ধারণ ২। Category: বিভিন্ন ফিডের ক্যাটাগরি তৈরি বা ডিলিট করার জন্য। Pools: পোল সম্পর্কে আপনারা অনেকেই জানেন। এর বাংলা হল ভোটাভুটি। যেমন: প্রশ্ন: পার্থ সারথি কর কে আপনি কত দিন ধরে চেনেন ? ১ মাস ২মাস .. .. .. বামপাশে ভোট দিন আর ডানপাশে ফলাফল আছে। এটা সাইটে আনতে হলে পোল এ যেতে হবে।

এখানে গেলে নিচের মত আপনার পোল দেখতে পাবেন। ডিফল্টভাবে জুমলাতে একটি পোল থাকে

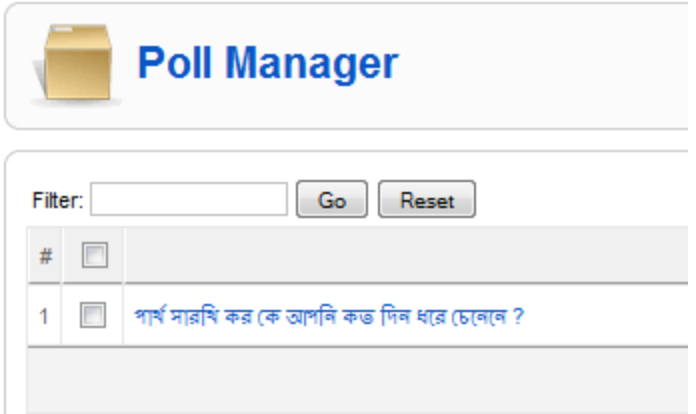

এর শিরোনামের উপর ক্লিক করলে নিচের মত এডিটর প্যানেল ওপেন হবে ।

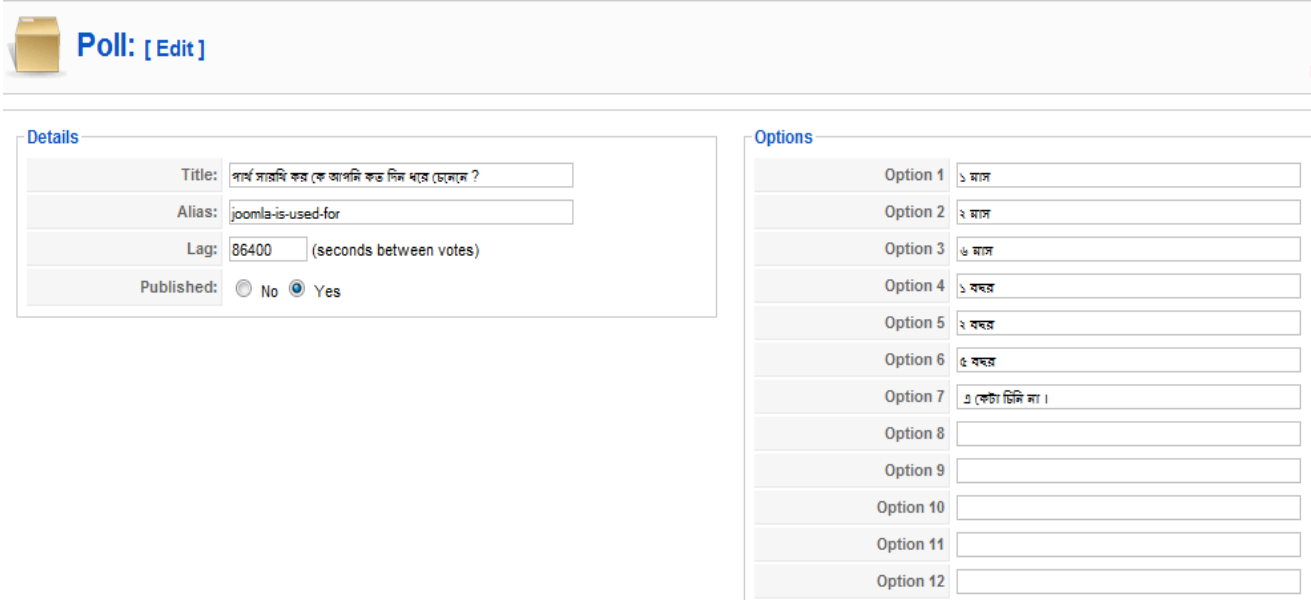

এখানে বামপাশের মেন্যু গুলো Title: পোলের শিরোনাম Alias: কিওয়ার্ড Lag: কত সেকেন্ড পর একই ব্যবহারকারী ভোট দিতে পারবেন। Published: প্ৰকাশিত হবে কি/না। এবং ডানপাশের মেন্যুগুলো Option 1 Option 2 Option 3 Option 4 Option 5 Option 6 Option 7

Option 8 Option 9 Option 10 Option 11 Option 12 তে আপনার উত্তরগুলো লিখুন। তারপর বামপাশের সেভ বা এ্যাপ্লাই এ ক্লিক করুন। তাহলে আপনার সাইটে পোল সেট হয়ে যাবে। এটাকে আপনি আপনার সাইট এর frontpage এ নিম্নের মত দেখবেন ।

## **Polls**

পাৰ্থ সাবথি কব কে আপনি কত দিন ধৰে চেনেনে ? ⊚ ১ মাস

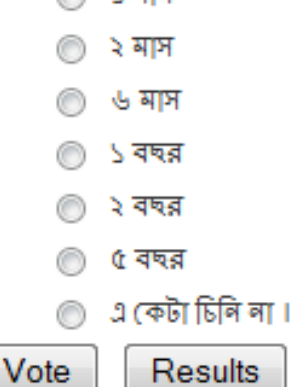

Search: আপনার সাইটে কি কি কিওয়ার্ডে সার্চ করা হয়েছে তার তালিকা দেখতে পাবেন। তবে এজন্য আপনাকে উপরের ডানে Parameters এ ক্লিক করতে হবে তাহলে নিচের মত মেন্যু আসবে

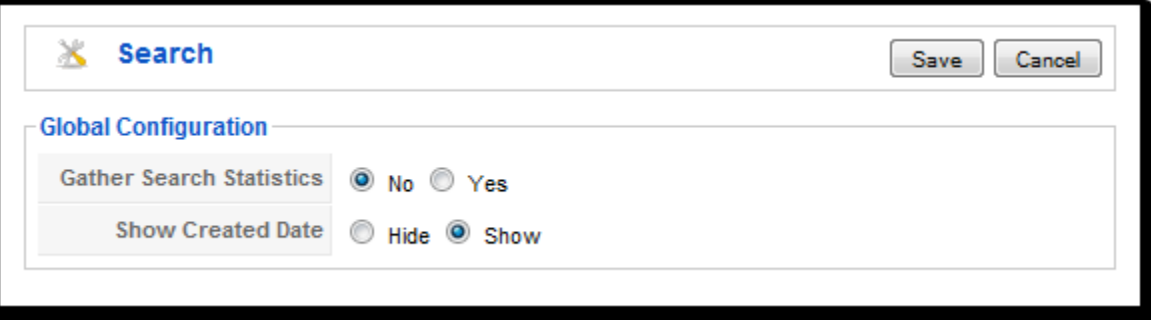

এখানে দুটোতেই Yes এ ক্লিক করে Save এ ক্লিক করতে হবে। তাহলে পরবর্তীতে আপনি আপনার সাইটে কি কি কিওয়ার্ডে সার্চ করা হয়েছে তার তালিকা দেখতে পাবেন।

Web Links: আপনার সাইটে ওয়েব লিংক অ্যাড করার জন্য এর ব্যবহার। আপনি বিভিন্ন ক্যাটাগরিতে ওয়েবলিংক রাখতে পারেন। আশাকরি ক্যাটাগরি ও বিভিন্ন লিংক অ্যাড করতে পারবেন।

# ৫.জুমনার ৫ম মেনুটি হল Extentions ।

এই মেনুতে আছে ৫ টি সাবমেনু।

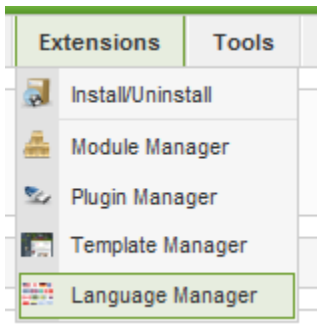

ক.Install/Uninstall –এই মেনু ব্যবহার করে Module,Template install ও uninstall করা যায়।

খ.Module Manager.

গ.Plugin Manager.

ঘ.Template Manager.

ঙ.Language Manager.

এই মেনুগুলো ব্যবহার করে Module Plugin Template Language এই গুলো নিয়ন্ত্রন করা যায় ।কিভাব করা যায় এগুলো পূর্বে আলোচনা করা হয়েছে ।আপনারা দেখলেই বুঝবেন ।

# এব্ার আমরা এিকে **Template ,Template Manager** এর মাধ্যছম কির্াছব্ **Install** িরা যায় লেেব্।

আমি একটি template download করছি,দেখুন এটা zip অবস্থায় আছে ।

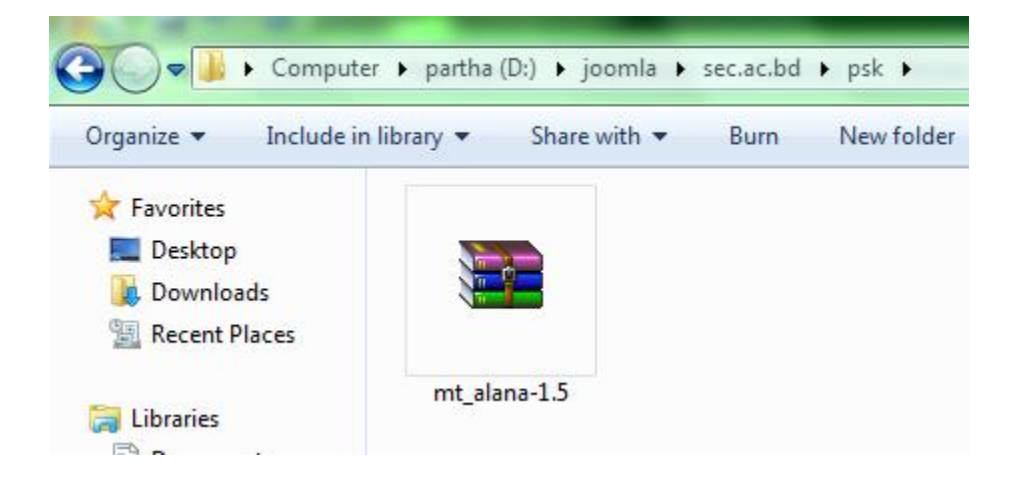

আমরা Template Manager গিয়ে দেখতে পারব কি কি Template বর্তমানে Install করা আছে ।

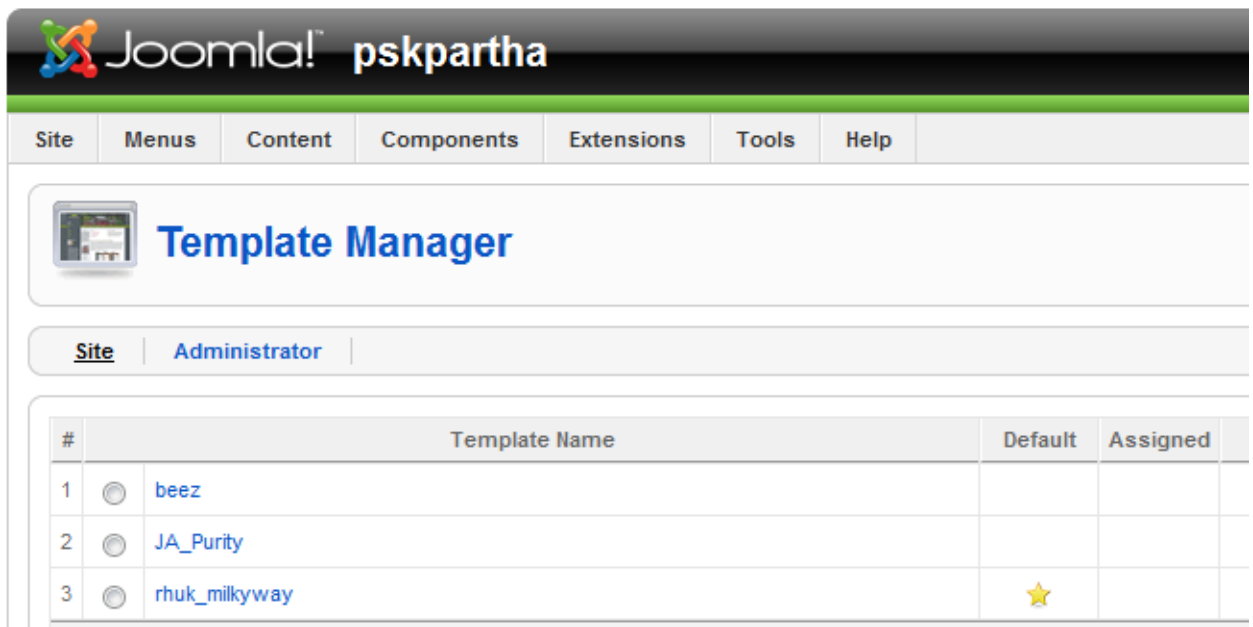

দেখা যাচ্ছে যে আমাদের ৩টি Template install করা আছে এবং Default হিসাবে ৩নং Template টি আছে

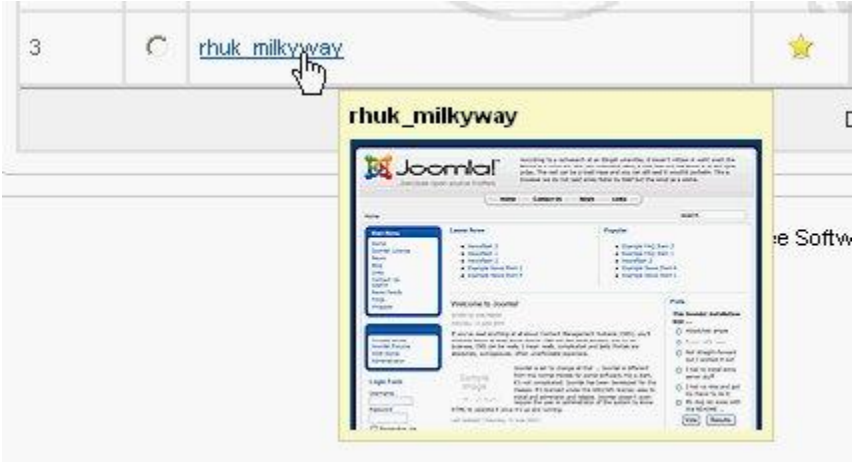

এবার আপনি http://localhost/pskpartha/ লিংকটি ব্রাউজ করে দেখতে পারেন ।

এখন দেখব কিভাবে Template পরিবর্তন করা যায় ।মনে করুন আমরা ২নং Template টি সেট করতে চাচ্ছি তাই আপনাকে নিম্নের মত কাজ করতে হবে ।

১.প্রথমে Template এর রেডিও বাটনটিতে ক্লিক করুন পরে

২.Template Manager এর ডানপাশে উপরের Default বাটন এ ক্লিক করুন।

তারপর দেখবেন star <del>Default বাটনটি ২নং Template এ দেখাচ্ছে</del> অর্থা star **Default বাটনটি যে Template এর** পাশে আছে ,সেই Template টি বৰ্তমানে আছে ।

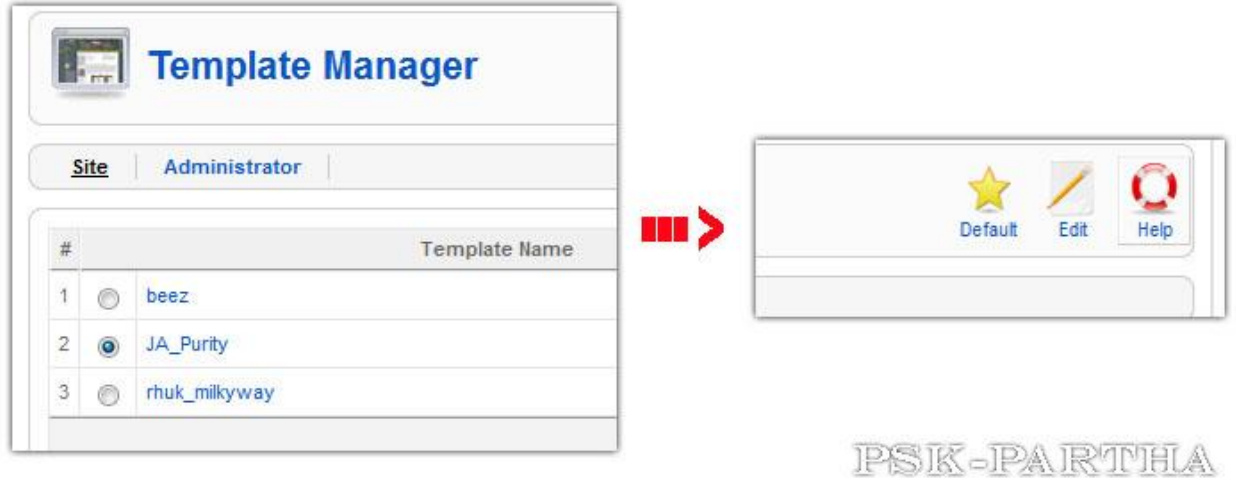

এবার ব্রাউজারটি refresh করে দেখুন করে দেখুন Template টি বদলে গেছে ।

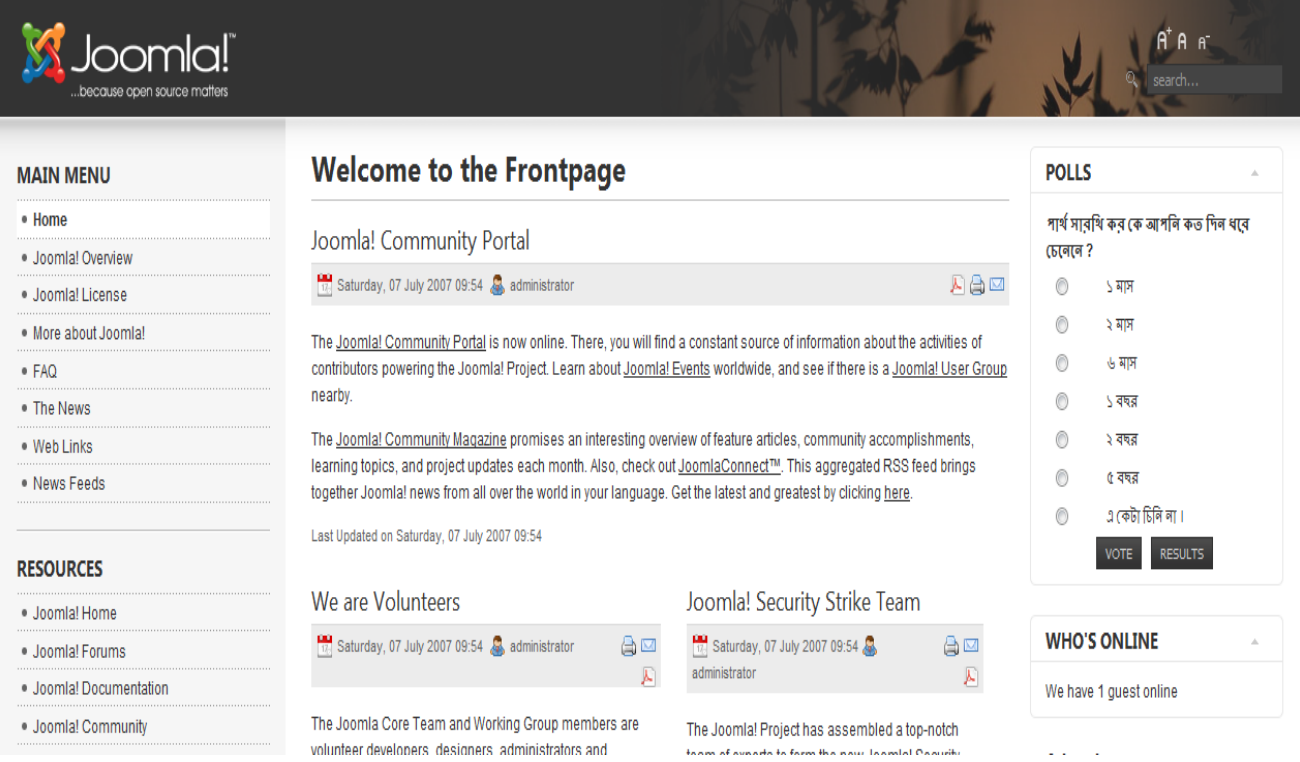

এবার আমরা Template install করব ।এজন্য আপনার সাইটের অ্যাডমিনিষ্ট্রেশন প্যানেলের Extension>  $\overline{\text{Install}}/\text{Uninstall}$  এ যান। নিচের মত পেজ আসবে ।

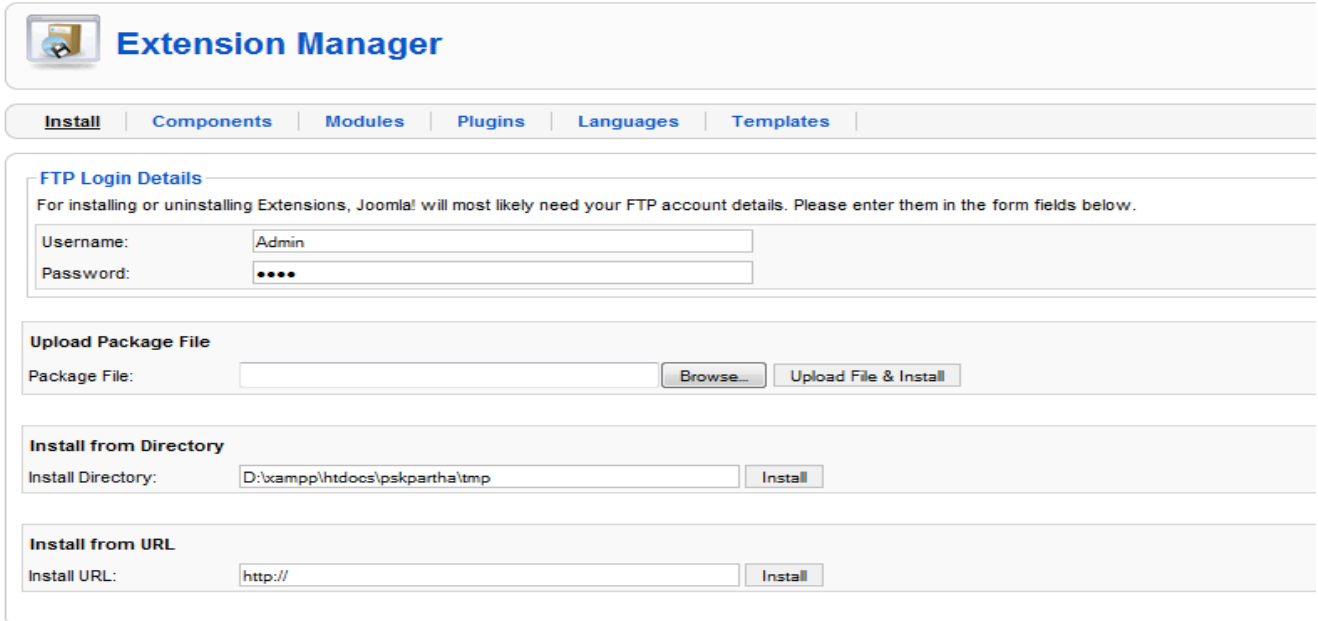

তারপর এখানকার

Upload Package File: এখানকার Browse এ ক্লিক করে আপনার ডাউনলোড কৃত Template টির জিপ ফাইলটি দেখিয়ে দিন তারপর ইনষ্টল এ ক্লিক করুন।

Install from Directory: আপনি চাইলে আপনার হোস্টিং সার্ভারে এফটিপি দিয়ে জিপ ফাইলটি আপলোড করেও ইনষ্টল করতে পারেন। এক্ষেত্রে জিপ ফাইলটির লোকেশন এখানে দিতে হবে।

Install from URL: আপনি সরাসরি ডাউনলোড লিংকটি এখানে বসিয়ে সরাসরি ইনষ্টল করতে পারেন।

তারপর Upload Files & Install <mark>[Upload File & Install]</mark> এ ক্লিক করুন ।

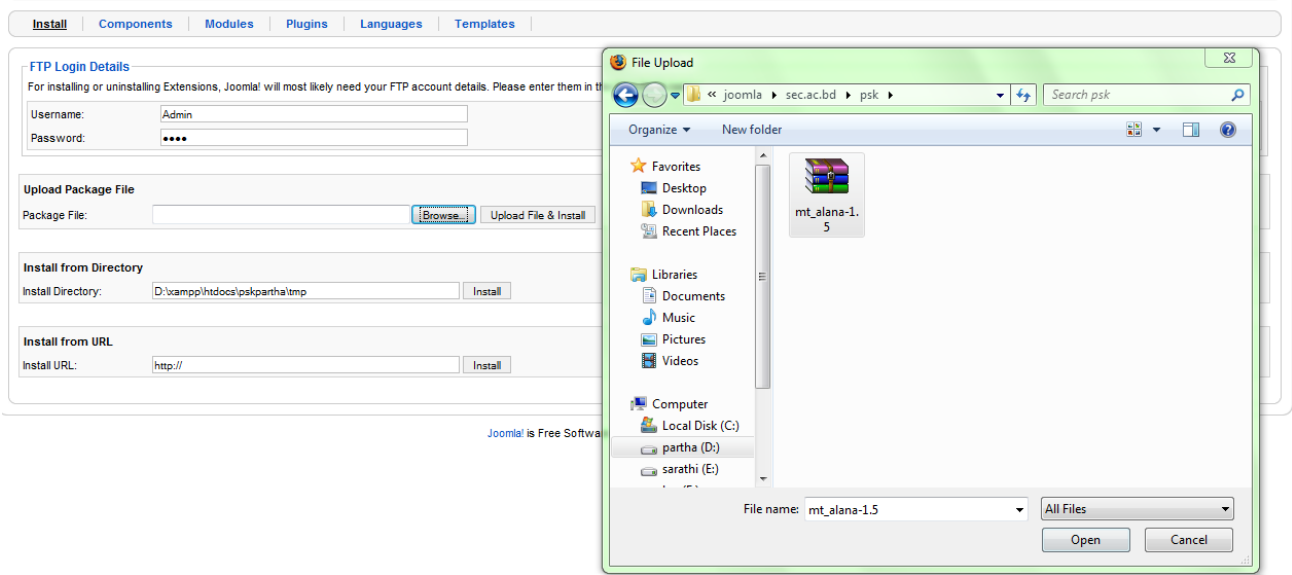

এখন Template Manager এ গিয়ে দেখবেন নতুন install করা Template সহ মোট ৪ টি Template দেখাচ্ছে।

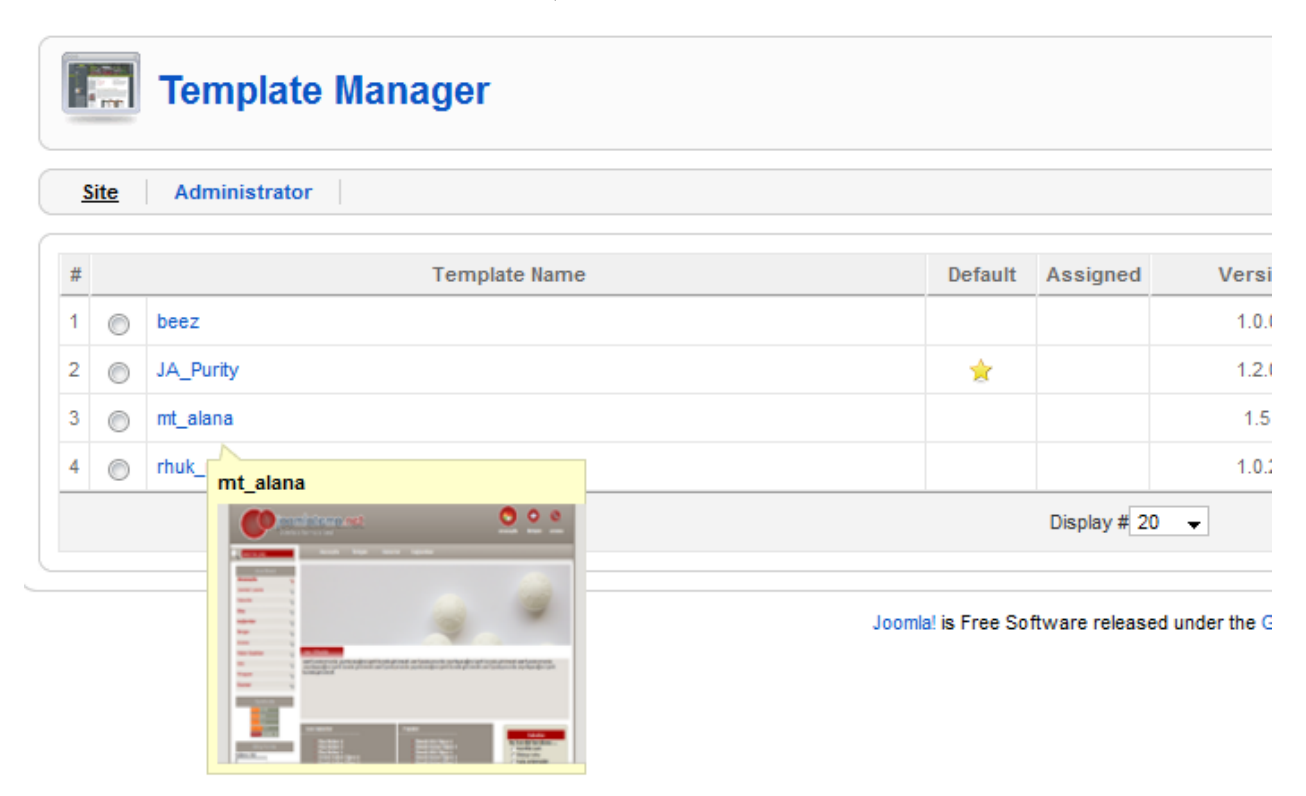

এবার Template Maneger থেকে আমরার প্রয়োজনীয় Template এর উপর ক্লিক করলে Template সম্পর্কে বিস্তারিত দেখতে পারব ।

এখন Template টি আপনি Customize করে আপনার Website এর জন্য তৈরি করতে পারবেন । এই Template গুলোর সব ফাইল আপনি xampp এর htdocs ভেতর templates ফোল্ডার এ পাবেন। এখান থেকে আপনি আপনার প্রয়োজনীয় টেমপ্লেটটির ফোল্ডার এ প্রবেশ করে সোর্সকোড, Background,Template এ ব্যবহ্রত বিভিন্ন ছবি ইত্যাদি Edit করতে পারবেন।

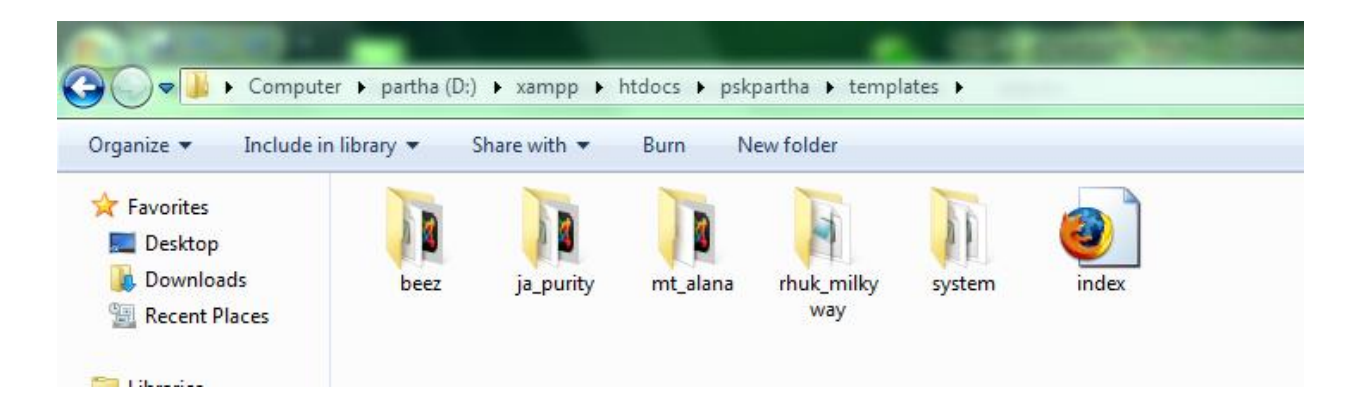

# এেন আমরা লেেব্ কির্াছব্ এিকে **Article** লি আমরা আমাছের **Website** এ প্রকাশিত করতে পারি।

১.প্রথমে Control Panel থেকে Section Manager এ ক্লিক করে Section Manager এর Page এ যাব।নিচের মত পেজ আসবে ।

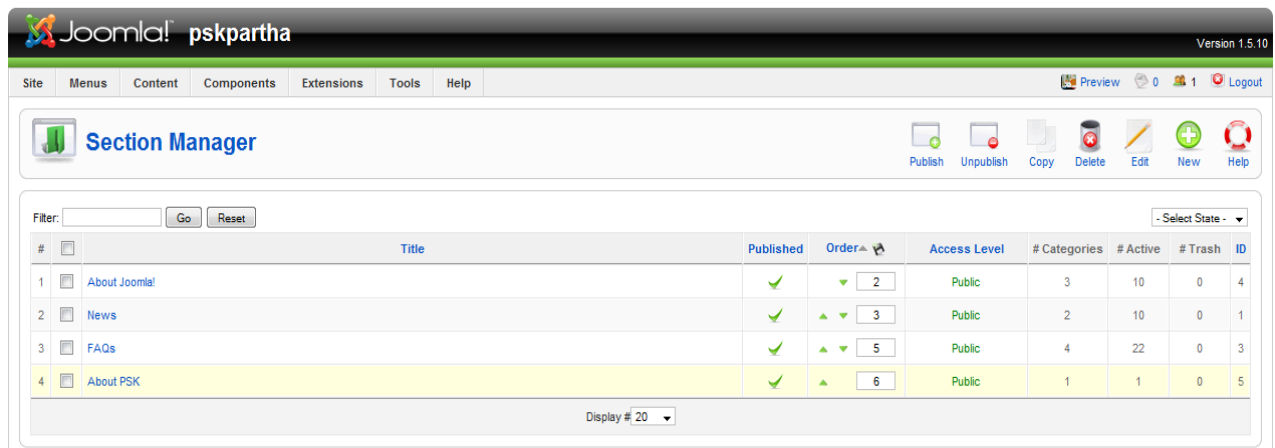

আমরা এখানে যে Section আছে এগুলো Edit করতে পারি অথবা নতুন একটি তৈরি করতে পারি । এরজন্য আমরা Section Manager এর Page এর ডানপাশের উপরের টুলগুলো ব্যবহার করব।

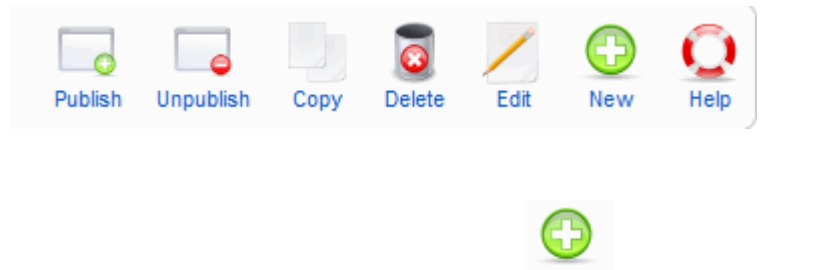

এবার আমরা একটি নতুন Section তৈরি ।এজন্য New New বাটনটিতে ক্লিক করুন ।।নিচের মত পেজ আসবে ।এতে নিম্নের মত লিখুন ।

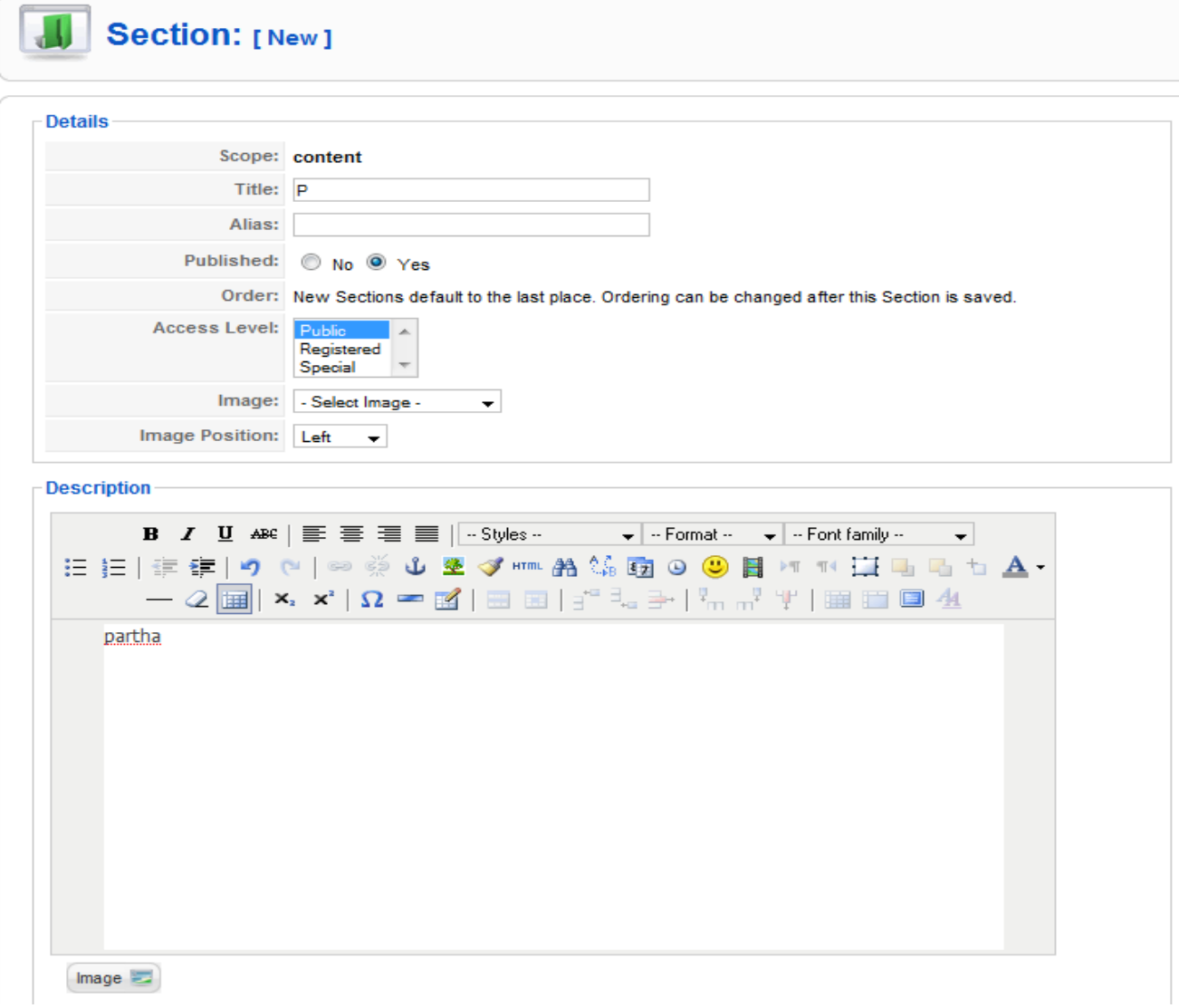

।তারপর Apply বাটন এ ক্লিক করুন এবং Save করুন।দেখবেন Section এ আমাদের নতুন P নামের Section টি যোগ হয়েছে ।

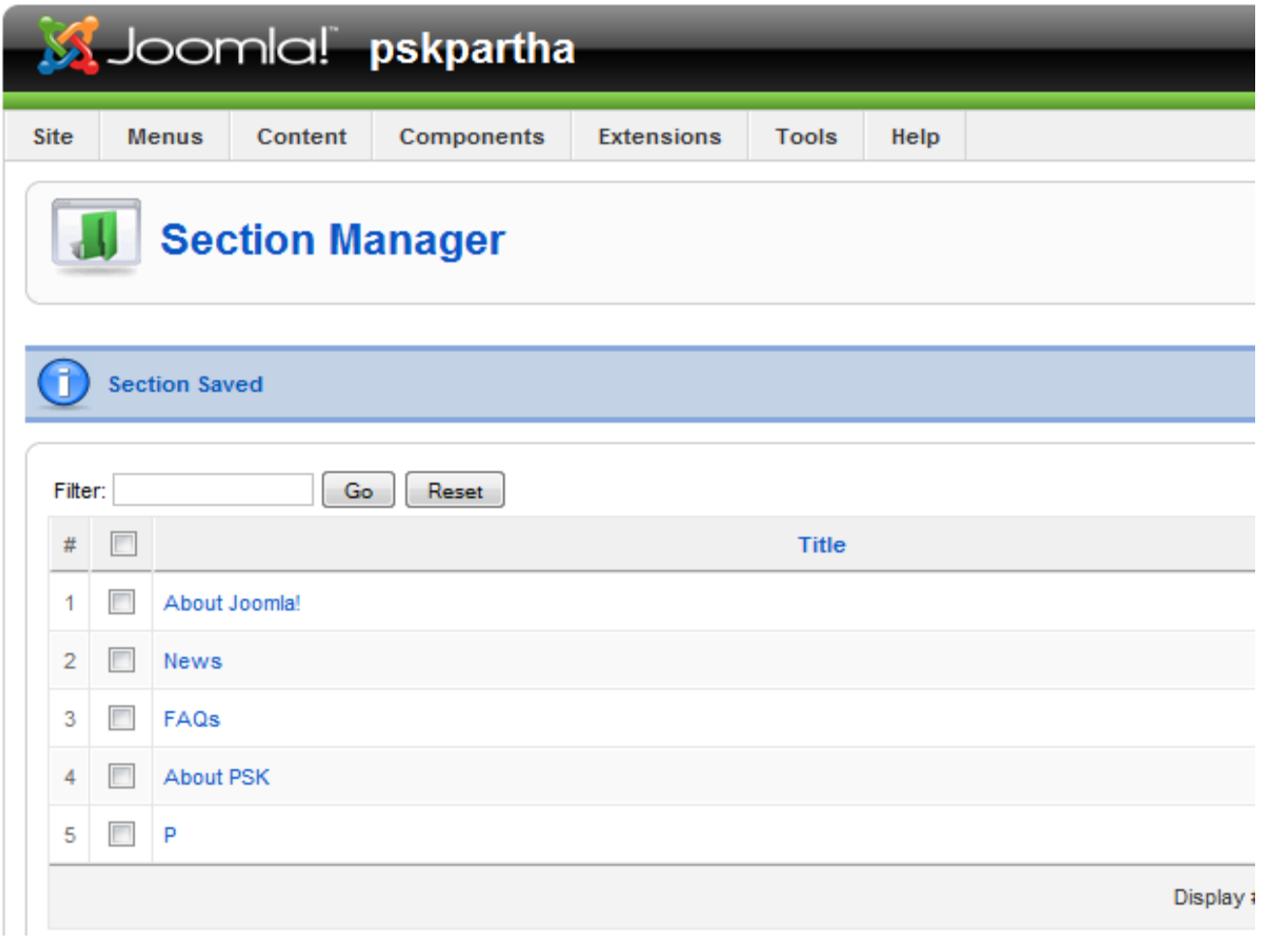

Section এর পর এবার Category Manager এ গিয়ে Category তৈরি করব।এজন্য আগের মত New New বাটনটিতে ক্লিক করুন ।নিচের মত পেজ আসবে ।এতে নিম্নের মত লিখুন । এখানে Section এ আমাদের তৈরি করা P , Section টি দেখিয়ে দিতে হবে ।তারপর Save করব ।

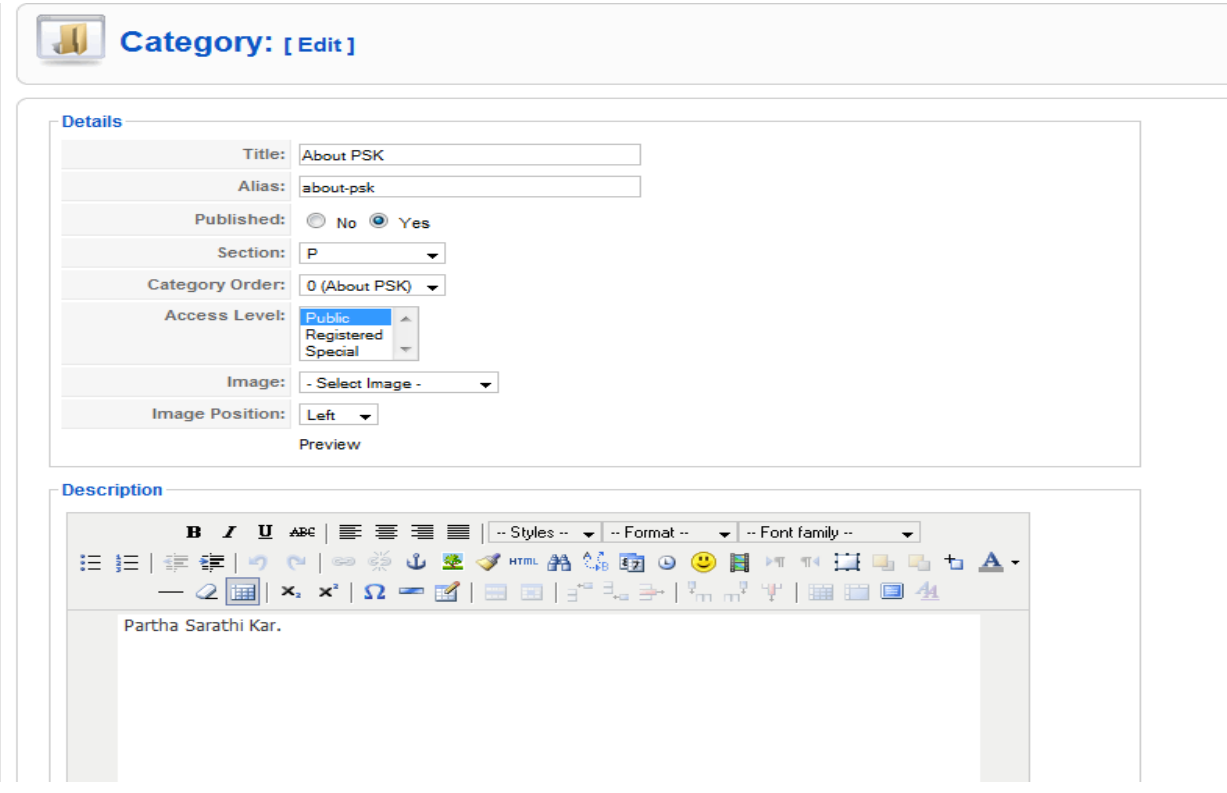

Save করার পর দেখব যে About PSK Category টি Category তে যোগ হয়েছে ।

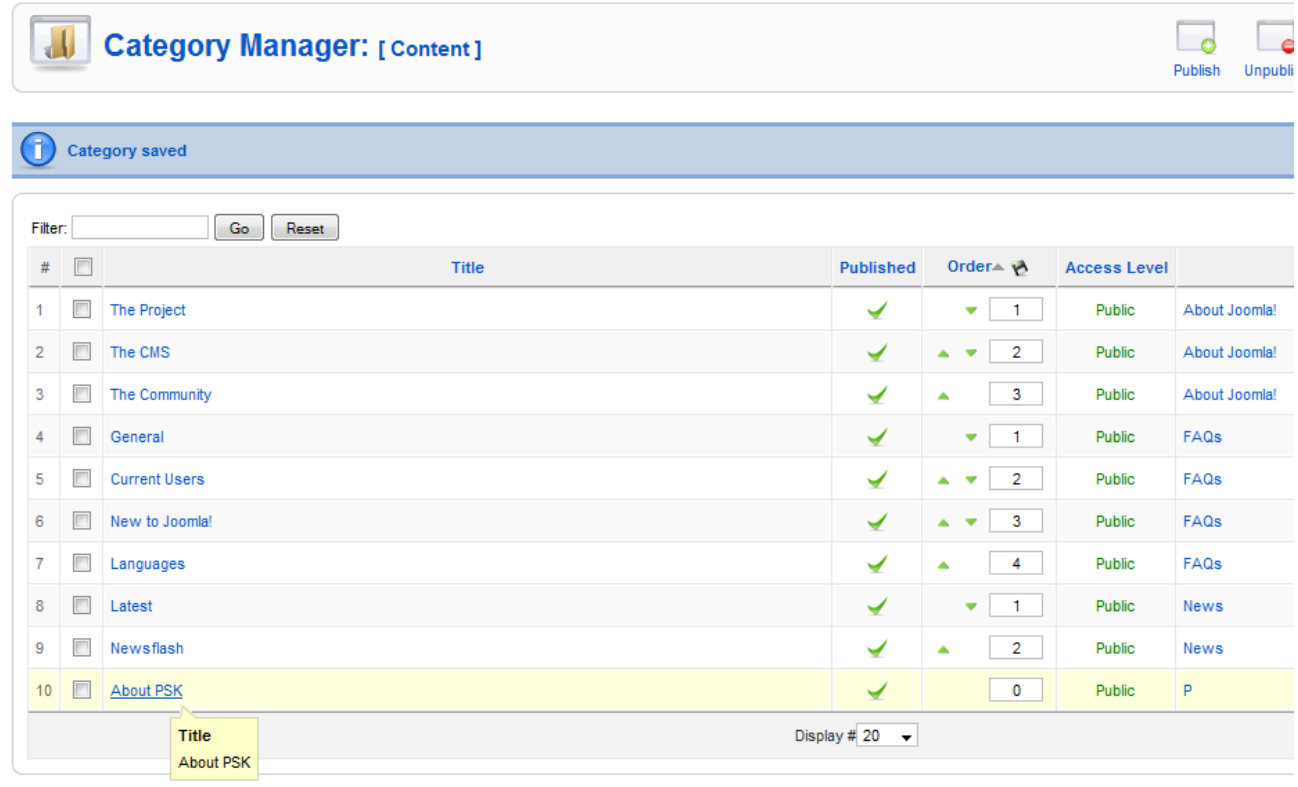

এবার Content তৈরি করব ।।এজন্য আগের মত Control Panel থেকে Add A NewArticle এ ক্লিক ।তারপর New

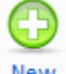

Rew বাটনটিতে ক্লিক করুন ।নিচের মত পেজ আসবে ।এতে নিম্নের মত লিখুন ।

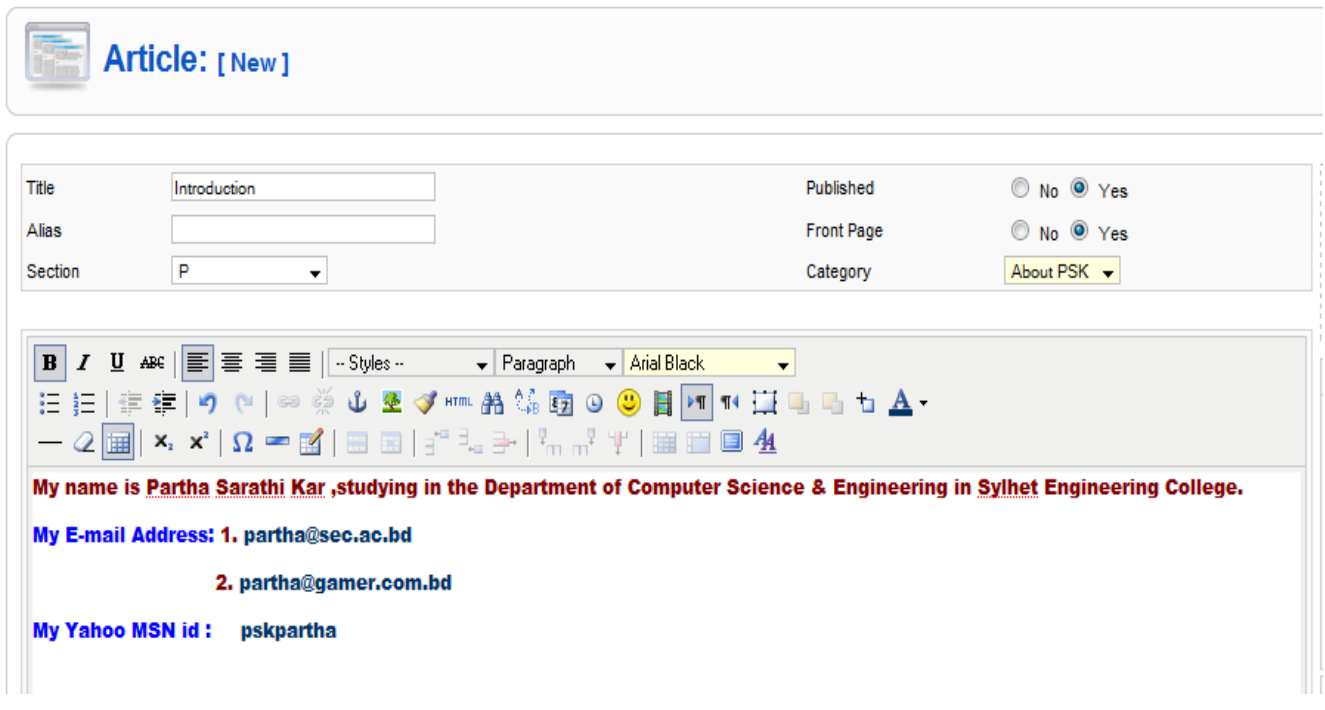

এখানে Section অংশে আমদের তৈরি করা Section P এবং Category অংশে About PSK সিলেক্ট করে দিতে হবে ।খেয়াল করুন আমরা এই Article টি Front Page এ Publish করছি।এবার Save করুন।এখন http://localhost/pskpartha/ চি refresh কতয থিখুন Article চি থিখাতচ্ছ ।

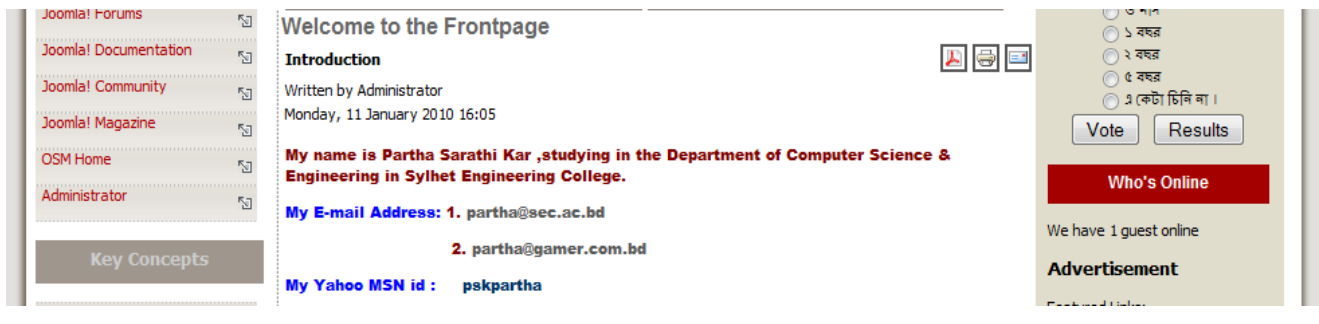

# • কিডাবে এক্সটেনশন ইনস্টল করবেন ও কনফিগার করতে পারেন:

আমি আপনাদের Mod Html নামক একটা এক্সটেনশন এর ব্যবহার দেখাব ।আপনি এক্সটেনশনটি ডাউনলোড কয়য,চটভয়েট ইনস্টর এয ভত Extensino > Install/Uninstall এরগয়য় ব্রাউজ কয়য Upload file & Install ফাটন এ রিক করুন ।

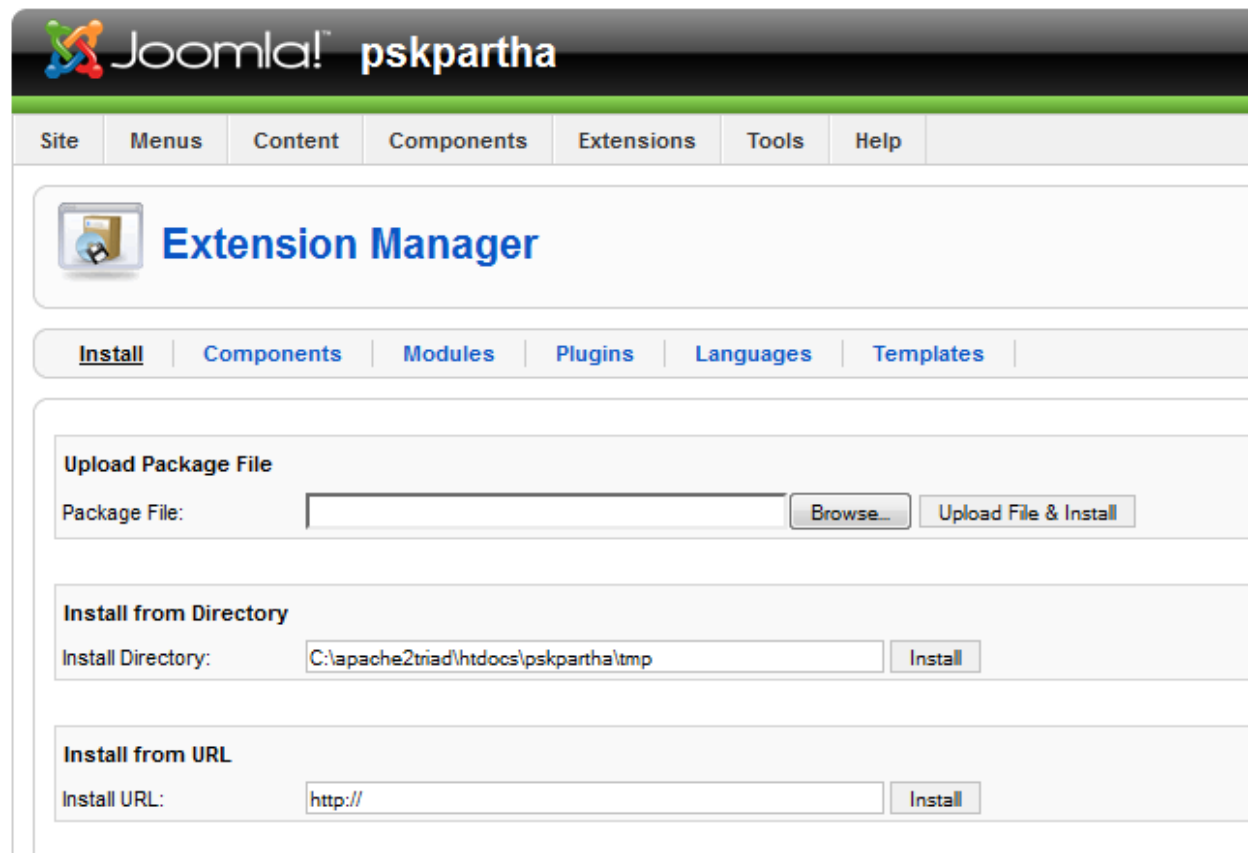

তারপর আপনি Extensino >Module Manager এ গেলেই আপনি ইনস্টলকৃত Module/Extension টি দেখতে পারবেন

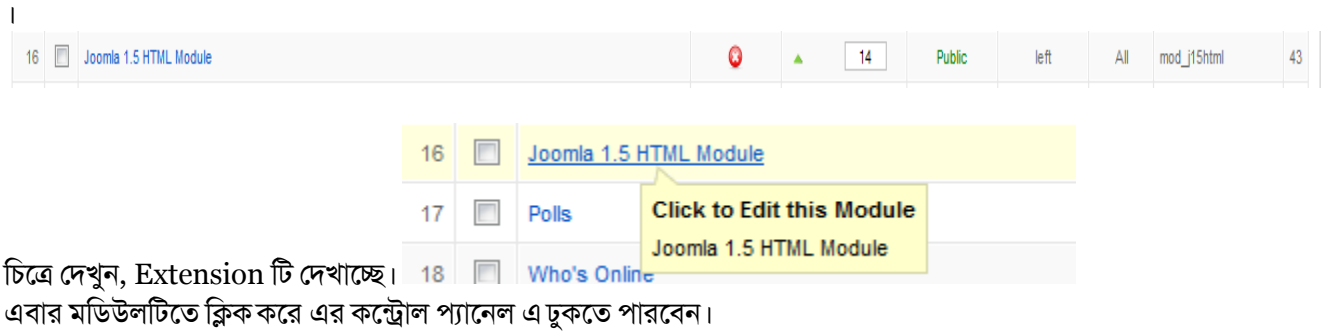

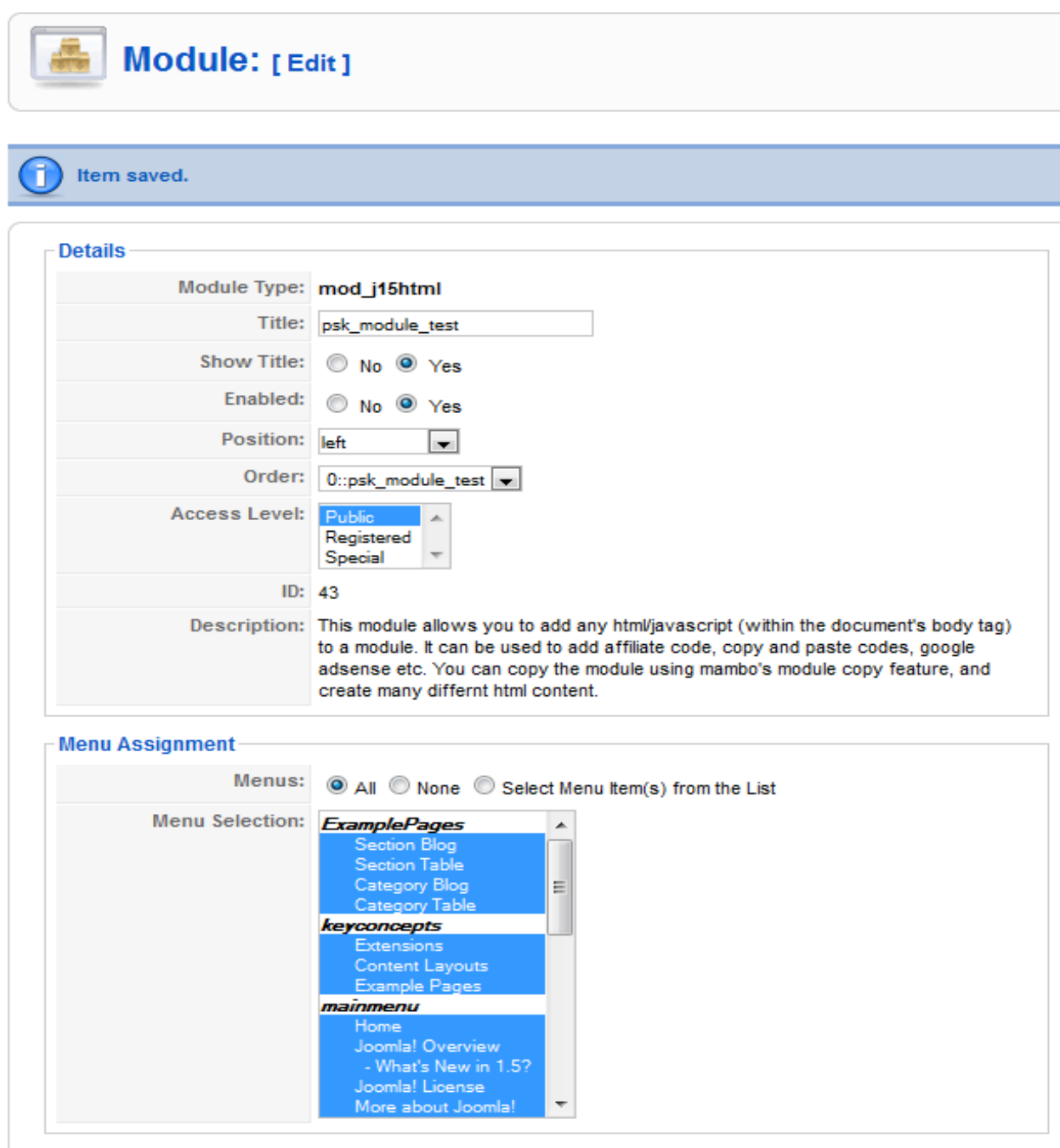

দেখুন মডিউলটির Details দেখাচ্ছে। এটা বাম অংশের চিত্র

Title: এখানে আপনি মডিউলটির নাম Rename করতে পারবেন।

Show Title: টাইটেল দেখাবে নাকি দেখাবে না ,এখানে আপনি সিলেক্ট করে দিতে পারবেন ।

Enabled: ভরিউররট Enable কযয়রই একভাত্র আনায ওয়য়ফাইট এচদখাফ ।

Position: মডিউলটি আপনিও য়েবসাইট এর কোন পজিশন এ দেখাতে চান,সিলেক্ট করে দিতে পারবেন । Order: চকান Order এ।

Access Level: কারা এই মডিউলটি দেখতে পারবে ও একসেস করতে পারবে ।

Menus Assignment: কোন কোন Menu তে এটি দেখাবে।

এই ছিল মডিউলটির বামসাইট কনফিগারেশন এর বিবরন।

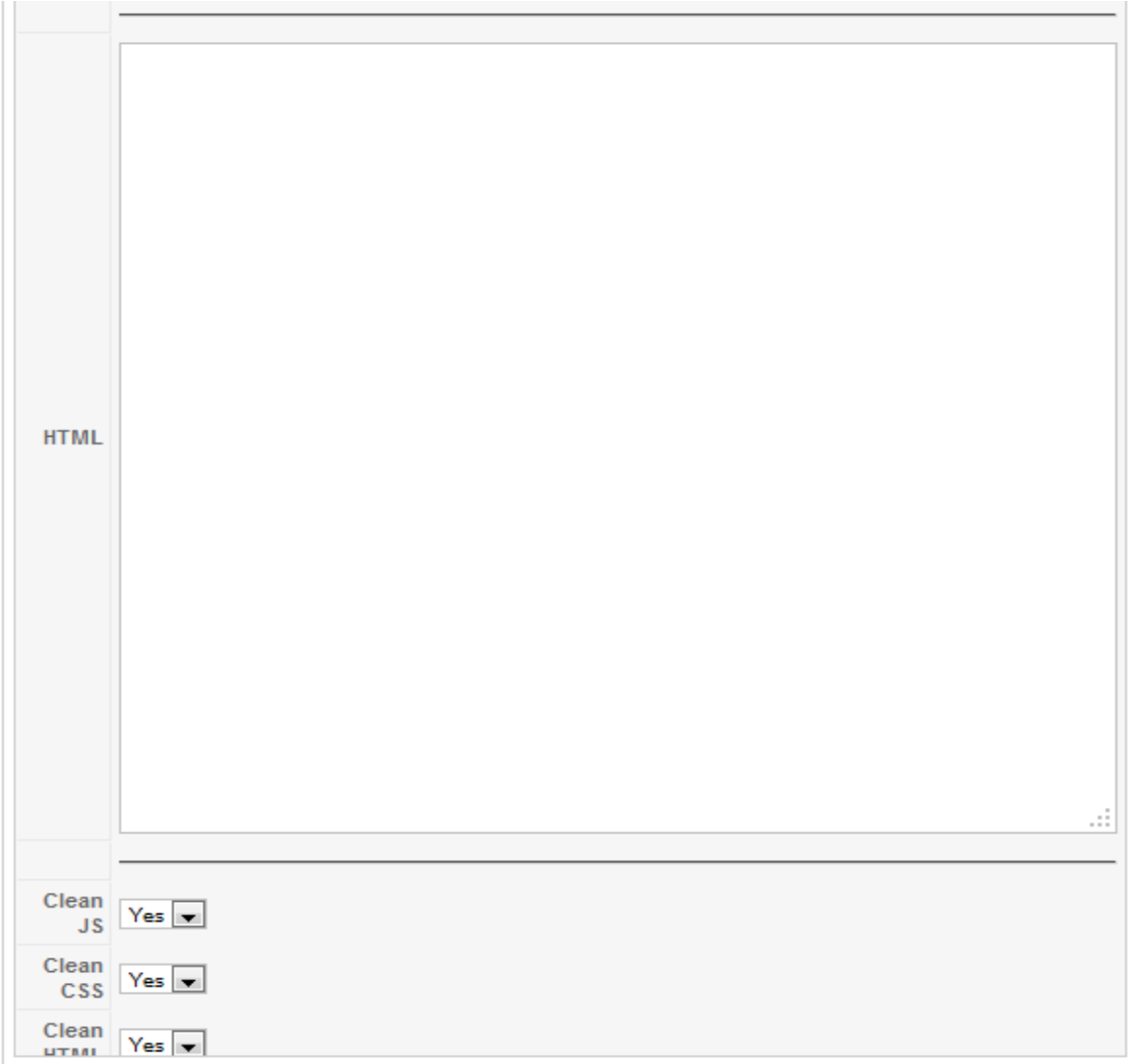

ডান অংশের চিত্র

এই html অংশে আপনি আপনার প্রয়োজনীয় কোড রাখতে পারবেন এবং পরবর্তী সাইটে আউটপুট দেখাবে ।আপনি এই মডিউল ব্যবহার করে facebook like page,like button,fb connect,twitter connect,google adsense, Advertisement ইত্যাদি আপনার সাইট এ যোগ করতে পারবেন।

এভাবে আপনি বিভিন্ন মডিউল আপনার সাইটে যোগ করতে পারবেন এবং এর কন্ট্রোর প্যানেল এ গিয়ে কনফিগার করতে পারবেন।

### াইয়ট **Favicon** শমাগ কযা:

অনেকই সাইটে Favicon যোগ করতে পারেন নাই । ব্যাপারটি খুবই সহজ ।আপনি যে সাইটে যোগ করতে চান,সেই সাইট এর টেমপ্লেট এর <head> এর ভেতর এই কোড গুলো লিখুন

<link rel="shortcut icon" type="image/x-icon" href="www.tinypic.com/pskpartha.gif" />

আন্ডারলাইন দেয়া লিংকটি হচ্ছে আপনার favicon টি কোথায় আছে তার লিংক । Google এ সার্চ দিলে অনেকগুলো সাইট পাবেন ,যেখানে আপনার image টি সহজেই favicon এর জন্য .ico অথবা .gif এরুপান্তরিত করা যায় ।

নিয়ম: আমি জুমলায় কিভাবে করবেন তা দেখাচ্ছি ..

আপনি আপনার জুমলাসাইট এর অ্যাডমিনিস্ট্রেটিভ প্যানেল এ যাবেন । তারপর

Extensions > Template Manager > আনায চটভয়েট রট রয়রক্ট করুন > Edit > Edit html

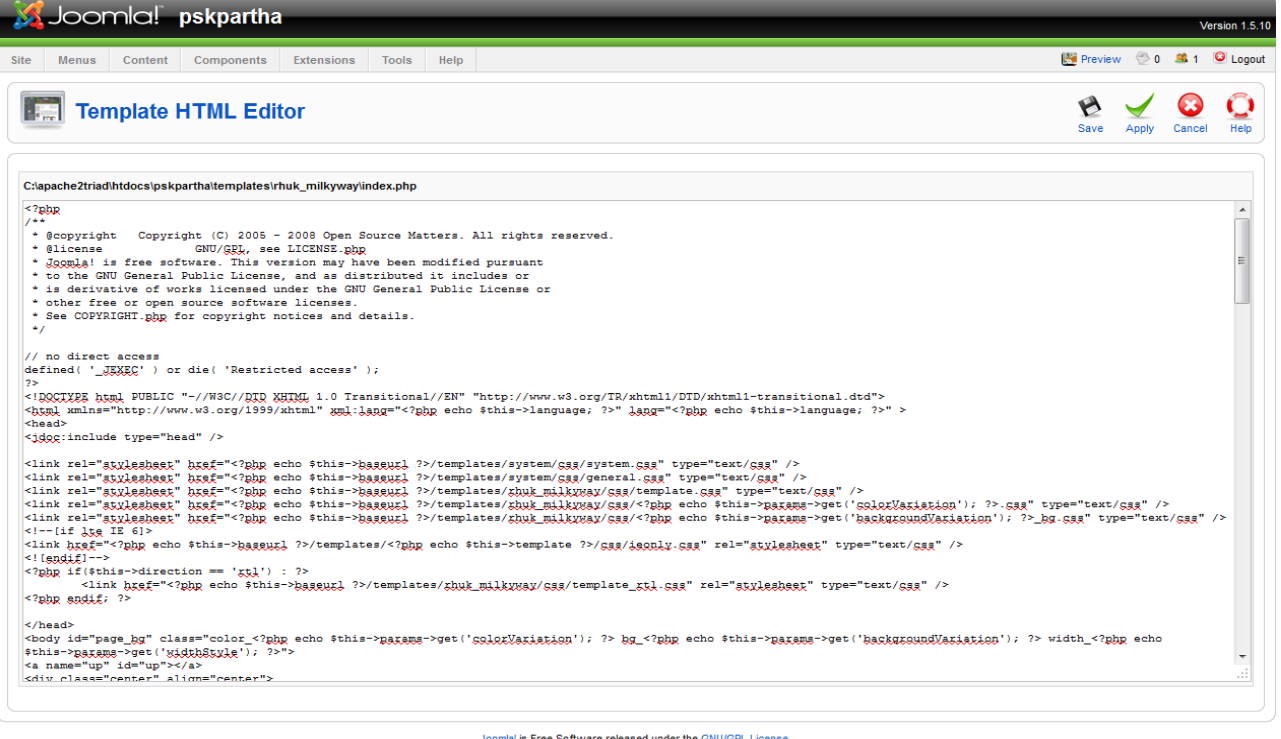

তারপর সেভ করে ব্রাউজার এব্রাউজ করে দেখুন।

http://bdosn.org/

# • জমলার নিরাণগ্য:

প্রথমেই আপনি আপনার সাইটটি হােস্টিং এর জন্য যাদের কাছ থেকে হােস্টিং কিনবেন তাদের সম্পর্কে জেনে নিবেন । ওপেন সোর্স সফটওয়্যারের সমস্যা হল এর বাগগুলো ওপেন ! অথ্যাৎ যে কেউ এর বাগগুলো সম্পর্কে জেনে আপনার ক্ষতি করতে পারে। সেক্ষেত্রে একমাত্র উপায় নতুন সংস্করণ আসার সাথে সাথে সফটওয়্যারটি আপগ্রেড করে ফেলা এবং এক্সটেনশন গুলো জেনে শুনে ব্যাপার করা ও সাথে আপডেট করা ।

ইদানিং দেখছি সিকিউরিটি এর জন্যও অনেক গুলো এক্সটেনশন পাওয়া যায় ।আমার মতে এগুলো ব্যবহার না করাই ভাল । নিজের দরজা খুলা থাকলে অন্যজনে কতক্ষন নিরাপত্তা দিবে ? আগে নিজের দরজা ঠিক করা উচিত ।

আপনার অ্যাডমিন পাসওয়ার্ড শক্তিশালী করুন - নূন্যতম ৮ ডিজিটের হওয়া উচিত। পাসওয়ার্ডে আপার ও লোয়ারকেস, নুমেরিকাল ডিজিট এবং কিছু সিম্বল (যেমন @ # \$ % \_) থাকলে ভালো হয়। যতগুলো সফল হ্যাকিং হয়, তার বেশিরভাগই হয় দূর্বল পাসোয়ার্ড এর কারণে। বিশেষ করে ইদানিং বাংলাদেশ এ যতগুলো সাইট হ্যাক হয়েছে,এগুলো বেশির ভাগই এরই ইউজার নেইম ছিল 'এডমিন' ও পাসওয়ার্ড ১২৩৪৫৬ অথবা 'এডমিন' ।আপনার FTP এবং SSH পাসওয়ার্ড-ও এক্ইভাবে শক্তিশালী করুন।

সার্ভারে কিছু পরিবর্তন .htaccess file টি একটি ডিস্ট্রিবিউটেড কনফিগারেশন ,অনেক সময় htaccess.txt ফরমেট এ্ ফাইলটি থাকে একে Rename করে .htaccess এনিয়ে আসুন।

php. Ini ফাইলটিতে নিম্নোক্ত পরিবর্তন আনুন সবগুলো ফাংশন বন্ধ করে দিন । register  $\gamma$  globals = off (or =0) allow  $url$  fopen = off define( 'RG\_EMULATION', 0 ) safe\_mode allow url fopen allow url include

আপনার জুমলা সাইট এর ডাটাবেজ এর প্রিপিক্স jos নামটি অন্য যেকোন নামে (যেমন-  $\operatorname{psk}$  )পরিবর্তন করুন ।করার সাথে সাথে আপনার configuration.php তেও var

 $\delta$ dbprefix = 'jos '; পরিবর্তন করতে ভুলবেন না ।

ইচ্ছা করলে আপনার configuration.php ফাইলটি লুকিয়েও রাখতে পারেন ।আরকখনও ডাটাবেজ এর নাম আপনার ডোমেইন নামের সাথে মিল রেখে রাখবেন না ।

স্বাভাবিক ভাবে জুমলার নিজস্ব প্লাগিন বা কম্পোনেন্টগুলো যথেস্ট নিরাপদ বা সিকিউরড যদি আপনি রেগুলার আপডেট করেন। সমস্যা হয় থার্ড পার্টি প্লাগিন ব্যবহার করতে গিয়ে। যথা সন্তব জুমলার এক্সটেনশন ডিরেক্টরী থেকে প্লাগিন ডাউনলোড করুন এবং ইউজার রিভিউ থেকে ব্যবহার করুন। [http://extensions.joomla.org](http://extensions.joomla.org/)

জুমলার নিরাপত্তা নিয়ে আরও বিস্তারিত জানতে চাইলে Joomla Web Security! নামে একটা বই আছে এটা ইন্টারনেট থেকে ডাউনলোড করতে পারেন।

### জুভরায়ে ফাংরা ইনস্টর :

জুমলাতে ডিফল্টভাবে ইংরেজি থাকে। আপনি চাইলে জুমলাকে বাংলাতেও রূপ দিতে পারেন। আমরা আমরা আগে ইংরেজিতে করেছি,এবার বাংলায় কিভাবে করতে হয় দেখব । যারা বাংলায় ওয়েব সাইট করতে চান ,তাদের জন্য গুরুত্বপূর্ন ।

বাংলা ইনষ্টল দেওয়া প্রধানত দুই প্রকার।

১| অ্যাডমিন প্যানেলে বাংলা ইনষ্টল

২| মূল সাইটে বাংলা ইনষ্টল

১| অ্যাডমিন প্যানেলে বাংলা ইনষ্টলঃ অ্যাডমিন প্যানেলে ইংরেজির বদলে বাংলা ব্যবহার করতে চাইলে ইনষ্টল করতে পারেন। তবে এটিতে মূল সাইটে কোন পরিবর্তন হবে না।

<mark>ডাউনলোডঃ</mark> নিয়ের লিংক থেকে আডমিন প্যানেলের জন্য বাংলা ল্যাঙ্গুয়েজ প্যাক ডাউনলোড করুন।

[http://joomlacode.org/gf/download/frsrelease/9141/34038/bn-BD\\_admin\\_1.5.8.zip](http://joomlacode.org/gf/download/frsrelease/9141/34038/bn-BD_admin_1.5.8.zip)

**ব্যবহার বিধিঃ** ডাউনলোডকৃত জিপ ফাইলটি এক্সট্রাক্ট করুন। ভেতরে দুটি ফোল্ডার ও index.html নামে একটি ফাইল পাবেন। তারপর আপনার সাইট এর /htdocs/administrator/language লোকেশনে যান। তারপর সেখানে ভেতরের দুটি ফোল্ডার ও index.html ফাইল দিয়ে বর্তমান ফাইলকে Replace করুন। তারপর আপলোড শেষ হয়ে গেলে আপনার সাইটের অ্যাডমিন প্যানেলের Extensions>Language Manager এযান। তাহলে নিচের মত দেখতে পাবেন ।

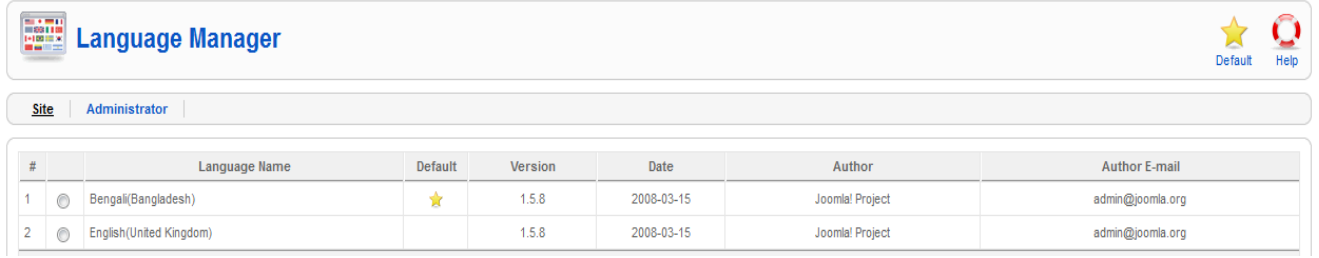

### এবার Bangla সিলেকট করে Default এক্লিক করুন।

তারপর আপনার সাইটটি ব্রাউজ করে দেখুন সবকিছু বাংলায় দেখাচ্ছে এবং বাংলায় সাইট করার সময় অবশ্যই আপনার আর্টিকলগুলো ইউনিকোড এলিখবেন।

সত্বাধিকারঃ 2010 pskpartha. সর্বসত্ব সংরক্ষিত। জুমলা! একটি ক্রি সফটওয়্যার GNU/GPL এর অধীনে.

অনুসন্ধান…

# • ওয়েব সার্ভার এ তৈরিক্ত সাইট আদলোড:

তৈরিকৃত সাইট আপলোড এর জন্য আপনার Cpanel ব্যবহারের জ্ঞান থাকা দরকার ।কারও কাছ থেকে হোস্ট কিনলে Cpanelপাওয়া যায় । নিম্নে আপনাকে একটি Cpanelদেখাচ্ছি। লোকাল সার্ভার এর

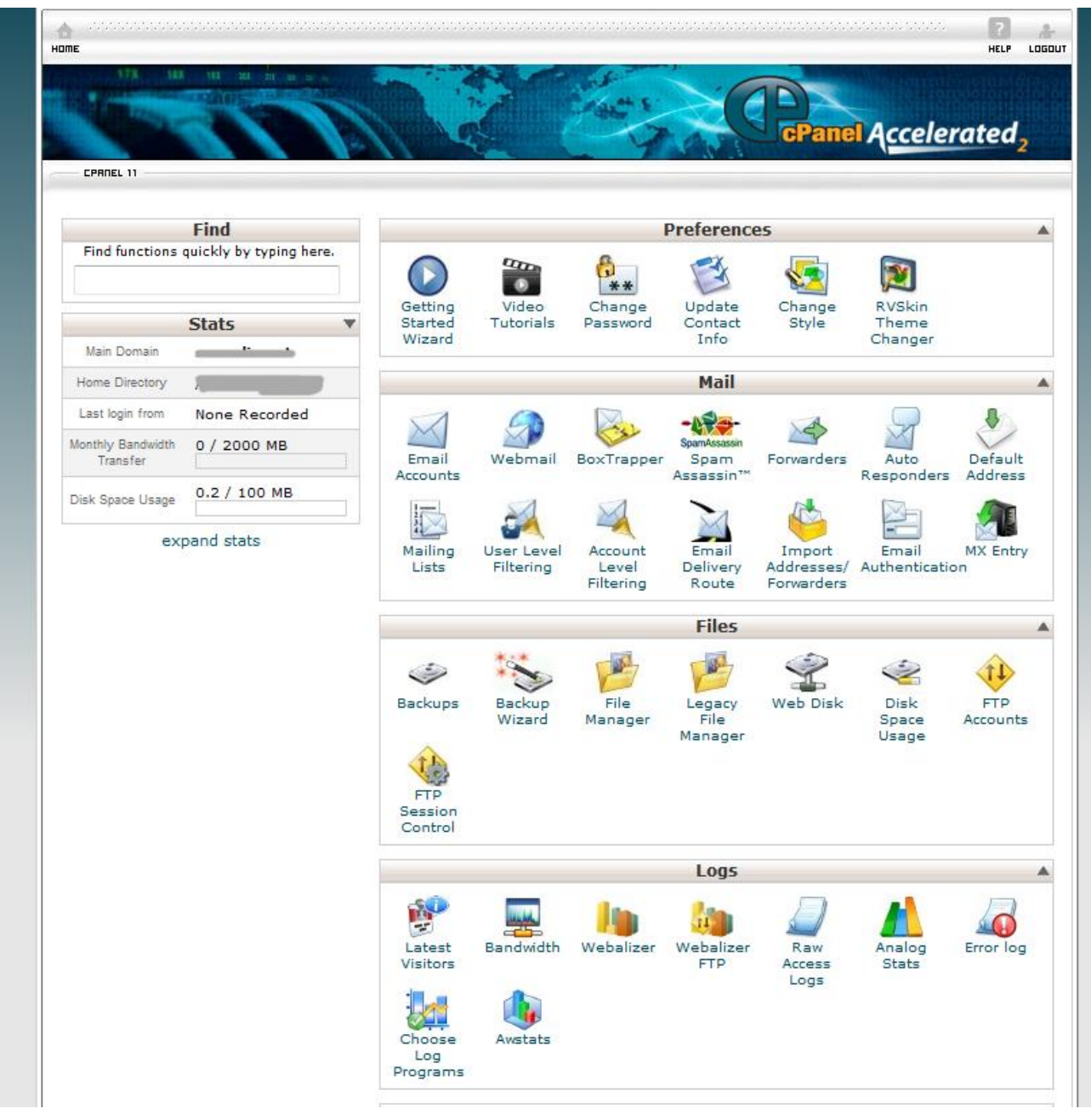

মত এখানেও phpmyadmin রয়েছে । যা দিয়ে এখানেও আপনি ডাটাবেজ তৈরি করতে পারবেন ।

এখন আমরা পর্যায়ক্রমে কাজগুলো কিভাবে করা যায় দেখব.

 $\sum$ ,প্রথমে আপনি আপনার লোকাল সার্ভার এ গিয়ে ডাটাবেজটি  $\frac{1}{\sqrt{2}}\mathbf{\hat{E}}$   $\mathbf{\hat{E}}$   $\mathbf{\hat{E}}$   $\mathbf{\hat{E}}$   $\mathbf{\hat{E}}$   $\mathbf{\hat{E}}$   $\mathbf{\hat{E}}$   $\mathbf{\hat{E}}$   $\mathbf{\hat{E}}$   $\mathbf{\hat{E}}$   $\mathbf{\hat{E}}$   $\mathbf{\hat{E}}$   $\mathbf{\hat{E}}$   $\mathbf{\hat{E}}$ 

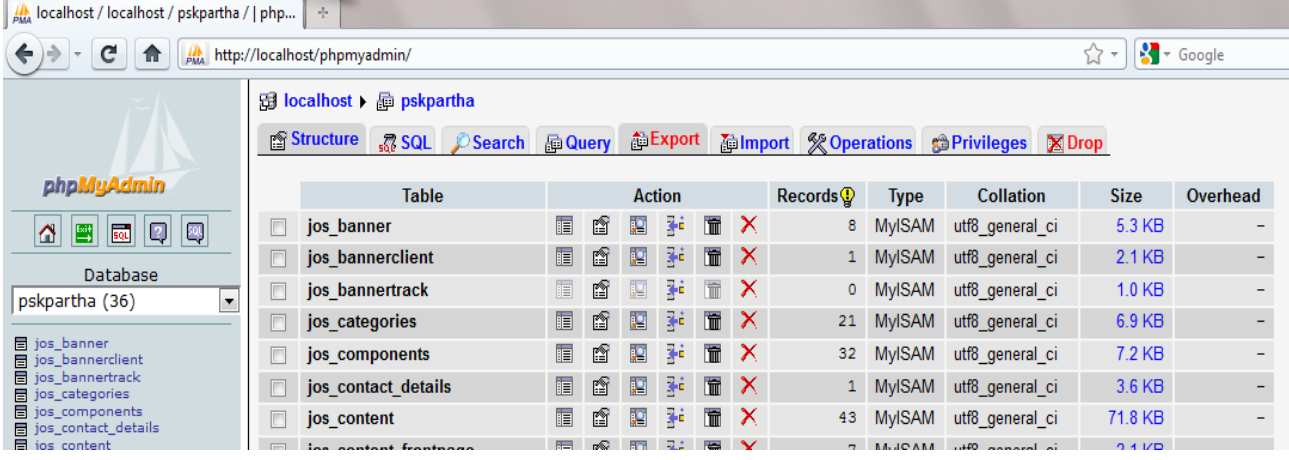

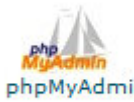

<sub>- phpMyAdmin</sub><br>দিয়ে ডারি এ রিদ্রা তারি একাবী সায় তৈরি করুন ।এবং ডাটাবেজটি Import (সিম্নাজির জন্ম চারি

করুন ।

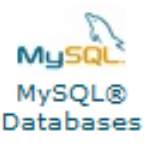

া Databases<br>এ গিয়ে ডাটাবেজ ইউজার নেইম এবং পাসওয়ার্ড তৈরি করুন । তারপর তৈরিকৃত এ গিয়ে ডাটায়ে তার ত

ইউজার নেইম এবং পাসওযার্ড আপনার ডাটবেজ ও কনফিগারেশন (Configuration.php)এআপডেট করুন । ডাটাবেজ Import করার আগে এই কাজটি করলে ভাল হয় । এবার দেখব কিভাবে ওয়েবসাইট টি আপলোড করা যায় ।

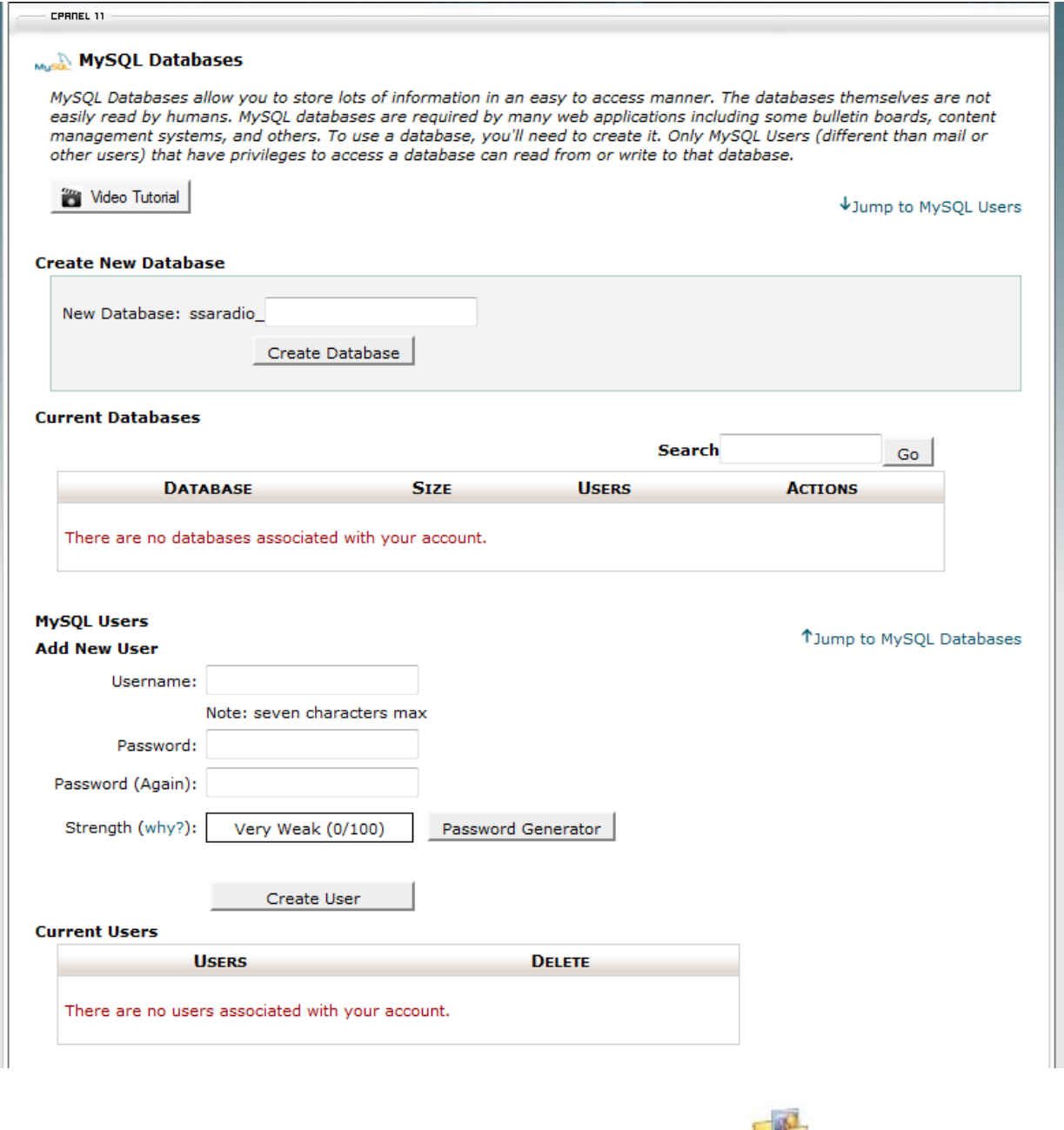

Re Isle<br>1932 - এবার ওয়েবসাইট আপলোড করার জন্য আপনাকে Cpane এর Manager<br>2. এবার ওয়েবসাইট আপলোড করার জন্য আপনাকে Cpane এর ফোল্ডার এ ঢুকলেই আপনি দেখতে পারবেন

۵

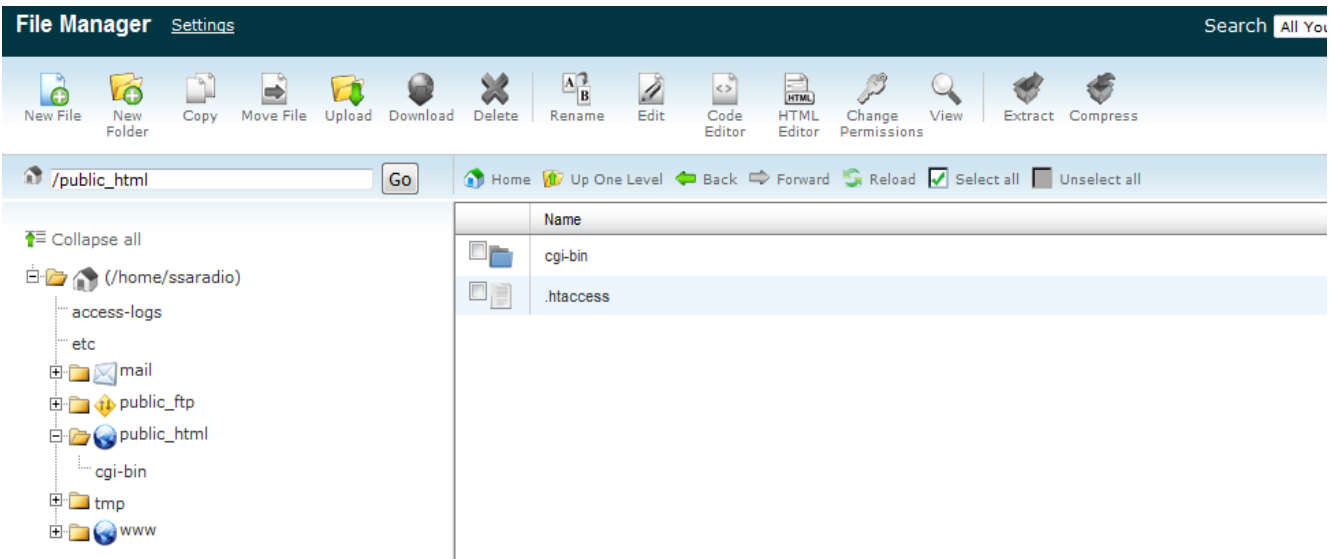

এই ছবির মত একটি পেইজ । এই পেইজ এর Public\_html এর ভেতর আমরা আমাদের ওয়েবসাইট এর সব ফাইল রাখব

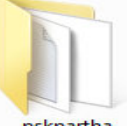

। এবার আপনি htdocs এর ভেতর রাখা আপনার rename ক্যাদি করা ফাইল এ ঢুকে মার্ক করে সব ফাইল

Public\_html এর ভেতর আপলোড করুন ।তখন যদি কোনকিছু Replace করতে চান কিনা জিজ্ঞেস করে ,তাইলে Replace করবেন।

তারপর ডাটাবেজ সহ সবকিছু ঠিকমত থাকলে আপনার সাইটি ব্রাউজার এব্রাউজ করলেই দেখতে পারবেন ।

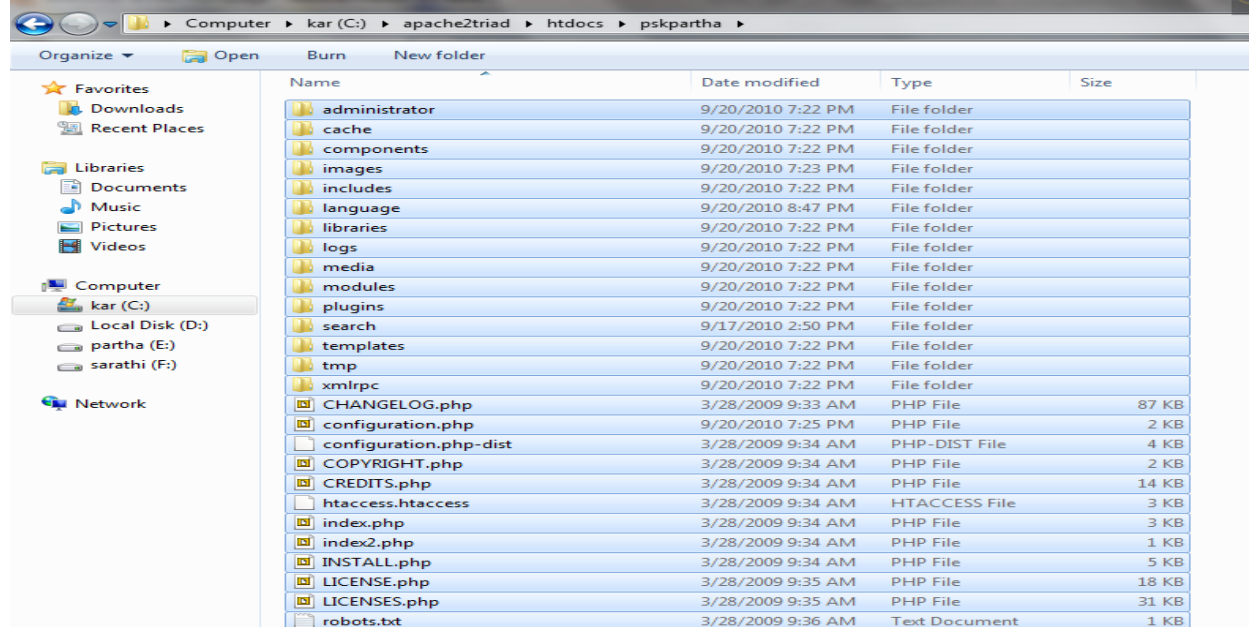

# উপসংহার

এই ছিল জুমলা সম্পর্কে এবারের আলোচনা,আশা করি আদনাদের ডাল লেগেছে।দরবর্তী আলোচনায় আরও কি কি বিষয় সংযোজন করলে আদনাদের জান হবে তা জানিয়ে আমাকে মেইন করতে দারেন।

নিয়ে বিশেষ সংযোজন দেখুন

# জুমলা ডেজেলপারদের জন্য – জুমল্যান্সার্স – জাকারিয়া চৌধুরী

বর্তমান সময়ে জুমলা হচ্ছে ওয়েব ডেভেলপারদের মধ্যে একটি আলোচিত বিষয়। এটি দিয়ে একদিকে যেমন খুব সহজেই ওয়েবসাইট তৈরি করা যায়, অন্য দিকে জুমলা হতে পারে ফ্রিল্যান্সারদের আয়ের প্রধান উৎস। প্রায় সকলফ্রিল্যান্সিং সাইটেই জুমলার কাজ পাওয়া যায়। তবে শুধুমাত্র জুমলা ডেভেলপারদের জন্য সম্পূর্ণ একটি ফ্রিল্যান্সিং পোর্টাল হচ্ছে জুমল্যান্সার্স। এই পর্বে জুমল্যান্সার্স সাইটের বিভিন্ন ফিচার নিয়ে আলোচনা করা হল।

### জুমলা পরিচিতি:

জুমলা (Joomla) হচ্ছে একটি Content Management System বা CMS যা দিয়ে অনায়াসে যেকোন ধরনের ওয়েবসাইট, কোন ধরনের প্রোগ্রামিং বা টেকনিক্যাল জ্ঞান ছাডাই তৈরি করা সম্ভব। সহজ ইন্টারফেস এবং নিজের ইচ্ছেমত এটিকে পরিবর্তন করে নেবার ক্ষমতা জুমলাকে একটি শক্তিশালী ওয়েবসাইট তৈরির সফটওয়্যারে পরিণত করেছে। সর্বোপরি জুমলা একটি উন্মুক্তসোর্স সফটওয়্যার যা জুমলার ওয়েবসাইট থেকে বিনামূল্যে সংগ্রহ করা যায়। জুমলার সাইটের  $\delta$ কানা হচ্ছে - [www.joomla.org](http://www.joomla.org/) । জুমলা PHP এবং MySQL দিয়ে তৈরি করা হয়েছে। তাই জুমলা ইন্সটল করতে প্রথমে কম্পিউটারে এপাচি ওয়েব সার্ভার ইন্সটল করে নিতে হবে।

জুমলা দিয়ে প্রতিনিয়ত অসংখ্য ওয়েবসাইট তৈরি হচ্ছে. যার মধ্যে উল্লেখযোগ্য হচ্ছে -কর্পোরেট ওয়েবসাইট বা পোর্টাল কর্পোরেট ইন্টানেট এবং এক্টানেট অনলাইন ম্যাগাজিন, সংবাদপত্র এবং বিভিন্ন ধরনের প্রকাশনা ই-কমাৰ্স সাইট এবং অনলাইন রিজার্ভেশন সরকারী বিভিন্ন সাইট মাঝারি ও ক্ষুদ্র ব্যবসার জন্য ওয়েবসাইট অলাভজনক এবং বিভিন্ন সংস্থার ওয়েবসাইট কমিউনিটি নির্ভর পোর্টাল বিভিন্ন শিক্ষাপ্রতিষ্ঠানের ওয়েবসাইট ব্যক্তিগত বা পারিবারিক হোমপেইজ

### জুমল্যান্সার্স সাইট পরিচিতি**:**

জুমলা দিয়ে ওয়েবসাইট তৈরি করে যারা অনলাইনে আয়করতে আগ্রহী, তাদের জন্য চমৎকার একটি ফ্রিল্যান্স আউটসোর্সিং সাইট হচ্ছে - জুমল্যান্সার্স। সাইটটির ঠিকানা হচ্ছে - [www.joomlancers.com](http://www.joomlancers.com/) । প্রতিদিন সাইটটিতে প্রায় ১২৫ থেকে ১৫০ টি প্রজেক্ট পাওয়া যায়। সাইটে এ পর্যন্ত প্রায় ১০ হাজার বায়ার বা ক্লায়েন্ট এবং প্রায় ৭ হাজার জুমলা ফ্রিল্যান্সার ডেভেলপার রেজিষ্ট্রেশন করেছে। এই সাইটে কমিশন হিসেবে প্রতিটি প্রজেক্টের ২০% অর্থ কোডারকে পরিশোধ করতে হয়। সাইটের গোল্ড মেম্বারদেরকে কোন ফি পরিশোধ করতে হয় না। একজনসাধারণ ব্যবহারকারী মাসে ১৫ টি বিড করতে পারবে, অন্যদিকে একজনগোল্ড মেম্বার মাসে ১৫০ টি বিড করতে পারে। গোল্ড মেম্বার হতে হলে প্রতি মাসে ৩০ ডলার করে পরিশোধ করতে হয়। তবে ৯৫ ডলার দিয়ে একবছরের জন্য গোল্ড মেম্বার হওয়া যায়। সাইটিতে রেজিষ্ট্রেশন করার জন্য কোন ফি দিতে হয় না, উপরন্তু রেজিষ্ট্রেশন করার পর প্রত্যেক ফ্রিল্যান্সারকে ২ ডলার বোনাস প্রদান করা হয়।

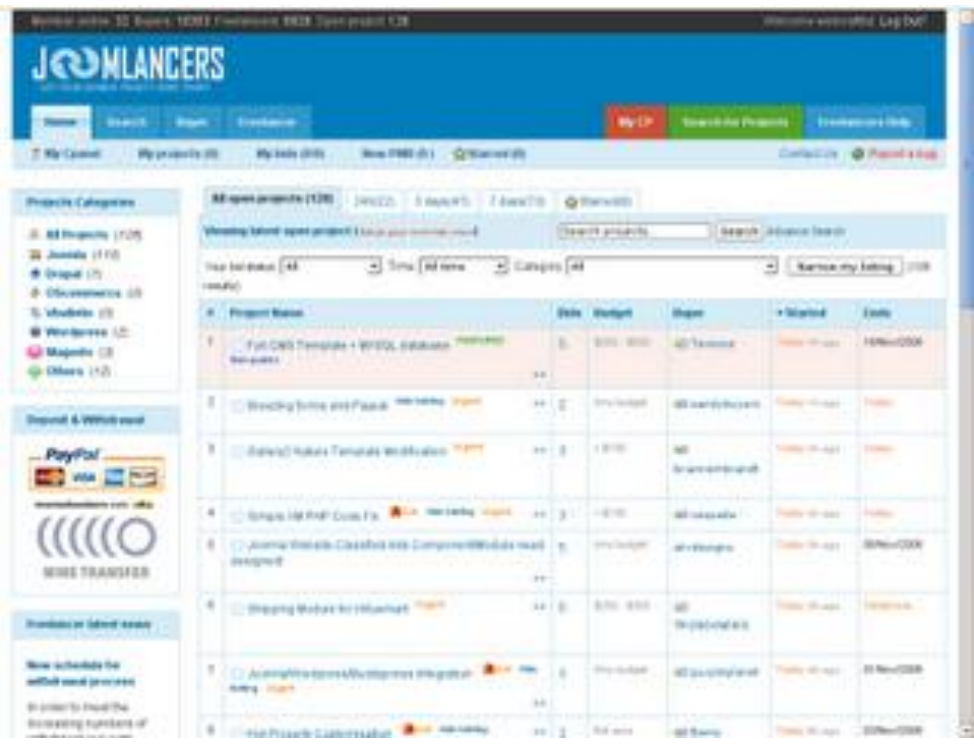

### জুমল্যান্সার্স যেভাবে কাজ করে**:**

জুমল্যান্সার্স সাইটটি অন্যান্য সাধারণ ফ্রিল্যান্সিং সাইটের মতই কাজ করে –

১) প্রথমে বায়ার/ক্লায়েন্ট একটি নতুন প্রজেক্ট পোষ্ট করে।

২) ফ্রিল্যান্সারা ওই প্রজেক্টে বিড বা আবেদন করে।

৩) তাদের মধ্য থেকে বায়ার একজনফ্রিল্যান্সারকে নির্বাচিত করে।

৪) এরপর বায়ার সাইটির Escrow একাউন্টে প্রজেক্টের সম্পূর্ণ টাকা জমা রাখে, যা কাজ সম্পন্ন হবার পর ফ্রিল্যান্সারকে

টাকা পাবার নিশ্চয়তা প্রদান করে।

৫) ফ্রিল্যান্সার তার কাজ শুরু করে এবং সম্পন্ন হবার পর বায়ারের কাছে পাঠিয়ে দেয়।

৬) প্রজেক্ট সঠিকভাবে সম্পন্ন হলে বায়ার কাজটি গ্রহণ করে এবং পরিশেষে Escrow থেকে টাকা ফ্রিল্যান্সারের একাউন্টে চলে আসে।

### িয়জয়ক্টয িকাযয়বদ**:**

সাইটিতে Joomla ছাড়াও Drupal, osCommerce, Wordpress এর অল্প সংখ্যক কাজ পাওয়া যায়। সাইটের প্রথম পৃষ্ঠায় সর্বশেষ প্রজেক্টগুলো প্রদর্শন করা হয়। একটি প্রজেক্টে বায়ার তার চাহিদা অনুযায়ী বিভিন্ন ধরনের বৈশিষ্ট্য যোগ করতে পারে। বৈশিষ্ট্যগুলো হচ্ছে -

- Featured Project: এই ধরনের প্রজেক্টে একজনফ্রিল্যান্সার তার ব্যক্তিগত তথ্য যেমন ইমেইল ঠিকানা, ইন্সন্ট্যান্ট ম্যাসেঞ্জার আইডি, ফোন নাম্বার ইত্যাদি বায়ারকে প্রদান করতে পারে। ফলে বায়ার প্রয়োজনে ফ্রিল্যান্সারদের সাথে সরাসরি যোগাযোগ করতে পারবে।
- Gold Member Project: শুধুমাত্র গোল্ড মেম্বাররা এই ধরনের প্রজেক্টে বিড করতে পারে।
- Sponsored Project: এই ধরনের প্রজেক্টে বায়ার নিজের ব্যক্তিগত যোগাযোগের তথ্য প্রদান করতে পারে।
- Hide Bidding Project: এই ধরনের প্রজেক্টে একজনফ্রিল্যান্সারের বিডের মূল্য অন্যরা দেখতে পায় না।
- Nonpublic Project: এই ধরনের প্রজেক্টগুলোকে সার্চ ইঞ্জিনের স্পাইডার থেকে লুকিয়ে রাখা হয় এবং শুধুমাত্র লগইন করার পর প্রথম পৃষ্ঠায় দেখা যায়।
- Private Project: এই ধরনের প্রজেক্টে কেবলমাত্র আমন্ত্রিত ফ্রিল্যান্সারাই বিড করতে পারে।
- Location Project: বায়ারের ঠিক করে দেয়া দেশের ফ্রিল্যান্সাররাই এই ধরনের প্রজেক্টে বিড করতে পারে।
- Urgent Project: এই ধরনের প্রজেক্টে বিড করার সময়সীমা হচ্ছে ৩ দিন।

### একরট িয়জয়ক্ট রফি কযায দ্ধরত**:**

এই সাইটে উন্মুক্ত পদ্ধতিতে বিড করতে হয়। অর্থাৎ একজনফ্রিল্যান্সারের বিডে উল্লেখিত মূল্য, সময় এবং মন্তব্য যে কেউ দেখতে পায়। তবে বায়ার ইচ্ছে করলে তথ্যগুলো গোপন রাখতে পারে। বিড উন্মুক্ত থাকলেও PM বা প্রাইভেট ম্যাসেজ অপশনের মাধ্যমে বায়ারের সাথে একান্তভাবে যোগাযোগ করা যায়। বিড করার জন্য প্রথমে সাইটে রেজিষ্ট্রেশন এবং লগইন করে নিতে হবে। একটি প্রজেক্ট পূষ্ঠার নিচের অংশে বিড করার ফরম পাওয়া যায় যাতে আপনার বিডের মূল্য, প্রজেক্ট সম্পন্ন হওয়ার সম্ভাব্য সময়, নিজের সম্পর্কে বর্ণনা, বায়ারের সাথে একান্তভাবে যোগাযোগ করার জন্য PM ইত্যাদি তথ্য দিতে হয়।

### অৰ্থ উত্তোলনের উপায়সমূহ**:**

জুমল্যান্সার্স সাইট থেকে তিনটি পদ্ধতিতে অর্থ উত্তোলন করা যায়। প্রথম পদ্ধতি হচ্ছে Paypal - যা আমাদের দেশে সাপোর্ট করে না। দ্বিতীয় পদ্ধতি হচ্ছে MoneyBookers - এটি দিয়ে অর্থ উত্তোলন করতে জুমল্যান্সার্স সাইটকে ১ ডলার চার্জ দিতে হয়। পরবর্তীতে www.MoneyBookers.com সাইট থেকে আরেকটি নির্দিষ্ট পরিমাণ ফি দিয়ে আপনার মাস্টার্ড কার্ড বা ব্যাংকে টাকা স্থানান্তর করতে পারবেন। তৃতীয় পদ্ধতি হচ্ছে Wire Transfer - যা দিয়ে সরাসরি আপনার ব্যাংক একাউন্টে টাকা নিয়ে আসতে পারবেন। এর জন্য খরচ পডবে ৩৫ ডলার।

#### **পরিশেশে:**

জুমলা দিয়ে কোন রকম প্রোগ্রামিং ছাড়াই ওয়েবসাইট তৈরি করা সম্ভব হলেও নতুন কোন মডিউল বা ফিচার তৈরি করতে অবশ্যই আপনাকে প্রোগ্রামিং জানতে হবে। জুমল্যান্সার্স সাইটে জুমলা সেটাপ করা থেকে শুরু করে, টেম্পলেট ডিজাইন করা, মডিউল/ প্লাগইনস তৈরি করা, কোড পরিবর্তন করা, অন্য একটি ওয়েবসাইটকে ক্লোন করা, জুমলার কনফিগারেশন পরিবর্তন করা ইত্যাদি কাজ পাওয়া যায়। অর্থাৎ জুমলার প্রোগ্রামার, ডিজাইনার, ওয়েবমাস্টার - সবার জন্যই জুমল্যান্সার্স হতে পারে আদর্শ অনলাইন ফ্রিল্যান্সিং মাৰ্কেটপ্লেস।

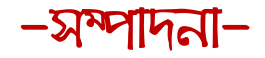

### PARTHA SARATHI KAR

3'<sup>d</sup> year,I<sup>st</sup> Semester

Dept-Computer Science & Engineering

Sylhet Engineering College

-বিশেষ কৃতজ্ঞতা-

### MANAS KANTI DEY

### Lecture,SEC

-িৃর্জ্ঞর্া -

SAYEM, JUBAIR, SIDDHARTHA, LIMON

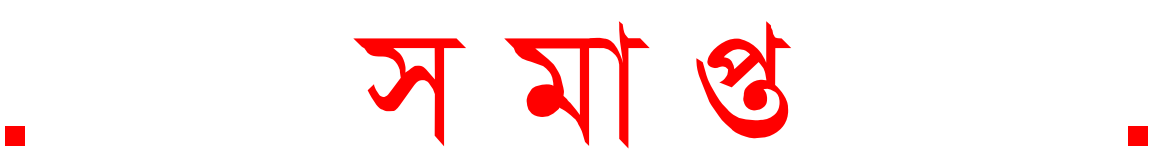